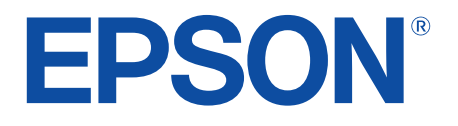

androidty

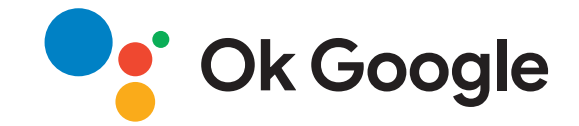

# **Gebruikershandleiding**

**Home Projector** 

EH-LS650W EH-LS650B

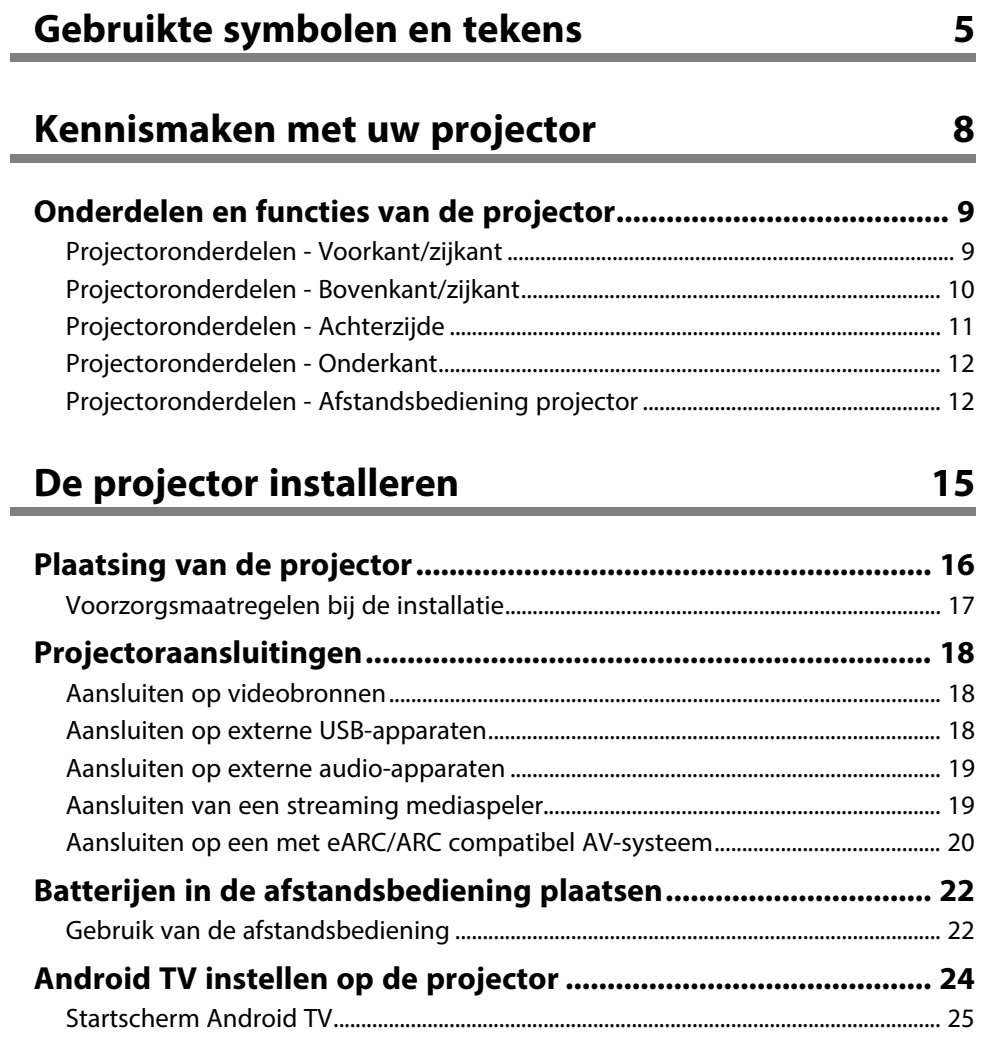

# **[De basisfuncties van de projector gebruiken](#page-25-0) [26](#page-25-0)**

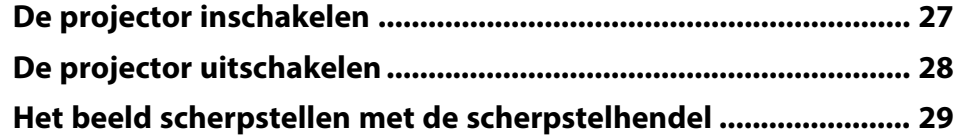

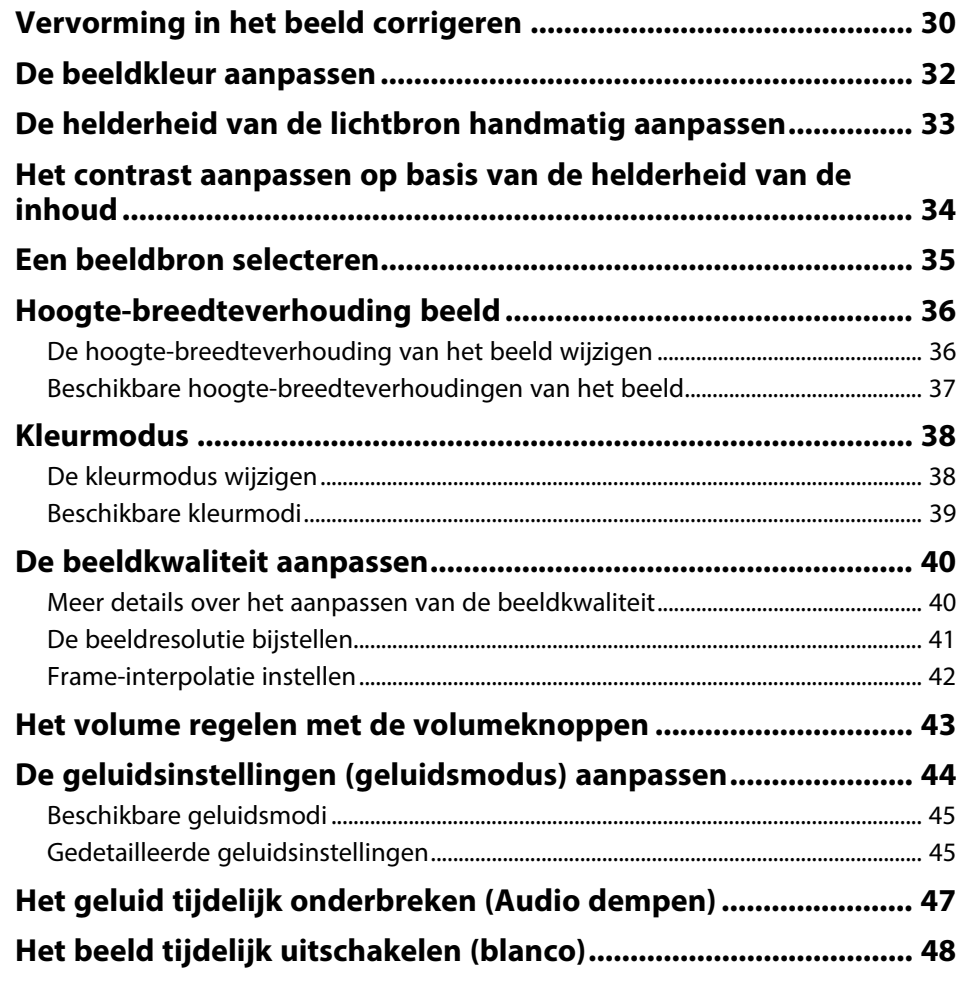

### **[Projectorfuncties aanpassen](#page-48-0) [49](#page-48-0)**

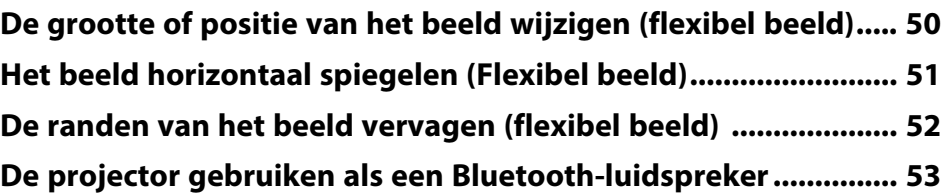

# **Inhoudsopgave 3 3**

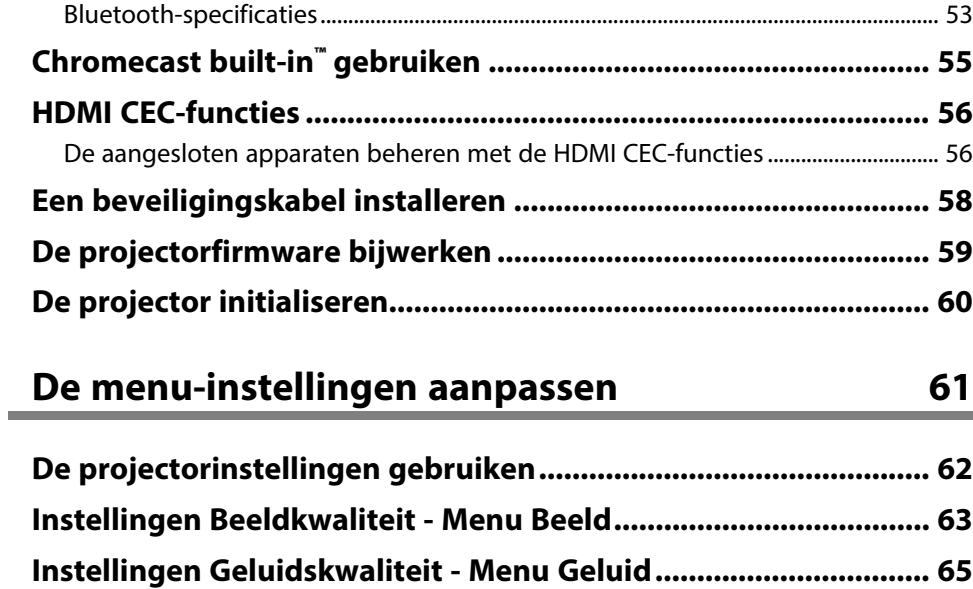

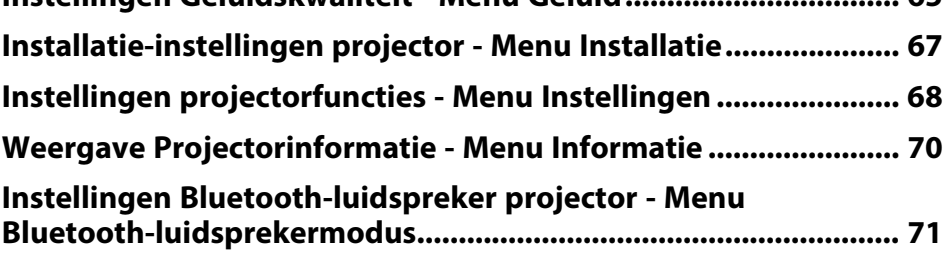

## **[De projector onderhouden](#page-71-0) [72](#page-71-0)**

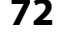

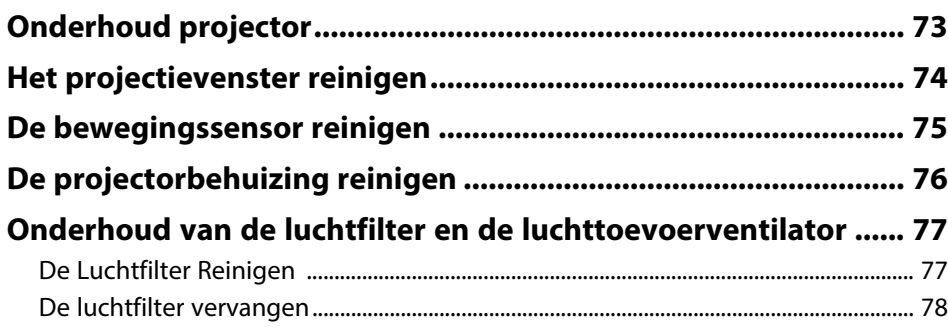

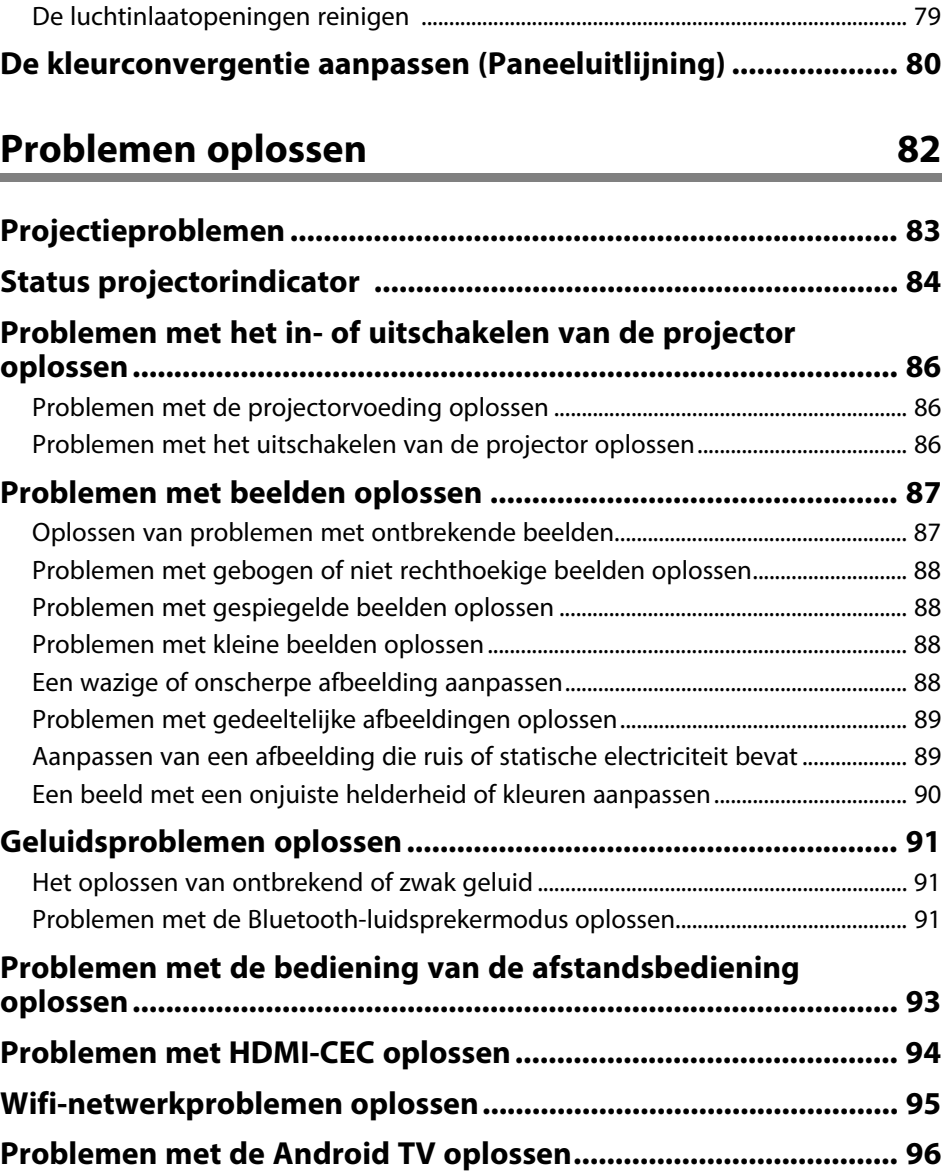

# Inhoudsopgave

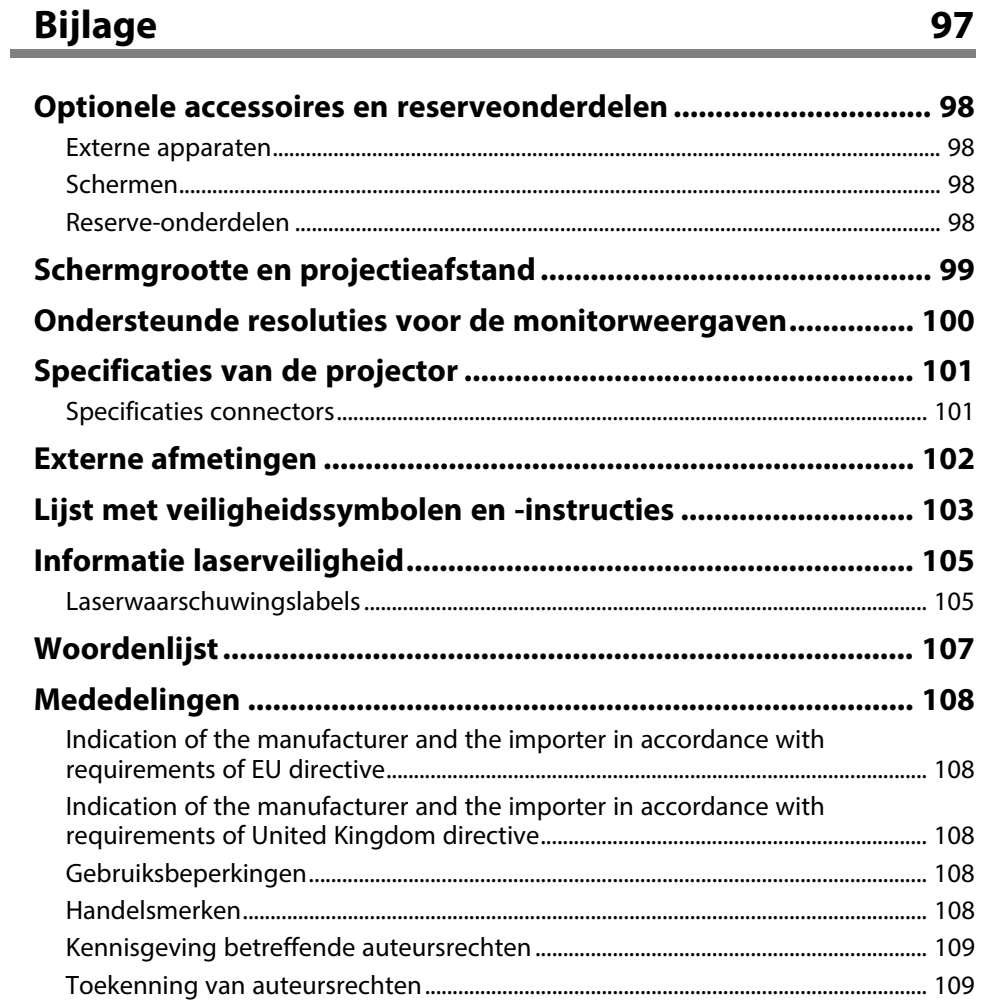

# <span id="page-4-0"></span>**Gebruikte symbolen en tekens**

#### **Veiligheidssymbolen**

De projector en de handleidingen gebruiken grafische symbolen en labels om inhoud aan te duiden die u vertelt hoe u de projector veilig kunt gebruiken. Lees en volg de instructies die met deze symbolen en labels zijn aangeduid, nauwkeurig door om lichamelijk letsel of materiële schade te voorkomen.

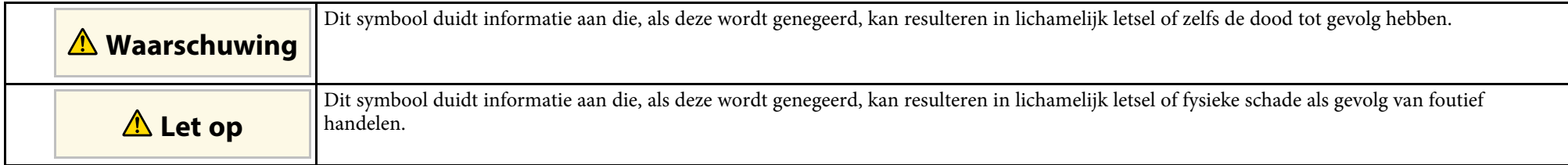

#### **Algemene informatiesymbolen en -tekens**

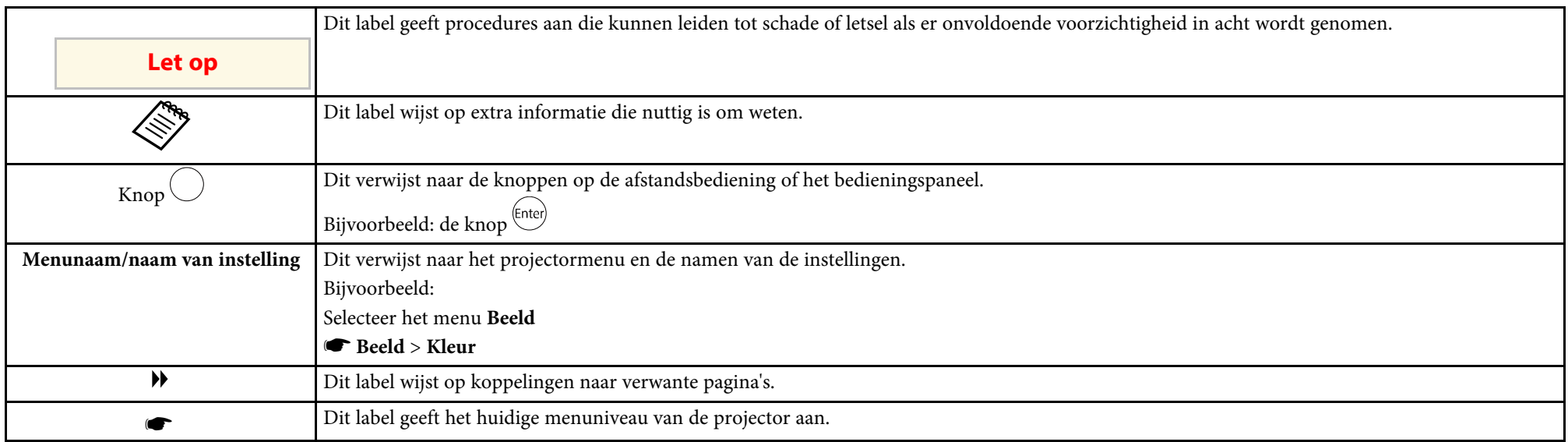

#### **Gebruik de handleiding om informatie te zoeken**

Met de PDF-handleiding kunt u op trefwoord naar informatie zoeken die u nodig hebt of direct naar specifieke secties gaan met behulp van de bladwijzers. U kunt ook alleen de pagina's afdrukken die u nodig hebt. In dit gedeelte wordt uitgelegd hoe u een PDF-handleiding gebruikt die is geopend in Adobe Reader X op uw computer.

#### **Zoeken op trefwoord**

Klik op **Bewerken** > **Geavanceerd zoeken.** Voer uw zoekterm (tekst) in voor informatie die u wilt vinden in het zoekvenster en klik vervolgens op **Zoeken**. Treffers worden weergegeven als een lijst. Klik op een van de weergegeven treffers om naar die pagina te gaan.

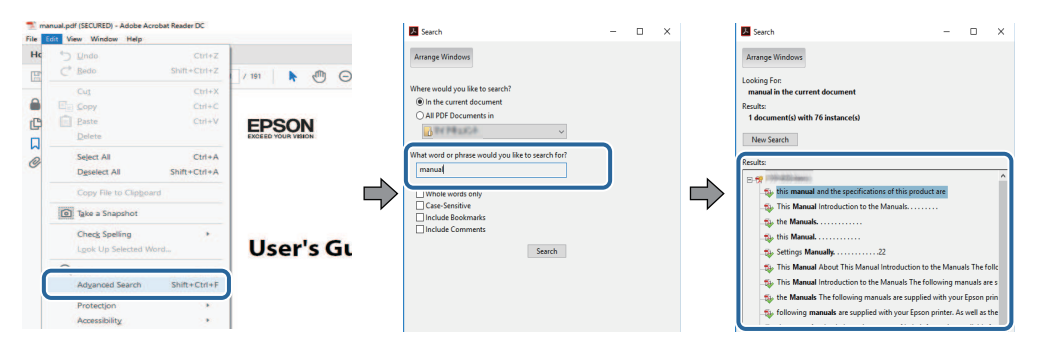

#### **Er direct vanuit de bladwijzers naar toe gaan**

Klik op een titel om naar die pagina te gaan. Klik op **+** of **>** om de titels op een lager niveau in die sectie te bekijken. Om terug te keren naar de vorige pagina, voert u de volgende handeling uit op uw toetsenbord.

- Windows: Houd **Alt** ingedrukt en druk vervolgens op **←**.
- Mac OS: houd de Command-toets ingedrukt en druk vervolgens op **←**.

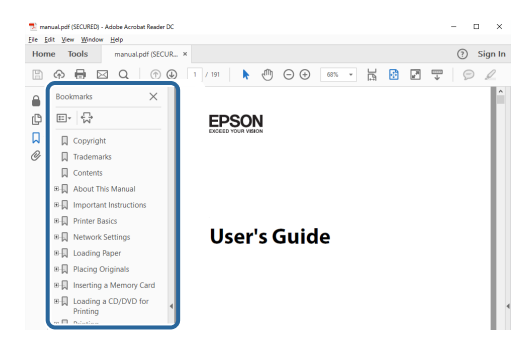

#### **Alleen de pagina's afdrukken die u nodig hebt**

Het is mogelijk om alleen de pagina's die u nodig hebt te extraheren en af te drukken. Klik op **Afdrukken** in het menu **Bestand** en geef vervolgens de pagina's op die u wilt afdrukken in **Pagina's** in **Af te drukken pagina's**.

• Als u een reeks pagina's wilt opgeven, voert u een streepje in tussen de beginpagina en de eindpagina.

Voorbeeld: 20-25

• Als u pagina's wilt opgeven die elkaar niet opvolgen, scheidt u de pagina's met komma's. Voorbeeld: 5, 10, 15

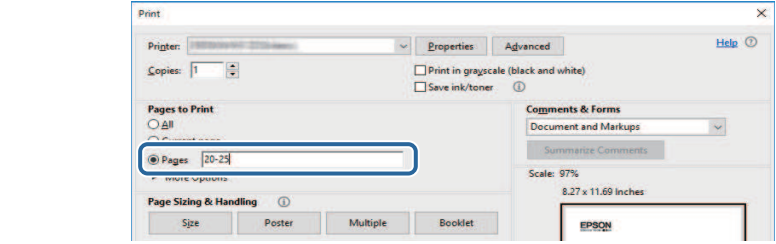

# <span id="page-7-0"></span>**Kennismaken met uw projector**

Raadpleeg deze gedeelten voor meer informatie over uw projector.

- g **Verwante koppelingen**
- ["Onderdelen en functies van de projector" pag.9](#page-8-0)

<span id="page-8-0"></span>In de volgende secties worden de projectoronderdelen en hun functies uitgelegd.

#### g **Verwante koppelingen**

- ["Projectoronderdelen Voorkant/zijkant" pag.9](#page-8-2)
- ["Projectoronderdelen Bovenkant/zijkant" pag.10](#page-9-1)
- ["Projectoronderdelen Achterzijde" pag.11](#page-10-1)
- ["Projectoronderdelen Onderkant" pag.12](#page-11-1)
- ["Projectoronderdelen Afstandsbediening projector" pag.12](#page-11-1)

### <span id="page-8-2"></span><span id="page-8-1"></span>**Projectoronderdelen - Voorkant/zijkant**

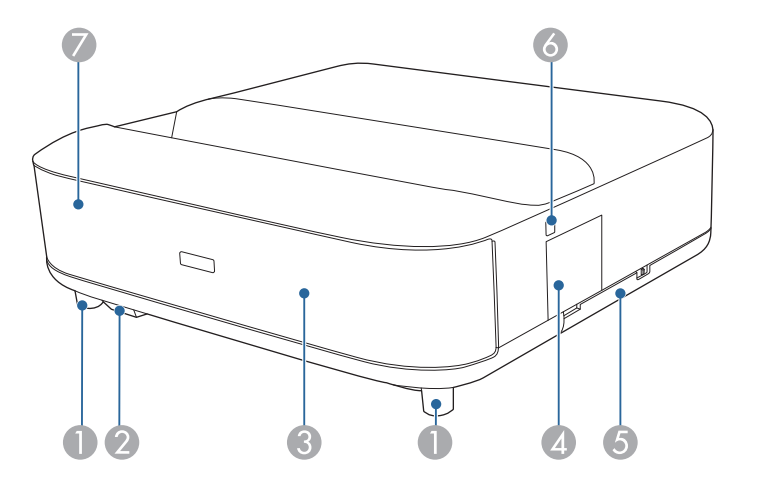

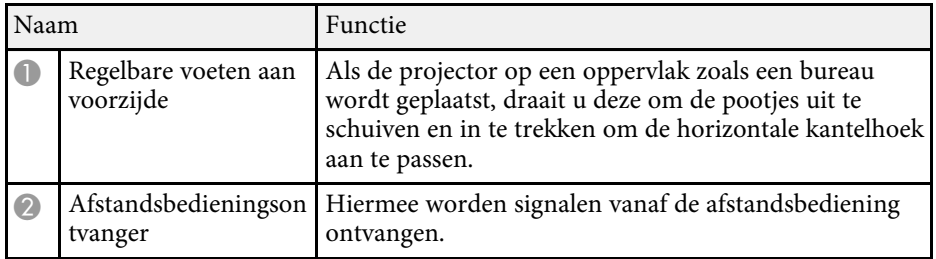

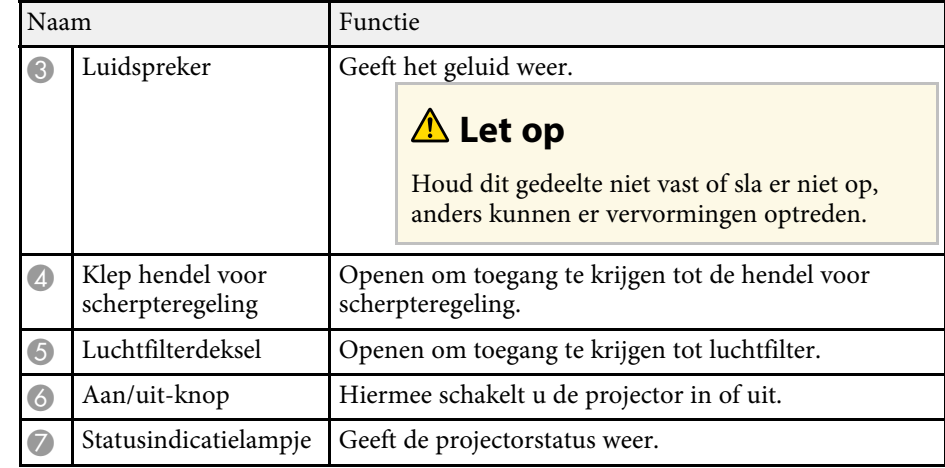

- ["Onderhoud van de luchtfilter en de luchttoevoerventilator" pag.77](#page-76-0)
- ["Gebruik van de afstandsbediening" pag.22](#page-21-2)
- ["Status projectorindicator" pag.84](#page-83-0)
- ["De projector inschakelen" pag.27](#page-26-0)
- ["Het beeld scherpstellen met de scherpstelhendel" pag.29](#page-28-0)

### <span id="page-9-1"></span><span id="page-9-0"></span>**Projectoronderdelen - Bovenkant/zijkant**

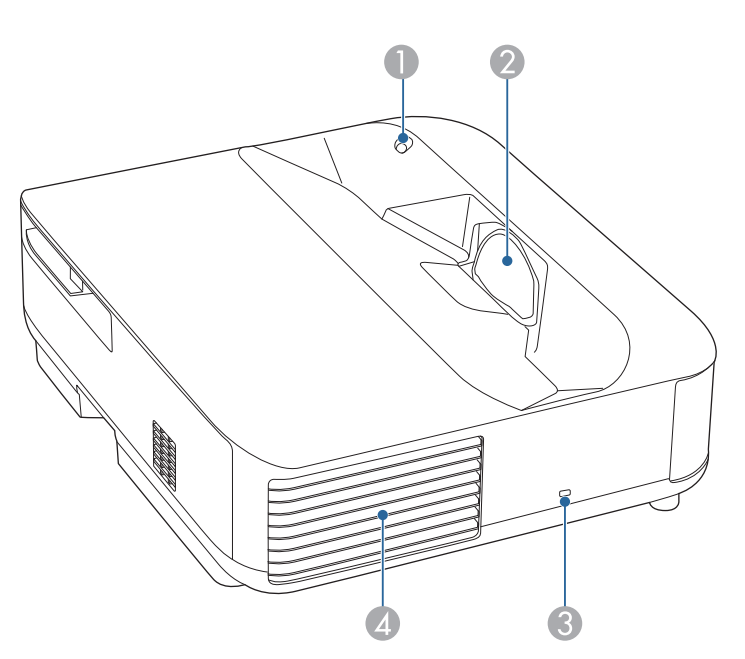

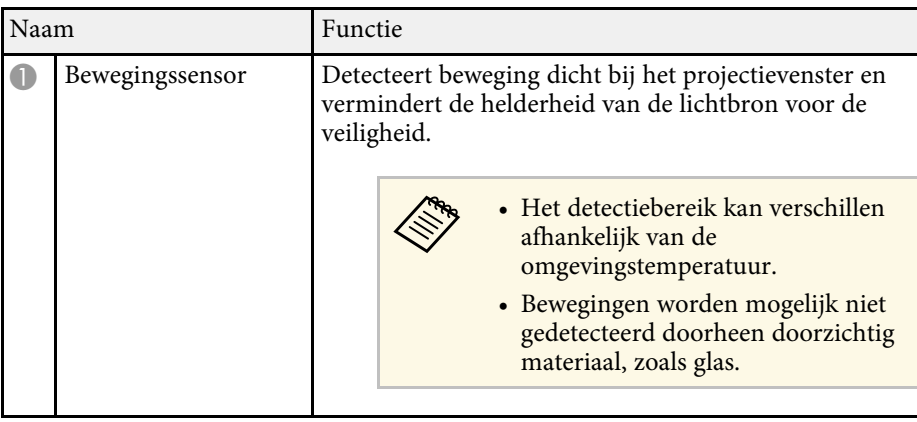

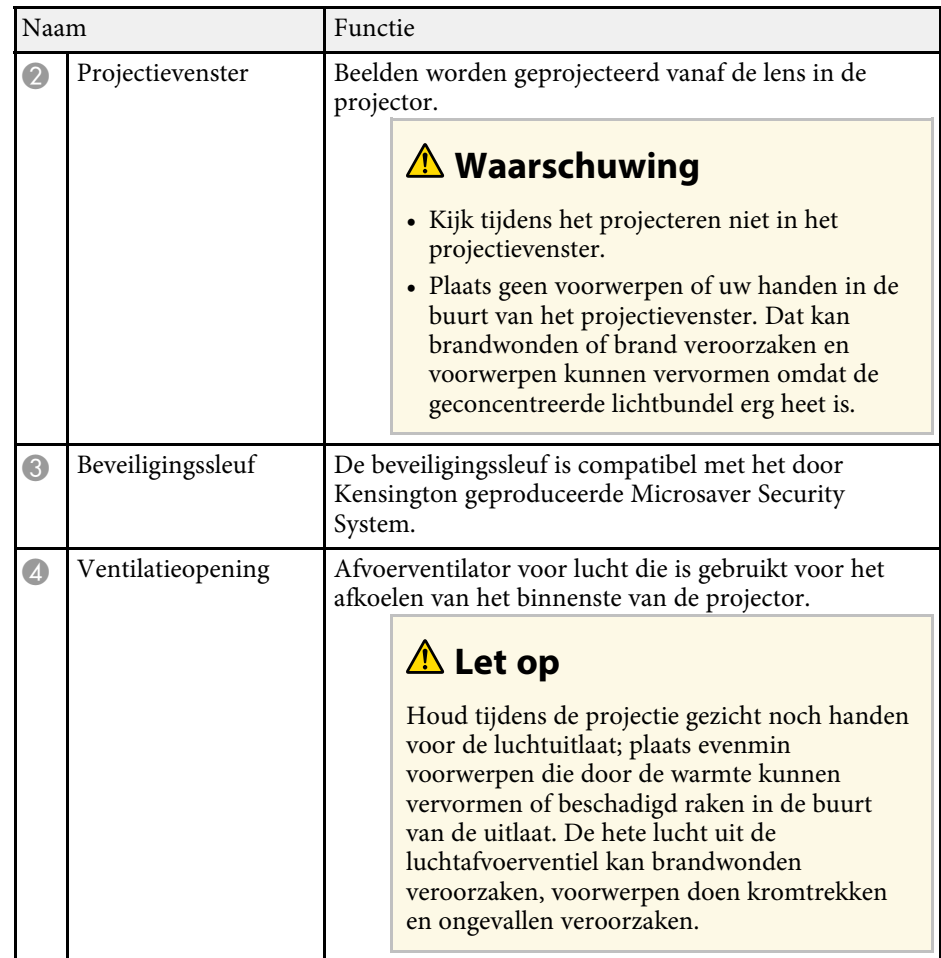

- ["Onderhoud van de luchtfilter en de luchttoevoerventilator" pag.77](#page-76-0)
- ["De bewegingssensor reinigen" pag.75](#page-74-0)
- ["Het projectievenster reinigen" pag.74](#page-73-0)
- ["Een beveiligingskabel installeren" pag.58](#page-57-0)

### <span id="page-10-1"></span><span id="page-10-0"></span>**Projectoronderdelen - Achterzijde**

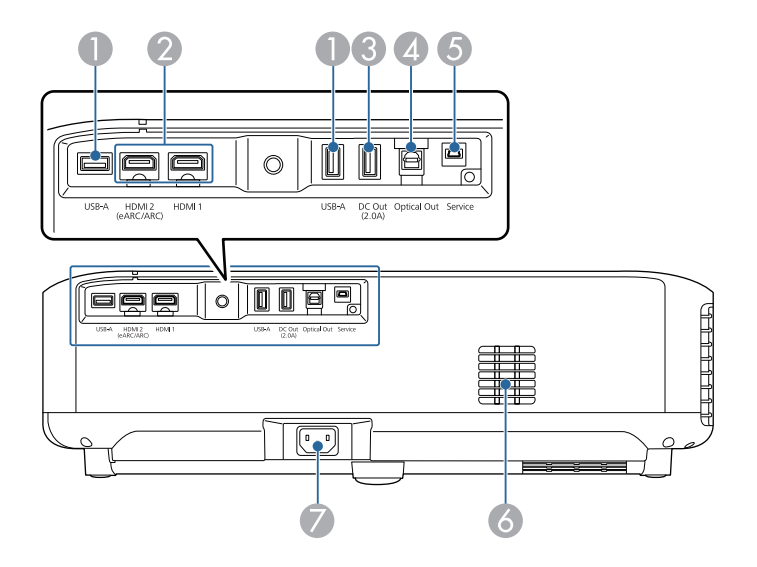

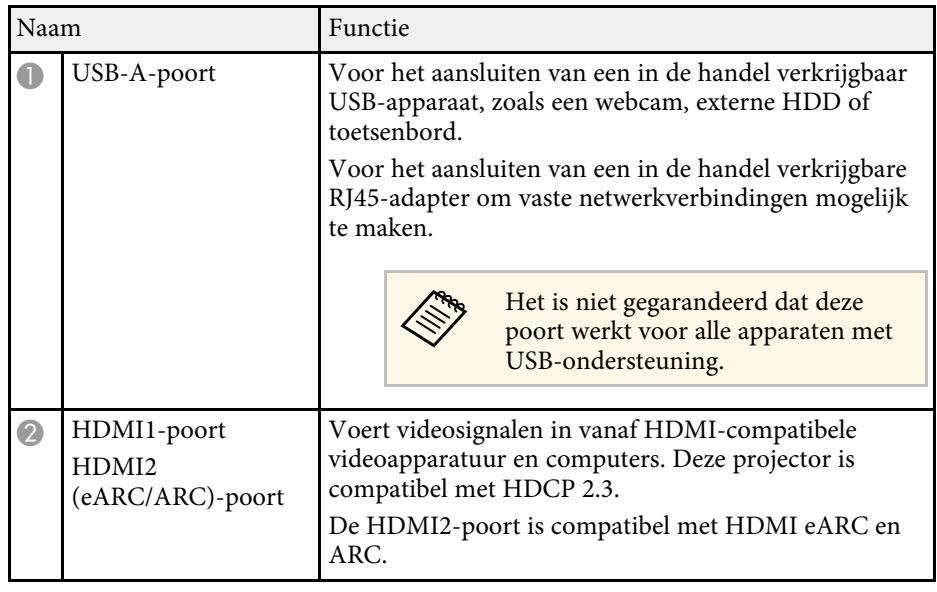

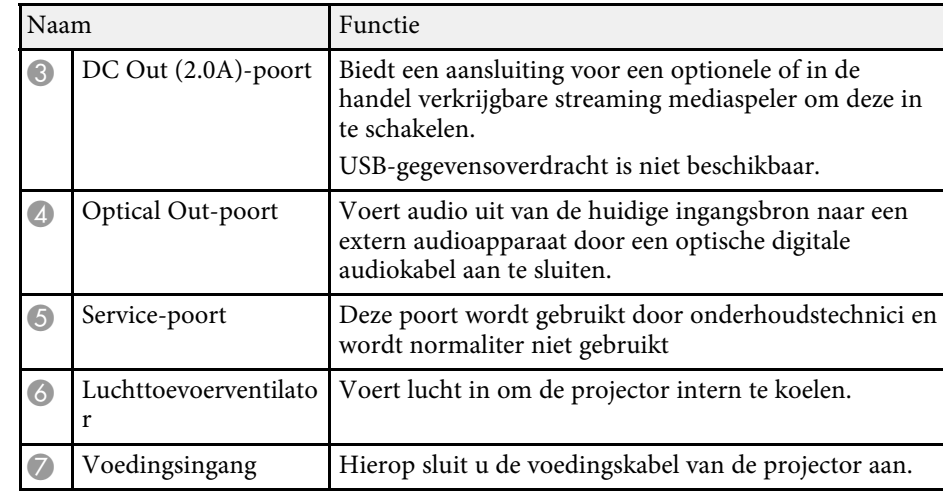

- ["Aansluiten op videobronnen" pag.18](#page-17-3)
- ["Aansluiten op externe USB-apparaten" pag.18](#page-17-4)
- ["Aansluiten op externe audio-apparaten" pag.19](#page-18-2)
- ["Aansluiten van een streaming mediaspeler" pag.19](#page-18-3)
- ["Aansluiten op een met eARC/ARC compatibel AV-systeem" pag.20](#page-19-1)

### <span id="page-11-1"></span><span id="page-11-0"></span>**Projectoronderdelen - Onderkant**

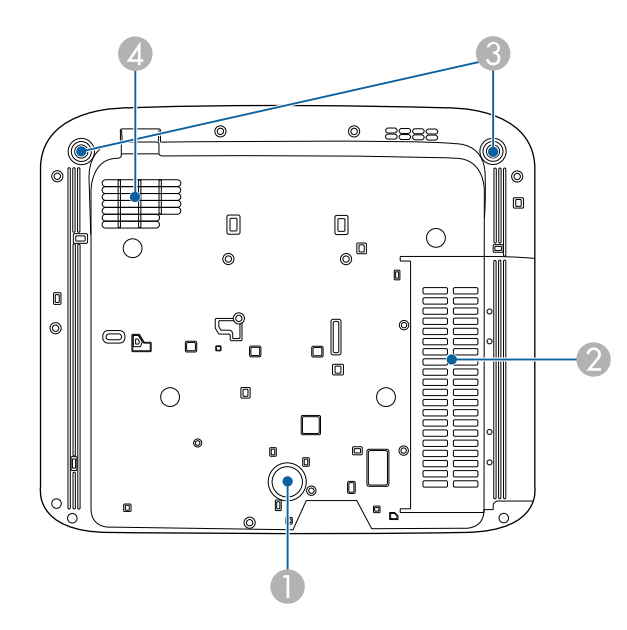

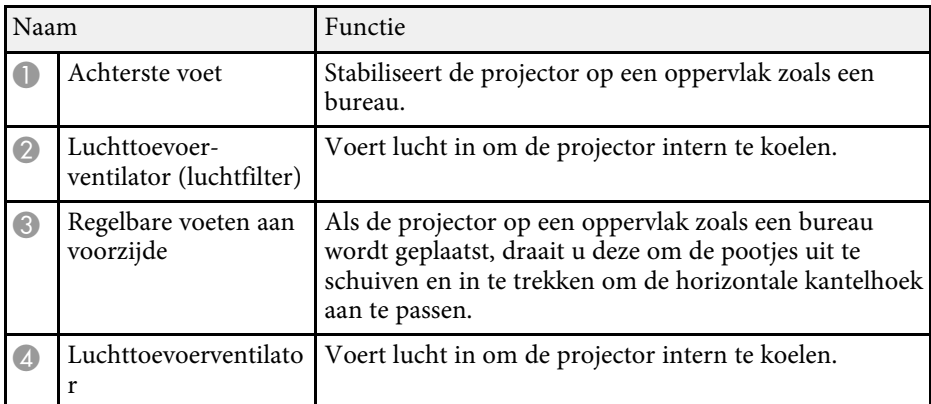

#### g **Verwante koppelingen**

• ["Onderhoud van de luchtfilter en de luchttoevoerventilator" pag.77](#page-76-0)

### **Projectoronderdelen - Afstandsbediening projector**

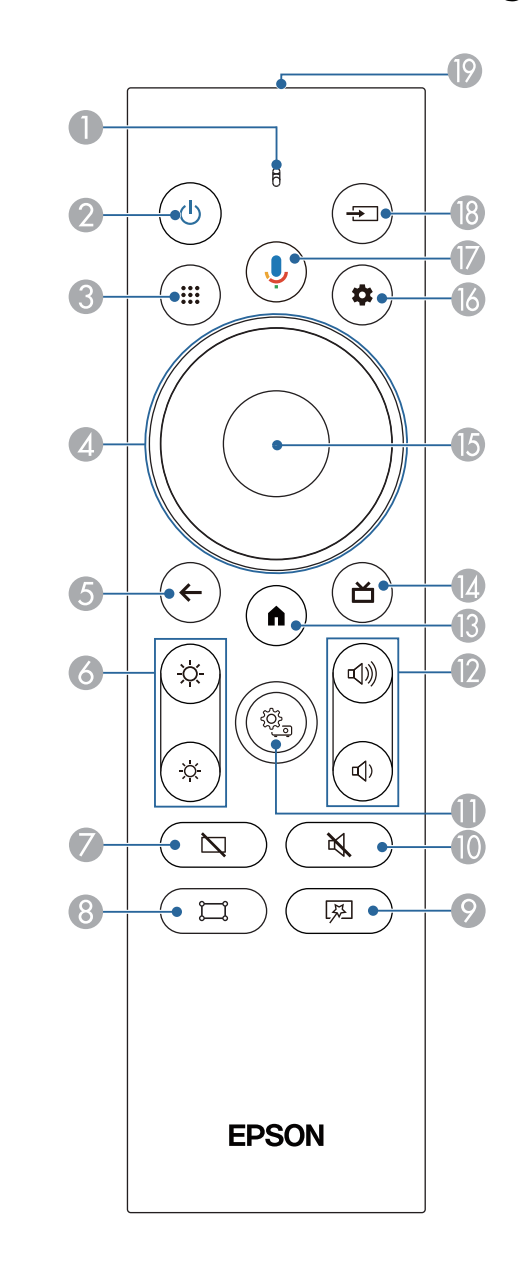

# **Onderdelen en functies van de projector <sup>13</sup>**

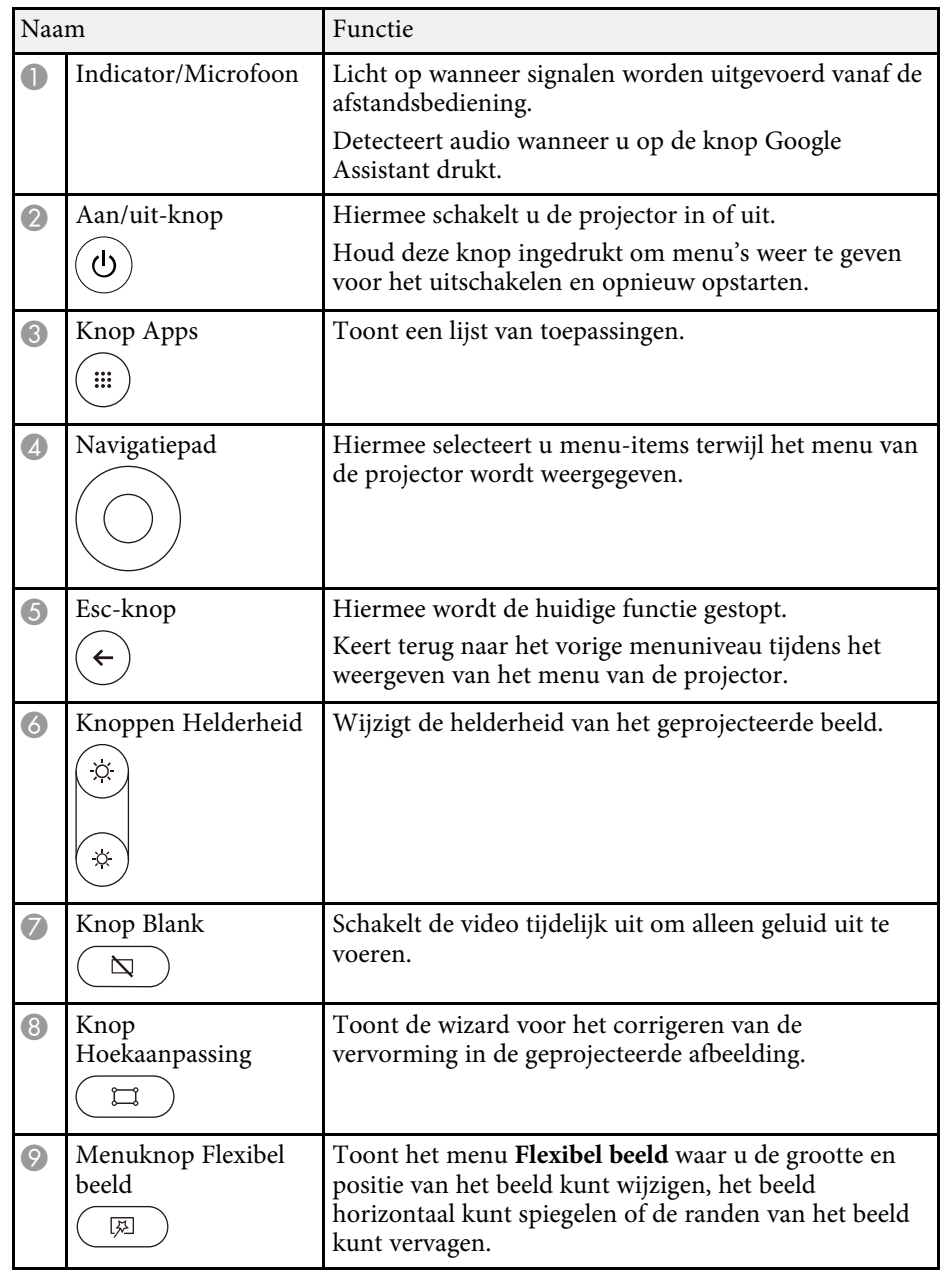

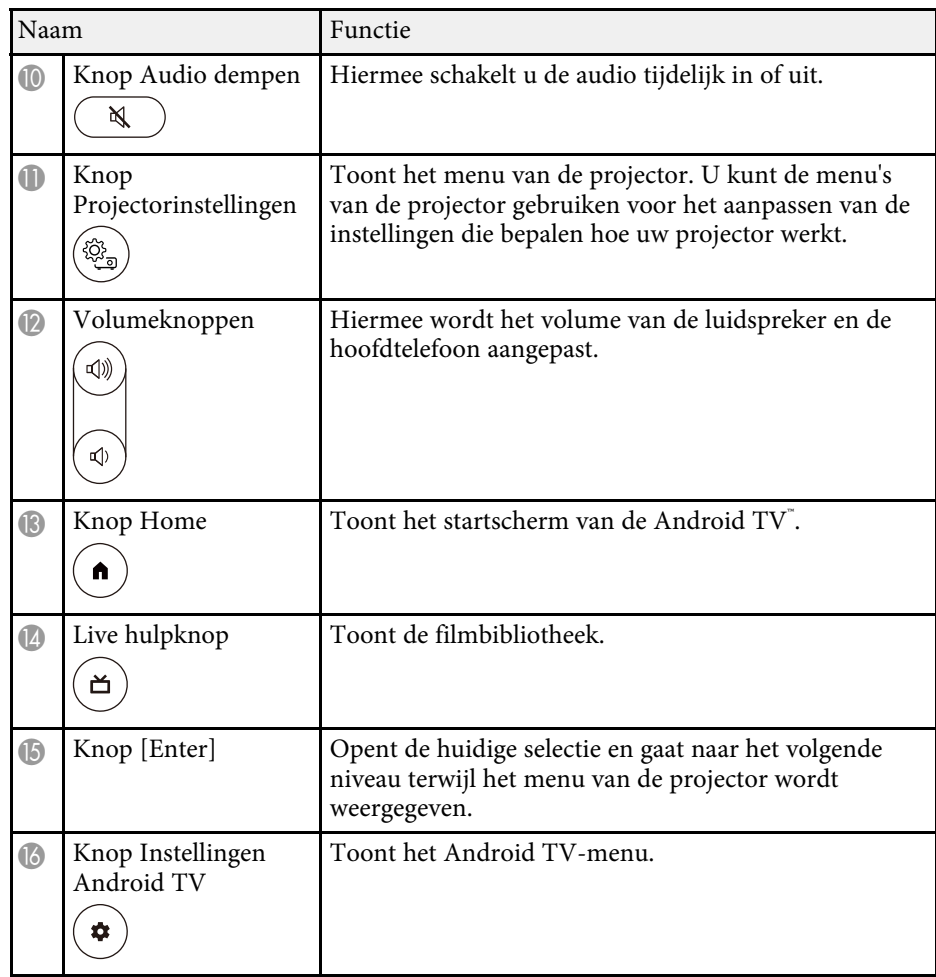

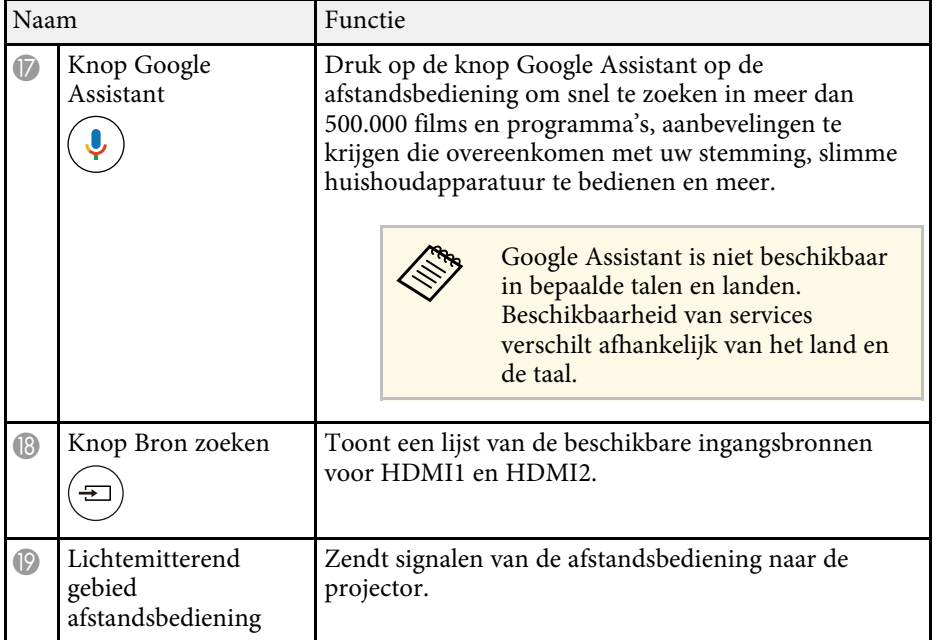

- ["Kleurmodus" pag.38](#page-37-0)
- ["Gebruik van de afstandsbediening" pag.22](#page-21-2)
- ["Startscherm Android TV" pag.25](#page-24-1)
- ["De projector inschakelen" pag.27](#page-26-0)
- ["De projector uitschakelen" pag.28](#page-27-0)
- ["Vervorming in het beeld corrigeren" pag.30](#page-29-0)
- ["De helderheid van de lichtbron handmatig aanpassen" pag.33](#page-32-0)
- ["Een beeldbron selecteren" pag.35](#page-34-0)
- ["Het volume regelen met de volumeknoppen" pag.43](#page-42-0)
- ["Het geluid tijdelijk onderbreken \(Audio dempen\)" pag.47](#page-46-0)
- ["Het beeld tijdelijk uitschakelen \(blanco\)" pag.48](#page-47-0)
- ["De grootte of positie van het beeld wijzigen \(flexibel beeld\)" pag.50](#page-49-0)
- ["Het beeld horizontaal spiegelen \(Flexibel beeld\)" pag.51](#page-50-0)
- ["De randen van het beeld vervagen \(flexibel beeld\)" pag.52](#page-51-0)
- ["De projectorinstellingen gebruiken" pag.62](#page-61-0)

# <span id="page-14-0"></span>**De projector installeren**

Volg de instructies in deze secties om uw projector te installeren.

- g **Verwante koppelingen**
- ["Plaatsing van de projector" pag.16](#page-15-0)
- ["Projectoraansluitingen" pag.18](#page-17-0)
- ["Batterijen in de afstandsbediening plaatsen" pag.22](#page-21-0)
- ["Android TV instellen op de projector" pag.24](#page-23-0)

<span id="page-15-0"></span>Installeer de projector op een tafel in uw woonkamer of op een lage plank voor het projecteren van beelden.

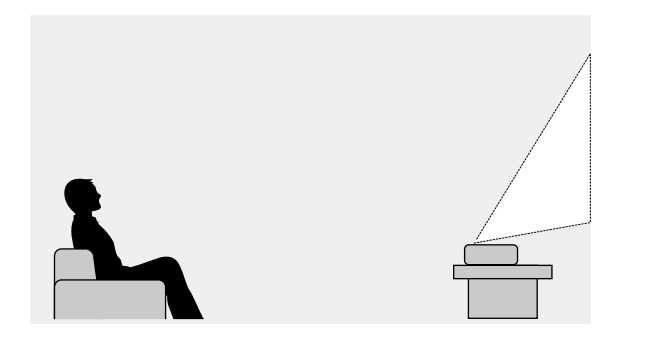

Let op de volgende punten wanneer u een locatie voor de projector selecteert:

• Plaats de projector op een stevig en horizontaal oppervlak.

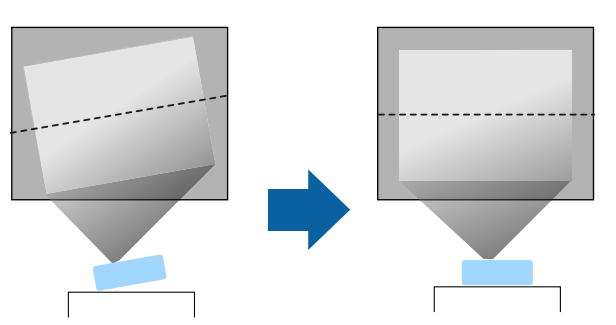

• Als het beeld is gekanteld, draait u aan de voet aan de voorkant om de hoogte te regelen.

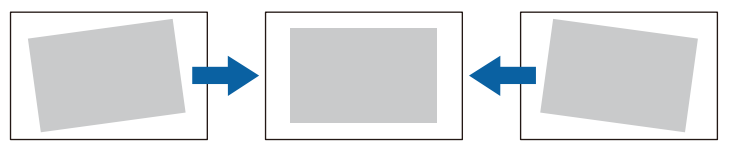

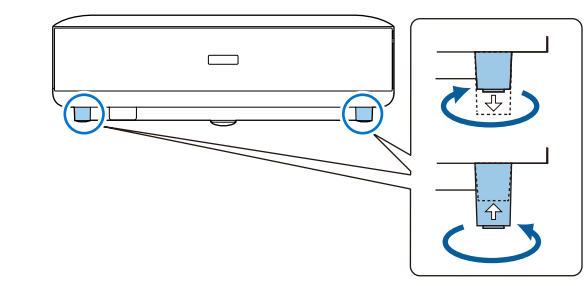

- Laat voldoende ruimte over rond en onder de projector voor ventilatie en plaats het apparaat niet op of naast iets dat de ventilatieopeningen kan blokkeren.
- Plaats de projector zo dat deze recht naar het scherm is gericht, niet op een hoek.

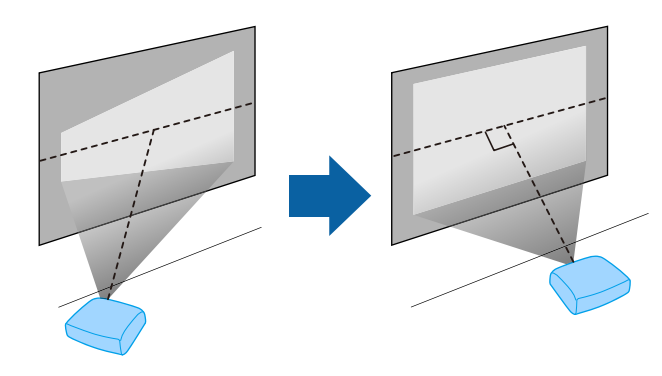

### **Plaatsing van de projector <sup>17</sup>**

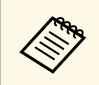

Als u de projector niet recht voor het scherm kunt installeren, moet u<br>de kevstone-vervorming corrigeren met de knop $\begin{pmatrix} \Box \\ \Box \end{pmatrix}$  op de de keystone-vervorming corrigeren met de knop afstandsbediening. Voor beelden met de beste kwaliteit, raden wij u aan de installatiepositie van de projector aan te passen om de correcte beeldgrootte en -vorm te bereiken.

### **Waarschuwing**

Installeer de projector niet po een locatie die onderhevig is aan hoge percentages stof of vochtigheid, of op een locatie die onderhevig is aan rook of stoom. Anders kan brand of een elektrische schok worden veroorzaakt.

### **Waarschuwing**

- <span id="page-16-0"></span>• Dek de luchttoevoer- en luchtafvoerventilatoren van de projector niet af. Als de ventilatieopeningen worden afgedekt, kan de binnentemperatuur stijgen en brand veroorzaken.
- <span id="page-16-1"></span>• De projector mag niet in locaties worden gebruikt of opgeslagen waar het wordt onderworpen aan stof of vuil. De kwaliteit van het geprojecteerde beeld kan anders verminderen of de luchtfilter kan verstopt raken. Dit kan resulteren in een storing of brand.
- Niet installeren op een instabiel oppervlak of op een plek buiten de gewichtspecificaties van de projector. Anders kan het vallen of omvallen en daarmee een ongeval of letsel veroorzaken.
- Wanneer u het installeert op een hoge plek, dient u maatregelen te nemen tegen vallen door gebruik te maken van draden om de veiligheid in een noodsituatie te garanderen, zoals een aardbeving en daarmee ongevallen te voorkomen. Als u de projector niet goed monteert, kan hij naar beneden vallen en letsel veroorzaken.
- Niet installeren op een locatie waar schade door zout kan optreden of op locaties die onderhevig zijn aan corrosief gas, zoals zwavelhoudend gas van warmtebronnen. Anders kan de projector vallen door corrosie. De projector kan ook defect raken.

#### **Let op**

- Zorg dat u de projector niet bedient in de volgende posities.
	- Zet de projector bij gebruik niet op zijn kant.
	- Beelden niet direct omhoog of omlaag projecteren.
	- De projector niet naar rechts of links kantelen.
- Als u de projector gebruikt op een hoogte boven 1.500 m, zet u de instelling **Hoogtemodus** in op **Aan** in het menu van de projector om te garanderen dat de binnentemperatuur van de projector goed wordt geregeld.
	- s **Instellingen** > **Hoogtemodus**

#### g **Verwante koppelingen**

• ["Voorzorgsmaatregelen bij de installatie" pag.17](#page-16-1)

### **Voorzorgsmaatregelen bij de installatie**

#### **Installatieruimte**

#### **Let op**

Zorg ervoor dat u de volgende ruimte rond de projector laat zodat de openingen voor het aanzuigen en uitblazen van lucht niet worden geblokkeerd.

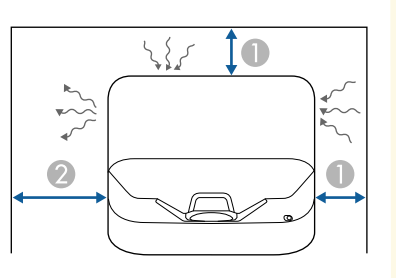

A 10 cm 2 30 cm <span id="page-17-0"></span>Raadpleeg deze secties voor het aansluiten van de projector op verschillende projectiebronnen.

#### **Let op**

• Controleer de vorm en oriëntatie van de aansluitingen op elk kabel die u wilt aansluiten. Forceer geen aansluiting in een poort als het niet past. Het apparaat of uw projector kan beschadigd of defect raken.

#### g **Verwante koppelingen**

- ["Aansluiten op videobronnen" pag.18](#page-17-3)
- ["Aansluiten op externe USB-apparaten" pag.18](#page-17-4)
- ["Aansluiten op externe audio-apparaten" pag.19](#page-18-2)
- ["Aansluiten van een streaming mediaspeler" pag.19](#page-18-3)
- ["Aansluiten op een met eARC/ARC compatibel AV-systeem" pag.20](#page-19-1)

### <span id="page-17-3"></span><span id="page-17-1"></span>**Aansluiten op videobronnen**

Als uw videobron een HDMI-poort heeft, kunt u deze aansluiten op de projector met een HDMI-kabel en het geluid van de beeldbron verzenden met het geprojecteerde beeld.

#### **Let op**

<span id="page-17-4"></span><span id="page-17-2"></span>Schakel de videobron niet in voordat u deze hebt aangesloten op de projector. Hierdoor kunt u de projector beschadigen.

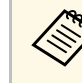

- Als de poort op het apparaat dat u aansluit een vreemde vorm heeft,<br>gebruik dan de kabel die bij het apparaat werd geleverd of een optionele kabel voor het aansluiten op de projector.
	- Sommige videoapparatuur kan verschillende soorten signalen uitsturen. Raadpleeg de gebruikershandleiding van de videoapparatuur als u wilt weten welk type signalen kan worden uitgestuurd.
	- Gebruik een HDMI-kabel (premium hoge snelheid) wanneer u de 18 Gbps-beelden verzendt, zoals 4K 60Hz 4:4:4. Als u een niet compatibele kabel gebruikt, worden beelden mogelijk niet correct weergegeven.

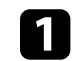

a Sluit de HDMI-kabel aan op de HDMI-uitgang van uw videobron.

b Sluit het andere uiteinde aan op de HDMI-poort van de projector.

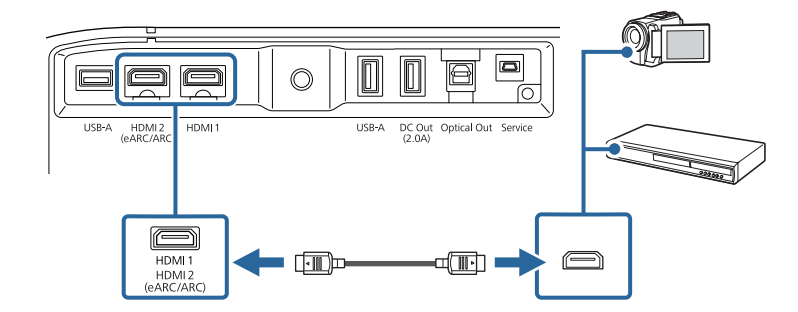

### **Aansluiten op externe USB-apparaten**

Door een van deze apparaten aan te sluiten op uw projector, kunt u beelden en andere inhoud projecteren of audio afspelen zonder een video-apparaat te gebruiken.

- Microfoon
- USB-flashstation
- Digitale camera
- USB-harde schijf

### **Projectoraansluitingen <sup>19</sup>**

<span id="page-18-2"></span><span id="page-18-0"></span>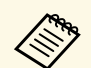

- Het is niet gegarandeerd dat de USB-A-poort werkt op alle apparaten<br>met USB-ondersteuning met USB-ondersteuning.
	- U hebt mogelijk een app nodig om inhoud te projecteren vanaf uw USB-apparaat.
	- USB-harde schijven moeten voldoen aan de volgende vereisten:
		- Compatibel met USB-massaopslagklasse (niet alle apparaten van USB-massaopslagklasse worden ondersteund)
		- Geformatteerd in FAT16/32
		- Met eigen stroomvoorziening via eigen wisselstroomtoevoer (harde schijven met stroomtoevoer via bus worden niet aanbevolen)
		- Vermijd het gebruik van harde schijven met meerdere partities

a Als er een stroomadapter bij uw USB-apparaat is geleverd, sluit u het apparaat aan op het stopcontact.

b Sluit het USB-apparaat aan op de USB-A-poort van de projector zoals weergegeven.

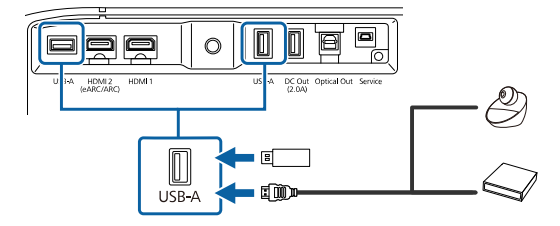

#### **Let op**

- Gebruik de USB-kabel die is geleverd bij of is aanbevolen voor gebruik met het apparaat.
- <span id="page-18-1"></span>• Als de USB-kabel te lang is, werkt het apparaat mogelijk niet goed. Wij raden u aan een USB-kabel met een maximumlengte van drie meter te gebruiken.
- <span id="page-18-3"></span>• Als u een USB-hub gebruikt, is het mogelijk dat het apparaat niet goed werkt. Wij raden u aan de werking vooraf te controleren.

Sluit zo nodig het andere uiteinde aan op uw apparaat.

### **Aansluiten op externe audio-apparaten**

Als uw versterker of luidspreker een optische digitale audio-ingang heeft, kunt u deze aansluiten op de projector via een optische digitale audiokabel en kunt u audio projecteren vanaf de beeldbron.

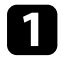

a Sluit de optische digitale audiokabel aan op de optische digitale audioingang van uw audio-apparaat.

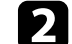

b Sluit het andere uiteinde aan op de Optical Out-poort van de projector.

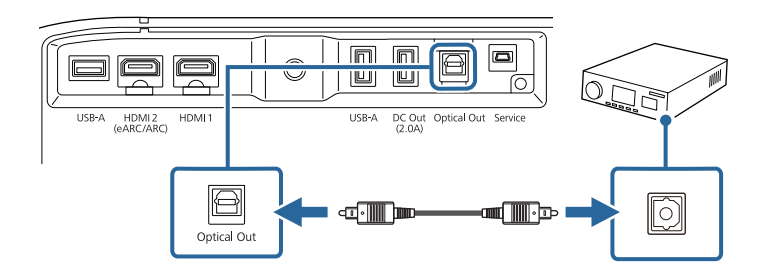

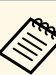

a Om de audio-instellingen te wijzigen, kunt u **Geluidsuitgang** instellen in het menu **Geluid** van de projector.

#### g **Verwante koppelingen**

• ["Gedetailleerde geluidsinstellingen" pag.45](#page-44-2)

### **Aansluiten van een streaming mediaspeler**

U kunt uw streaming mediaspeler aansluiten op de HDMI-poort van de projector. Door de USB-voedingskabel aan te sluiten, kunt u de streaming mediaspeler via de projector van stroom voorzien.

<span id="page-19-1"></span><span id="page-19-0"></span>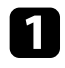

a Sluit de streaming mediaspeler aan op de HDMI-poort van de projector.

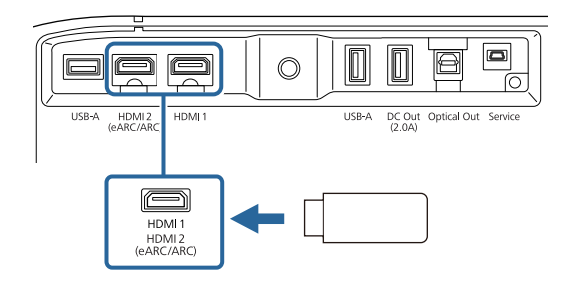

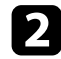

b Sluit de USB-voedingskabel aan op de DC Out-poort van de projector.

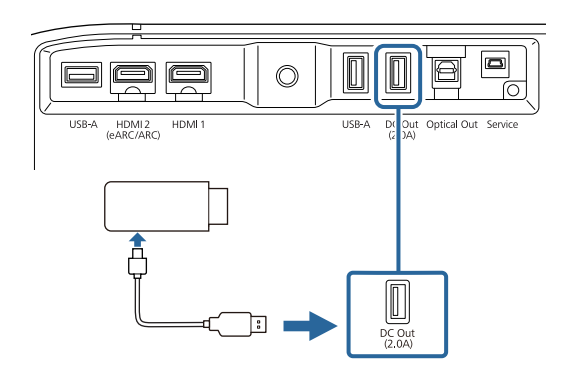

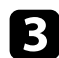

c Sluit het andere uiteinde aan op de streaming mediaspeler.

#### **Let op**

Gebruik de-kabel die is geleverd bij of is aanbevolen voor gebruik met het mediastreaming-apparaat.

### **Aansluiten op een met eARC/ARC compatibel AVsysteem**

Als uw AV-systeem of uw luidsprekers, zoals een soundbar, een HDMI-poort hebben, kunt u ze aansluiten op de projector met een HDMI-kabel (via Ethernet) voor het uitvoeren van audio naar deze apparaten.

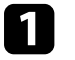

a Sluit de HDMI-kabel aan op de HDMI-uitgang van uw AV-systeem (eARC of ARC-compatibel).

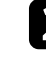

b Sluit het andere uiteinde aan op de HDMI2 (eARC/ARC)-poort van de projector.

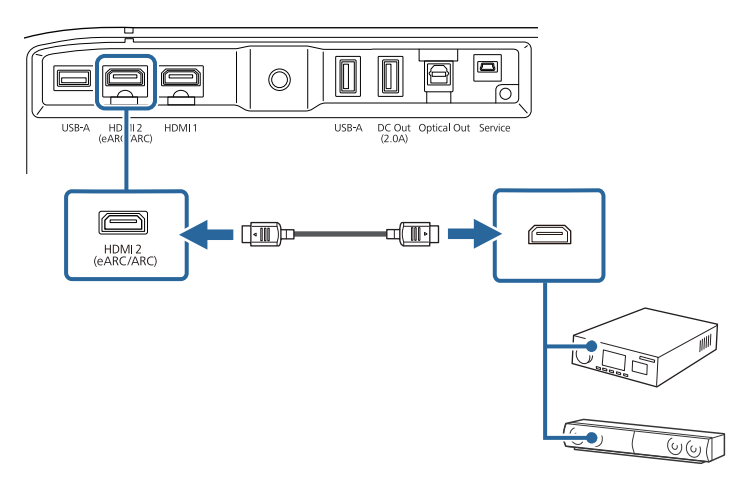

### **Projectoraansluitingen <sup>21</sup>**

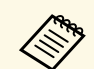

- a Om audio uit te voeren vanaf de HDMI2 (eARC/ARC)-poort van de projector, stelt u **HDMI2 ARC** in op **Aan** en **Geluidsuitgang** op **ARC (Auto)** of **eARC** in het menu van de projector.<br>● Instellingen > HDMI CEC > CEC-besturing >
	- Instellingen > **HDMI CEC > CEC-besturing > HDMI2 ARC**<br>● Geluid > Geluidsuitgang
	- **Geluid** > **Geluidsuitgang**
	- Om audio met hogere kwaliteit uit te voeren vanaf de HDMI2 (eARC/ARC)-poort, stelt u **Geluidsuitgang** in op **ARC (Auto)** in het menu **Geluid** van de projector.
	- Wanneer u Android TV-inhoud afspeelt, wordt audio uitgevoerd in 2 kanaals (L-PCM).
	- Raadpleeg *Supplemental A/V Support Specification* voor door eARC/ARC-audio ondersteunde indelingen.

#### g **Verwante koppelingen**

• ["Gedetailleerde geluidsinstellingen" pag.45](#page-44-2)

<span id="page-21-0"></span>De afstandsbediening werkt met twee AAA-batterijen die bij de projector zijn geleverd.

#### **Let op**

Lees de *Veiligheidsvoorschriften* voordat u aan de slag gaat met de batterijen.

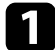

Verwijder de batterijklep zoals weergegeven.

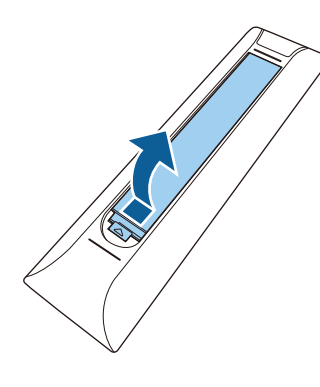

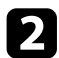

**b** Verwijder de oude batterijen indien nodig.

Gooi lege batterijen weg in overeenstemming met de lokale<br>voorschriften voorschriften.

<span id="page-21-2"></span><span id="page-21-1"></span>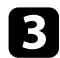

c Plaats de batterijen met de uiteinden **<sup>+</sup>** en **–** in de weergegeven richting.

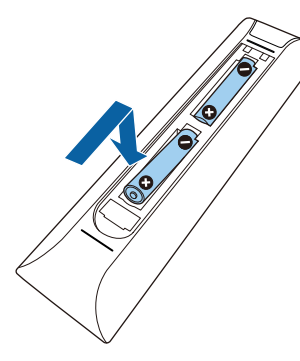

### **Waarschuwing**

Plaats de batterijen aan de hand van de plus- (+) en mintekens (–) in de batterijhouder. Als de batterijen verkeerd worden gebruikt, kan hij ontploffen of gaan lekken en brand, letsel of productschade veroorzaken.

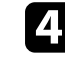

Plaats de batterijklep terug en druk deze omlaag tot de klep op zijn plaats klikt.

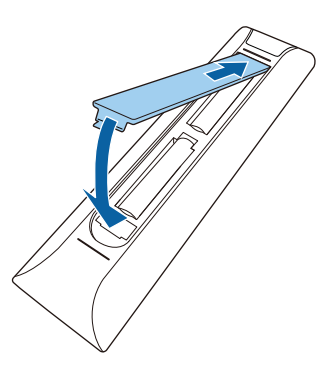

#### g **Verwante koppelingen**

- ["Gebruik van de afstandsbediening" pag.22](#page-21-2)
- ["Gebruik van de afstandsbediening" pag.22](#page-21-2)

### **Gebruik van de afstandsbediening**

Met de afstandsbediening kunt u de projector bedienen vanaf nagenoeg overal in de kamer.

Het is aanbevolen de afstandsbediening naar de ontvangers op de projector richten binnen de hier weergegeven afstand en hoeken.

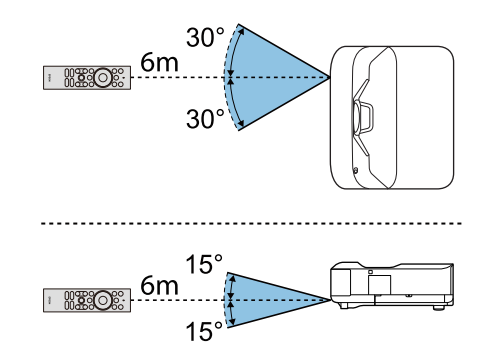

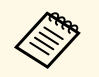

De projector zal mogelijk niet reageren op opdrachten als u de<br>afstandsbediening gebruikt in omstandigheden met heldere TL-lampen of in direct zonlicht, Als u de afstandsbediening langere tijd niet zult gebruiken, moet u de batterijen verwijderen.

<span id="page-23-0"></span>Wanneer u de projector de eerste keer inschakelt, moet u Android TV instellen.

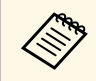

U kunt elke instelling wijzigen, zelfs na het voltooien van de eerste<br>installatie. Druk op de knop  $\bigodot$  op de afstandsbediening om het menu weer te geven en de instellingen te wijzigen.

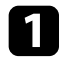

Zet de projector aan.

b Wanneer het scherm voor de koppeling verschijnt, houdt u de [Enter] knop en de $(\spadesuit)$ knop op de afstandsbediening tegelijkertijd ingedrukt om de afstandsbediening en de projector te koppelen.

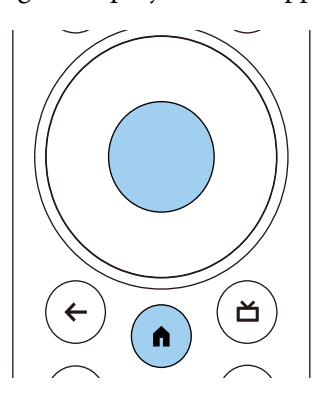

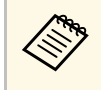

Wanneer het koppelen start, knippert het lampje op de<br>afstandsbediening. Wanneer het koppelen is voltooid, dooft het lampje.

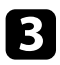

c Wanneer de koppeling eindigt, volgt u de instructies op het scherm om de benodigde instellingen uit te voeren.

Als het taalselectiescherm wordt weergegeven, selecteert u de taal die u wilt gebruiken.

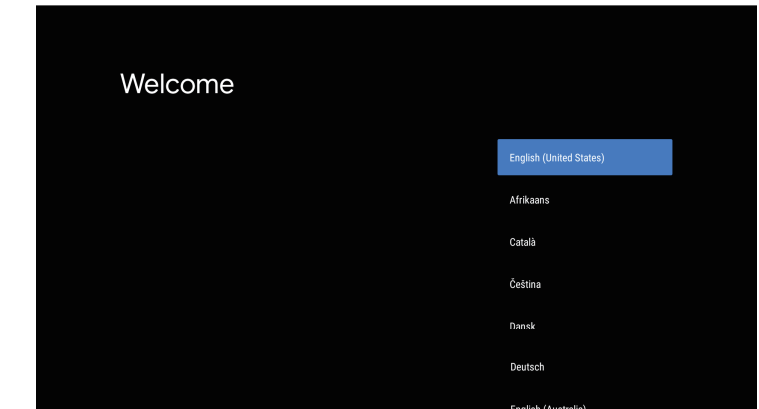

- e Wanneer het scherm met de wifi-instellingen verschijnt, selecteert u het draadloos netwerk dat u wilt gebruiken en volgt u de instructies op het scherm om de nodige instellingen op te geven.
	- Er is een internetverbinding vereist om online inhoud weer te geven. Controleer of u de wifiservice kunt gebruiken.
	- De klant is verantwoordelijk voor alle communicatiekosten die worden aangerekend voor het downloaden van de app of het bekijken van online inhoud.

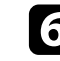

f Wanneer het aanmeldingsscherm wordt weergegeven, meldt u zich aan met uw Google-account.

- U kunt verschillende populaire apps en games downloaden op Google Play door aan te melden bij uw Google-account.
- U kunt ook een Google-account maken op uw computer of smartapparaat.

Wanneer u de eerste installatie hebt voltooid, verschijnt het startscherm.

#### g **Verwante koppelingen**

• ["Startscherm Android TV" pag.25](#page-24-1)

### <span id="page-24-1"></span><span id="page-24-0"></span>**Startscherm Android TV**

Wanneer u de projector inschakelt of op de knop  $\Box'$  op de afstandsbediening drukt, verschijnt het startscherm van de Android TV

U krijgt gemakkelijk toegang tot online inhoud, toepassingen en projectorinstellingen vanaf het startscherm.

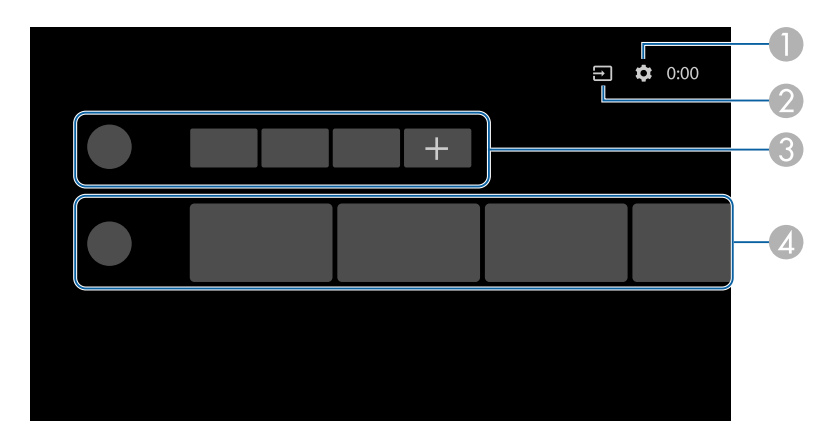

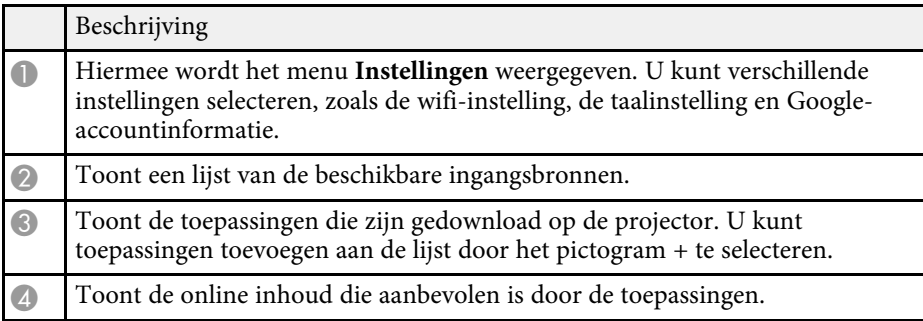

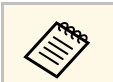

**A De inhoud van het startscherm kan wijzigen, afhankelijk van de versie**<br>
van de Android TV van de Android TV.

# <span id="page-25-0"></span>**De basisfuncties van de projector gebruiken**

Volg de instructies in deze secties om de basisfuncties van de projector te gebruiken.

- ["De projector inschakelen" pag.27](#page-26-0)
- "De projector uitschakelen" pag. 28
- ["Het beeld scherpstellen met de scherpstelhendel" pag.29](#page-28-0)
- ["Vervorming in het beeld corrigeren" pag.30](#page-29-0)
- ["De beeldkleur aanpassen" pag.32](#page-31-0)
- ["De helderheid van de lichtbron handmatig aanpassen" pag.33](#page-32-0)
- ["Het contrast aanpassen op basis van de helderheid van de inhoud" pag.34](#page-33-0)
- ["Een beeldbron selecteren" pag.35](#page-34-0)
- ["Hoogte-breedteverhouding beeld" pag.36](#page-35-0)
- ["Kleurmodus" pag.38](#page-37-0)
- ["De beeldkwaliteit aanpassen" pag.40](#page-39-0)
- ["Het volume regelen met de volumeknoppen" pag.43](#page-42-0)
- ["De geluidsinstellingen \(geluidsmodus\) aanpassen" pag.44](#page-43-0)
- ["Het geluid tijdelijk onderbreken \(Audio dempen\)" pag.47](#page-46-0)
- ["Het beeld tijdelijk uitschakelen \(blanco\)" pag.48](#page-47-0)

### **De projector inschakelen <sup>27</sup>**

<span id="page-26-0"></span>Wanneer u de video-apparatuur aansluit op de projector, zet u de videoapparatuur die u wilt gebruiken, aan nadat u de projector hebt ingeschakeld.

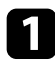

a Sluit de voedingskabel aan op de voedingsingang van de projector en steek de stekker in het stopcontact.

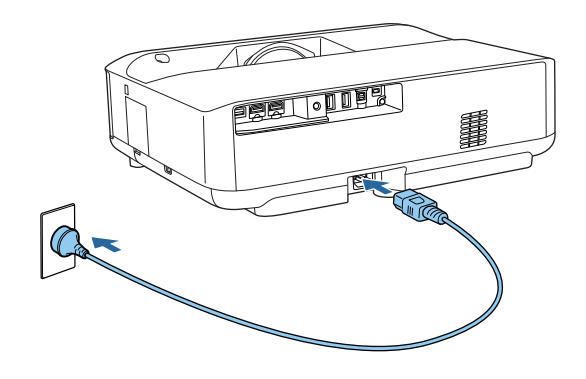

De projector gaat naar de stand-bymodus. Dit geeft aan dat de projector stroom krijgt, maar nog niet is ingeschakeld.

**b** Druk op de voedingsknop op de projector of de afstandsbediening om de projector in te schakelen.

Het statusindicatielampje knippert blauw terwijl de projector bezig is met opwarmen. Zodra de projector is opgewarmd, stopt het statuslampje met knipperen en wordt het blauw.

Wanneer u de projector voor het eerst inschakelt, worden het koppelingsscherm voor de afstandsbediening en het eerste installatiescherm weergegeven. Volg de instructies op het scherm om de instellingen te voltooien.

### **Waarschuwing**

- Kijk nooit direct in de projectorlens wanneer de lichtbron aan is. Dit kan schade aan uw ogen veroorzaken en is vooral gevaarlijk voor kinderen.
- Wanneer u de projector van op een afstand inschakelt met behulp van de afstandsbediening, moet u ervoor zorgen dat er niemand in de lens kijkt.
- Blokkeer tijdens de projectie het licht van de projector niet met een boek of andere objecten. Als het licht van de projector wordt geblokkeerd, wordt het gebied waarop het licht schijnt warm waardoor het kan smelten, verbranden of vlam vatten. De lens kan ook warm worden door het gereflecteerde licht waardoor de projector ook defect kan raken. Om de projectie te stoppen, schakelt u de projector uit.

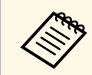

a Als u hem op een hoogte van 1.500 m of meer gebruikt, stelt u de **Hoogtemodus** in op **Aan**.

s **Instellingen** > **Hoogtemodus**

- ["Instellingen projectorfuncties Menu Instellingen" pag.68](#page-67-0)
- ["Android TV instellen op de projector" pag.24](#page-23-0)
- ["Onderdelen en functies van de projector" pag.9](#page-8-0)

<span id="page-27-0"></span>Schakel de projector uit na gebruik.

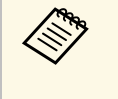

• Schakel dit product uit wanneer het niet in gebruik is om de<br>levensduur van de projector te verlengen. De levensduur van de lampbron verschilt afhankelijk van de geselecteerde modus, de omgevingsomstandigheden en het gebruik. De helderheid vermindert na verloop van tijd.

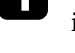

a Houd de voedingsknop op de projector of de afstandsbediening ingedrukt.

Selecteer **Uitschakelen** op het weergegeven scherm.

De lichtbron wordt uitgeschakeld en het statuslampje dooft.

Met een korte druk op de voedingsknop gaat de projector naar de projector naar de projector naar de projector naar de projector naar de projector naar de projector naar de projector naar de projector naar de projector naar de onderbroken modus en blijft deze werken bij een mimimumvermogen, zelfs als de voeding is uitgeschakeld. Hiermee kan de projector snel starten wanneer u deze de volgende keer inschakelt.

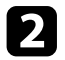

b Om de projector te vervoeren of op te slaan, moet u controleren of de statusindicator op de projector uit is en vervolgens de voedingskabel loskoppelen.

#### g **Verwante koppelingen**

• ["Onderdelen en functies van de projector" pag.9](#page-8-0)

<span id="page-28-0"></span>U kunt de scherpstelling corrigeren met de scherpstelhendel.

**a** Schakel de projector in en geef een beeld weer.

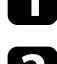

b Open de klep van de hendel voor scherpteregeling.

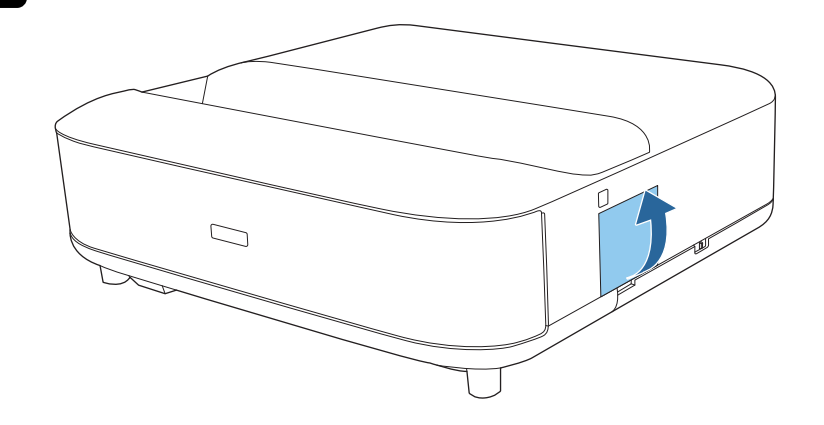

c Beweeg de hendel voor scherpteregeling om de scherpstelling aan te passen.

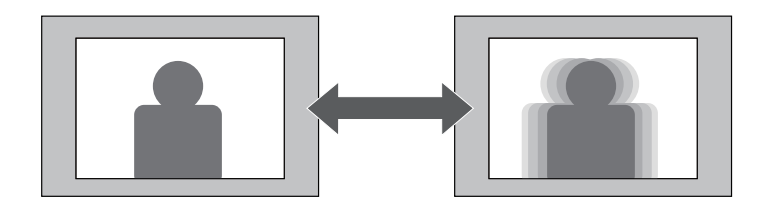

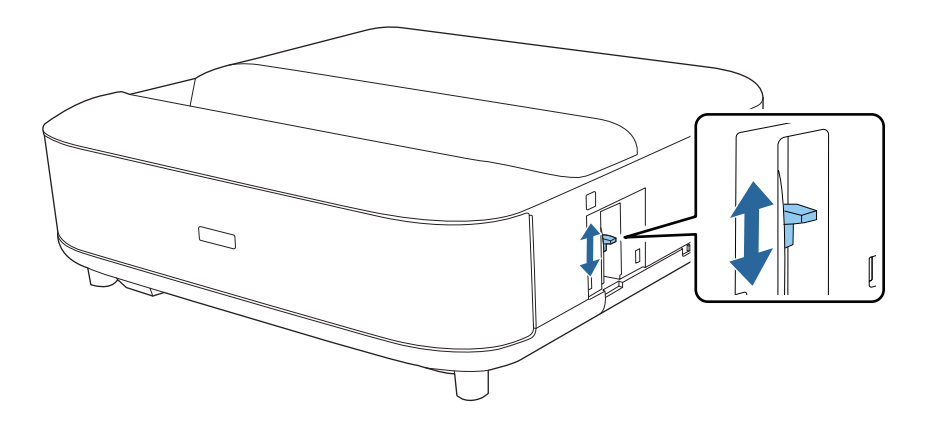

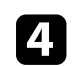

4. Sluit de klep van de hendel voor scherpteregeling.

<span id="page-29-0"></span>Wanneer het geprojecteerde beeld gebogen of niet rechthoekig is, kunt u de vervorming in het geprojecteerde beeld corrigeren door de instructies op het scherm te volgen.

Na de correctie is uw beeld iets kleiner.

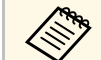

Om de vervorming gemakkelijker te corrigeren, kunt u de toepassing<br>Epson Setting Assistant gebruiken op een smartphone of tablet die een camerafunctie heeft. Installeer de toepassing met de QR-code die wordt weergegeven op het geprojecteerde scherm. De klant is verantwoordelijk voor alle communicatiekosten die worden aangerekend bij het downloaden van de app.

Schakel de projector in en geef een beeld weer.

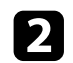

**b Druk op de knop**  $\begin{matrix} \downarrow \downarrow \downarrow \downarrow \end{matrix}$  op de afstandsbediening.

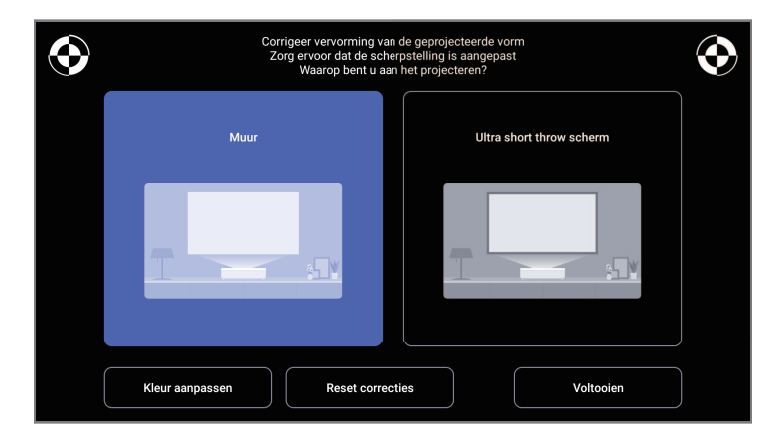

c Pas de scherpstelling aan met de hendel voor scherpteregeling terwijl u naar de markeringen bovenaan rechts en bovenaan links op het scherm kijkt.

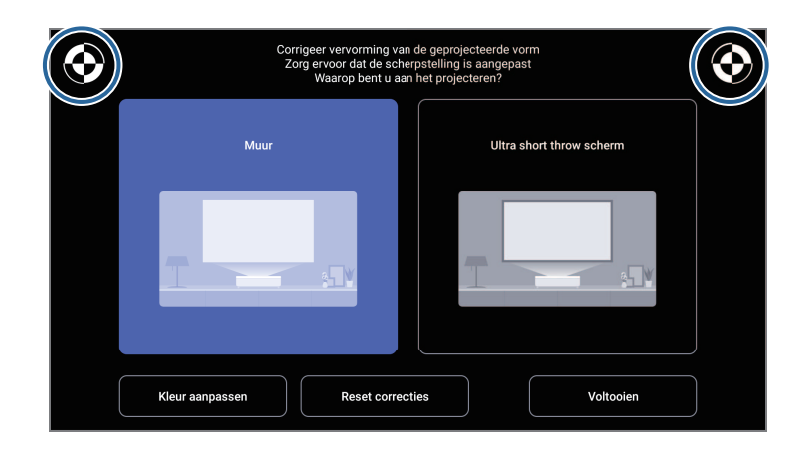

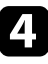

d Volg de instructies op het scherm om de vervorming in het beeld te corrigeren.

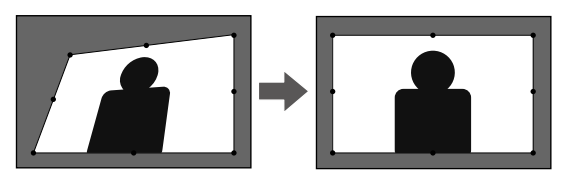

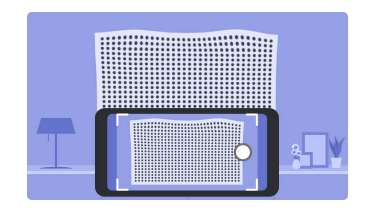

menu's te sluiten.

# **Vervorming in het beeld corrigeren <sup>31</sup>**

- ["Installatie-instellingen projector Menu Installatie" pag.67](#page-66-0)
- ["Het beeld scherpstellen met de scherpstelhendel" pag.29](#page-28-0)

### **De beeldkleur aanpassen <sup>32</sup>**

<span id="page-31-0"></span>Wanneer u projecteert op een muur, kunt u de vooraf ingestelde kleurcorrectie gebruiken als compensatie voor de kleur van de muur.

U kunt nog meer gedetailleerde kleuraanpassingen uitvoeren in het menu **Beeld** van de projector.

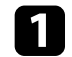

**a** Schakel de projector in en geef een beeld weer.

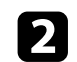

**b** Druk op de knop  $\left(\begin{array}{c} \square \end{array}\right)$  op de afstandsbediening.

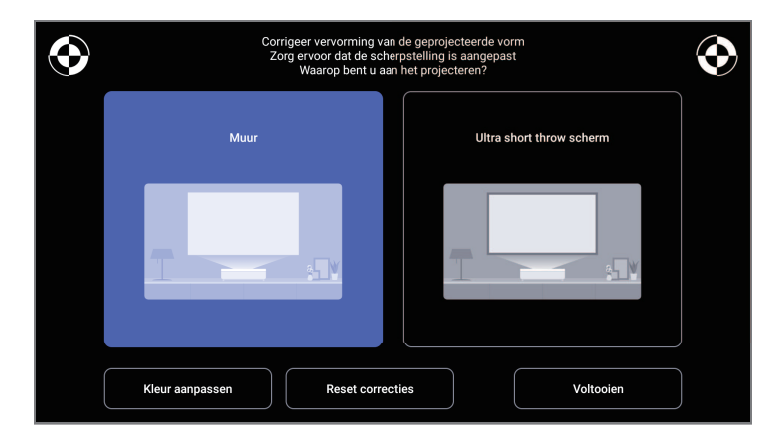

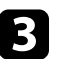

**C** Selecteer **Kleur aanpassen** en druk op de knop [Enter].

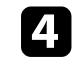

4. Selecteer de kleur die het meest lijkt op de kleur van de muur, selecteer **OK** en druk dan op de knop [Enter].

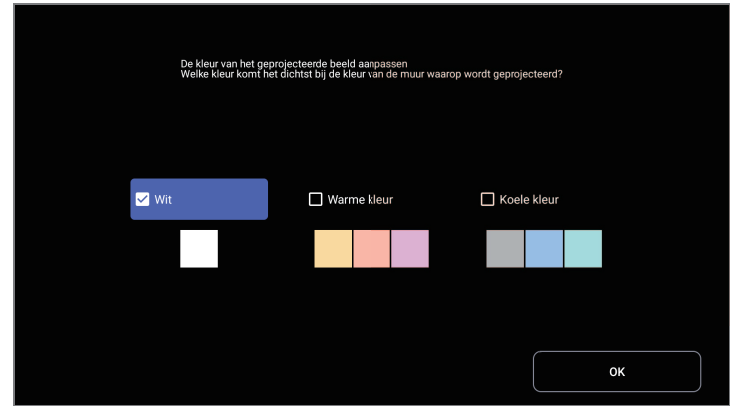

#### g **Verwante koppelingen**

• ["Instellingen Beeldkwaliteit - Menu Beeld" pag.63](#page-62-0)

<span id="page-32-0"></span>U kunt de helderheid van de lichtbron van uw projector aanpassen.

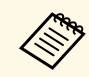

Deze functie is niet beschikbaar wanneer een probleem is opgetreden.

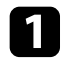

- **a** Schakel de projector in en geef een beeld weer.
- Druk op de knop  $\bigotimes$  of  $\bigotimes^{\mathbb{R}}$  op de afstandsbediening om de lichtoutput te verminderen of te vermeerderen.

Er wordt een lichtoutput-meter weergegeven op het scherm.

<span id="page-33-0"></span>U kunt Dynamisch contrast inschakelen om de beeldluminantie automatisch te optimaliseren. Dit verbetert het beeldcontrast op basis van de helderheid van de inhoud die u projecteert.

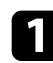

**a** Schakel de projector in en geef een beeld weer.

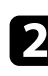

Druk op de knop  $\overbrace{\mathbb{C}^3}$  op de afstandsbediening.

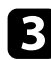

Selecteer het menu Beeld en druk op de [Enter]-knop.

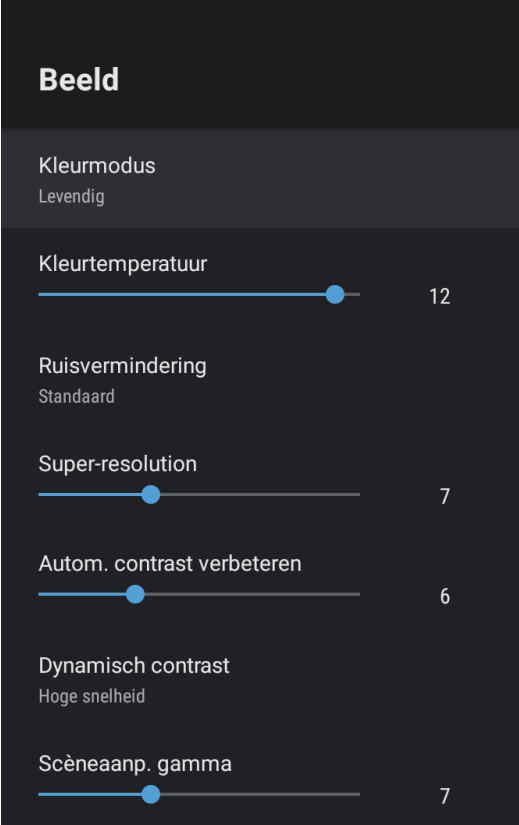

**4.** Selecteer **Dynamisch contrast** en druk op [Enter].

- Selecteer één van de volgende opties en druk op [Enter]:
	- **Hoge snelheid** om de helderheid aan te passen zodra de scène verandert.
	- **Normaal** voor een standaard helderheidsaanpassing.

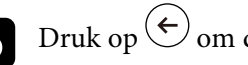

 $\bigodot$  Druk op  $\bigodot$  om de menu's af te sluiten.

#### g **Verwante koppelingen**

• ["Instellingen Beeldkwaliteit - Menu Beeld" pag.63](#page-62-0)

### **Een beeldbron selecteren <sup>35</sup>**

<span id="page-34-0"></span>Wanneer meerdere beeldbronnen zijn aangesloten op de projector, kunt u schakelen tussen de beeldbronnen.

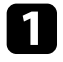

**4** Controleer of de aangesloten beeldbron die u wilt gebruiken, is ingeschakeld.

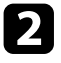

Plaats voor videobeeldbronnen een dvd of andere videomedia en druk op Afspelen.

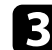

c Voer één van de volgende bewerkingen uit:

• Als u de beeldbron wilt schakelen naar HDMI1 of HDMI2, drukt u op de knop  $\textcircled{=}$  op de afstandsbediening.

Selecteer vervolgens de bron die u wilt gebruiken op het weergegeven scherm.

• Als u de beeldbron wilt schakelen naar het startscherm van de Android TV, drukt u op de knop  $\bigodot$  op de afstandsbediening.

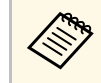

Wanneer er geen beeldsignaal wordt gedetecteerd, controleert u de kabelaansluitingen tussen de projector en de beeldbron.

- ["Projectoraansluitingen" pag.18](#page-17-0)
- ["Projectoronderdelen Afstandsbediening projector" pag.12](#page-11-1)
- ["Instellingen Geluidskwaliteit Menu Geluid" pag.65](#page-64-0)

<span id="page-35-0"></span>De projector kan beelden weergeven in verschillende hoogtebreedteverhoudingen. Normaal bepaalt het ingangssignaal van uw videobron de hoogte-breedteverhouding van het beeld. U kunt de hoogtebreedteverhouding echter wijzigen voor bepaalde beelden zodat ze op uw scherm passen.

Als u altijd een specifieke hoogte-breedteverhouding wilt gebruiken voor een bepaalde video-invoerbron, kunt u deze selecteren via het menu **Beeld** van de projector.

#### g **Verwante koppelingen**

- ["De hoogte-breedteverhouding van het beeld wijzigen" pag.36](#page-35-2)
- ["Beschikbare hoogte-breedteverhoudingen van het beeld" pag.37](#page-36-1)

### <span id="page-35-1"></span>**De hoogte-breedteverhouding van het beeld wijzigen**

<span id="page-35-2"></span>U kunt de hoogte-breedteverhouding van het weergegeven beeld wijzigen.

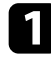

**a Schakel de projector in en geef een beeld weer.** 

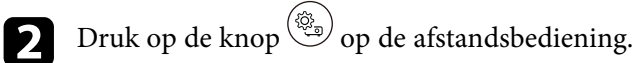

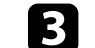

Selecteer het menu Beeld en druk op de [Enter]-knop.

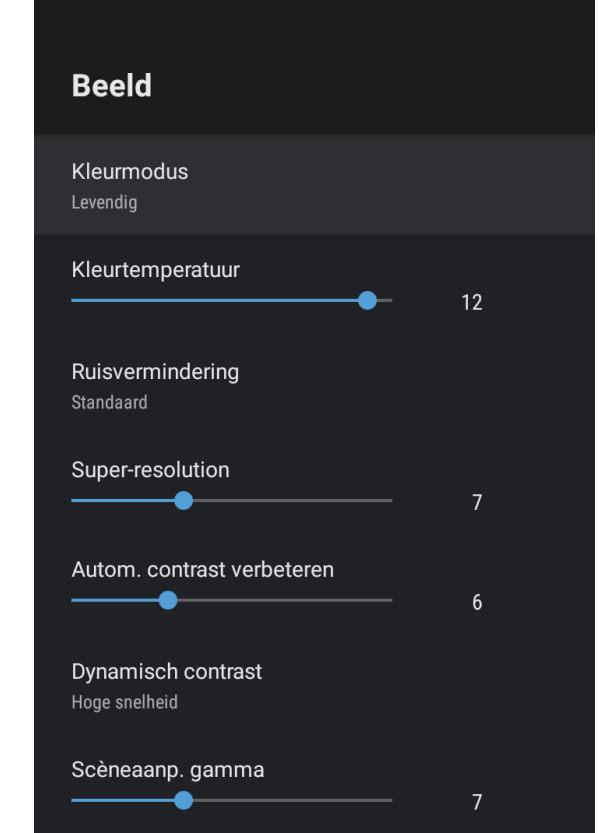

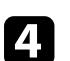

Selecteer **Hoogte-breedteverh.** en druk op [Enter].

Selecteer een van de beschikbare hoogte-breedteverhoudingen voor uw ingangssignaal en druk op [Enter].

 $\bigodot$  Druk op  $\bigodot$  om de menu's af te sluiten.
### **Beschikbare hoogte-breedteverhoudingen van het beeld**

U kunt de volgende hoogte-breedteverhoudingen van het beeld selecteren, afhankelijk van het ingangssignaal van uw beeldbron.

a • Het gebruik van de beeldverhoudingsfunctie van de projector voor het verkleinen, vergroten of splitsen van het geprojecteerde beeld voor commerciële doeleinden of voor weergave in het openbaar kan strijdig zijn met de auteursrechten die op de beelden rusten.

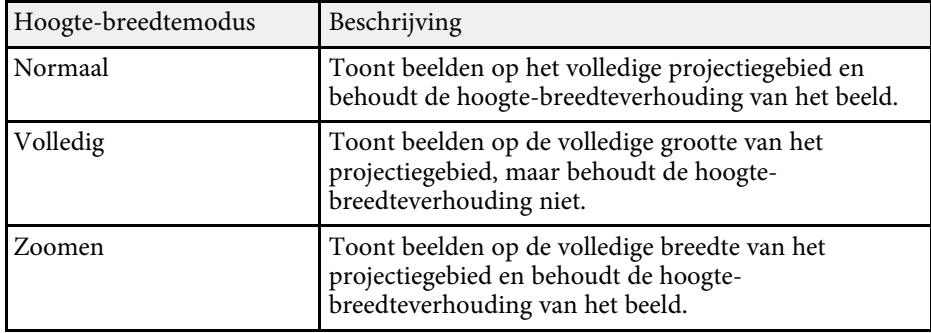

### **Kleurmodus <sup>38</sup>**

<span id="page-37-1"></span>De projector biedt verschillende kleurmodi die zorgen voor een optimale helderheid, contrast en kleur voor verschillende weergave-omgevingen en beeldtypes. U kunt de modus selecteren die past bij uw beeld en omgeving of u kunt experimenteren met de beschikbare modi.

- g **Verwante koppelingen**
- ["De kleurmodus wijzigen" pag.38](#page-37-0)
- ["Beschikbare kleurmodi" pag.39](#page-38-0)

### <span id="page-37-0"></span>**De kleurmodus wijzigen**

U kunt de **Kleurmodus** van de projector wijzigen via de afstandsbediening om het beeld te optimaliseren voor uw weergave-omgeving.

**a** Schakel de projector in en geef een beeld weer.

Druk op de knop $\overset{\textcircled{\tiny{(3)}}}{\longleftrightarrow}$  op de afstandsbediening.

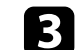

Selecteer het menu Beeld en druk op de [Enter]-knop.

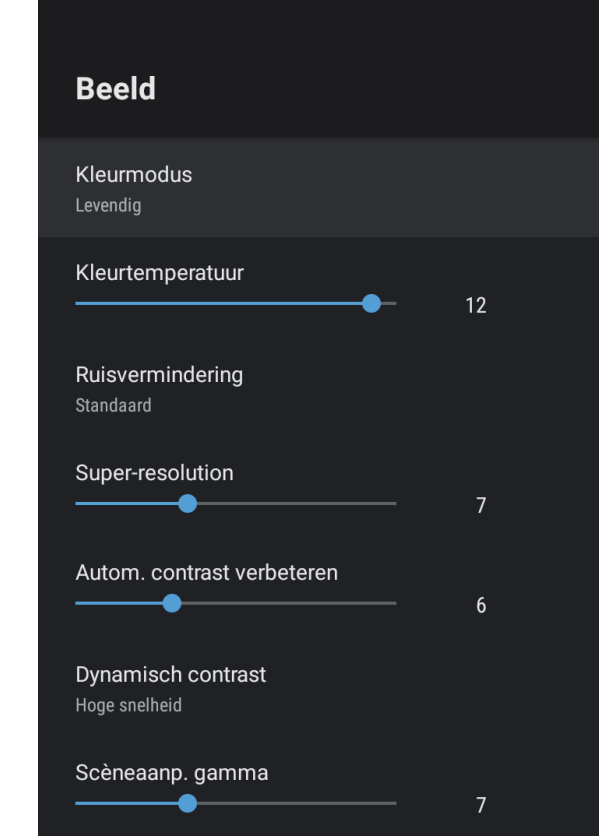

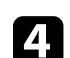

**d.** Selecteer **Kleurmodus** en druk op [Enter].

Selecteer de kleurmodus die u wilt gebruiken in de lijst en druk op [Enter].

 $\bigodot$  Druk op  $\bigodot$  om de menu's af te sluiten.

#### g **Verwante koppelingen**

• ["Instellingen Beeldkwaliteit - Menu Beeld" pag.63](#page-62-0)

## <span id="page-38-0"></span>**Beschikbare kleurmodi**

U kunt de projector instellen voor het gebruik van deze kleurmodi, afhankelijk van uw omgeving en beeldtypes.

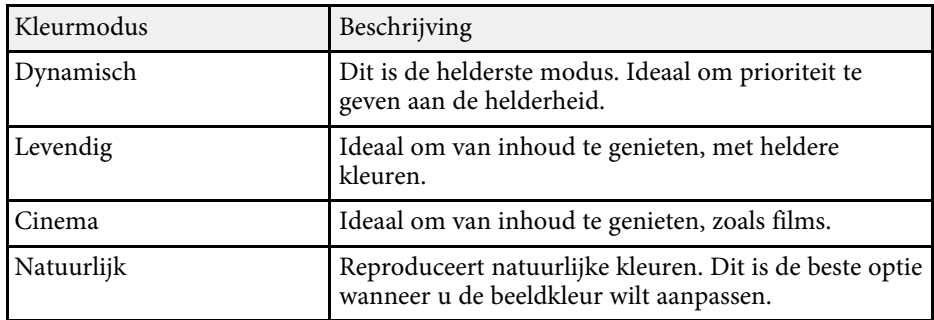

# **De beeldkwaliteit aanpassen <sup>40</sup>**

U kunt verschillende aspecten van de kwaliteit van uw geprojecteerde beelden fijn afstemmen.

#### g **Verwante koppelingen**

- ["Meer details over het aanpassen van de beeldkwaliteit" pag.40](#page-39-0)
- ["De beeldresolutie bijstellen" pag.41](#page-40-0)
- ["Frame-interpolatie instellen" pag.42](#page-41-0)

### **Meer details over het aanpassen van de beeldkwaliteit**

<span id="page-39-0"></span>U kunt verschillende aspecten van de manier waarop kwaliteit en kleuren worden weergegeven in uw geprojecteerde beelden, fijn afstemmen.

Om de kleurtint te optimaliseren volgens de scène, en voor en<br>levendiger beeld, corrigeert u het beeld door de instelling **Scèneaanp**. **gamma**.

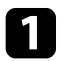

Schakel de projector in en geef een beeld weer.

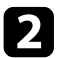

**b** Druk op de knop  $\circledcirc$  op de afstandsbediening.

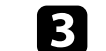

Selecteer het menu Beeld en druk op de [Enter]-knop.

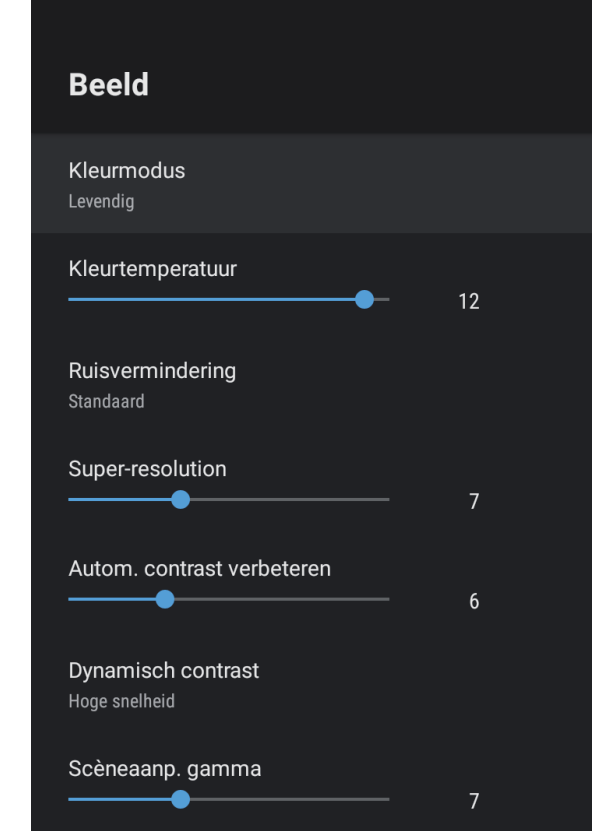

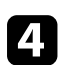

Selecteer **Aangepaste instellingen** en druk op [Enter].

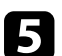

Selecteer een van de volgende opties:

- Om de algemene helderheid van de kleur aan te passen, past u de instelling **Helderheid** aan.
- Om het verschil tussen lichte en donkere gebieden van het beeld aan te passen, past u de instelling **Contrast** aan.

# **De beeldkwaliteit aanpassen <sup>41</sup>**

- Om de algemene levendigheid van de kleur aan te passen, past u de instelling **Verzadiging** aan.
- Past de balans van groene tot magenta kleurtinten in het beeld aan, pas de instelling **Tint** aan.
- Om de omtrek van het beeld aan te passen, past u de instelling **Scherpte** aan.

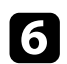

**f** Druk op  $\left(\frac{1}{2}\right)$  om de menu's af te sluiten.

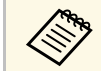

a U kunt de algehele kleurtint instellen door de **Kleurtemperatuur**aan te passen in het menu **Beeld** als de afbeelding te blauw of te rood is.

#### g **Verwante koppelingen**

• ["Instellingen Beeldkwaliteit - Menu Beeld" pag.63](#page-62-0)

### <span id="page-40-0"></span>**De beeldresolutie bijstellen**

U kunt de resolutie van het beeld aanpassen om een zuiver beeld te reproduceren met een nadrukkelijke structuur en fysisch gevoel.

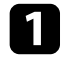

a Schakel de projector in en schakel naar de beeldbron die u wilt gebruiken.

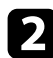

**b** Druk op de knop  $\circledcirc$  op de afstandsbediening.

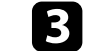

Selecteer het menu Beeld en druk op de [Enter]-knop.

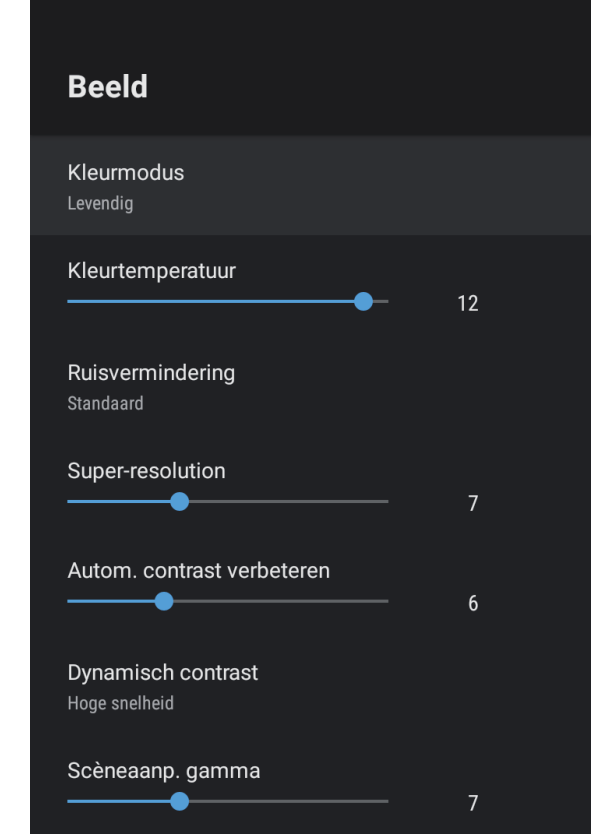

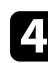

Pas elke instelling in het menu **Beeld** van de projector individueel aan zoals nodig.

- Om het flikkeren in beelden te verminderen, past u de instelling **Ruisvermindering** aan.
- Om een wazig beeld te verminderen dat verschijnt wanneer u een beeld met lage resolutie projecteert, past u de instelling **Superresolution** aan.

• Om een zuiverder en scherper contrast te creëren door het contrast automatisch aan te passen, past u de instelling **Autom. contrast verbeteren** aan.

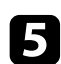

Druk op  $\left(\frac{1}{2}\right)$  om de menu's af te sluiten.

### <span id="page-41-0"></span>**Frame-interpolatie instellen**

U kunt de functie **Frame-interpolatie** van de projector gebruiken om snel bewegende video vloeiender te maken door het vergelijken van opeenvolgende beeldframes en het invoegen van een tussenliggend beeldframe ertussen.

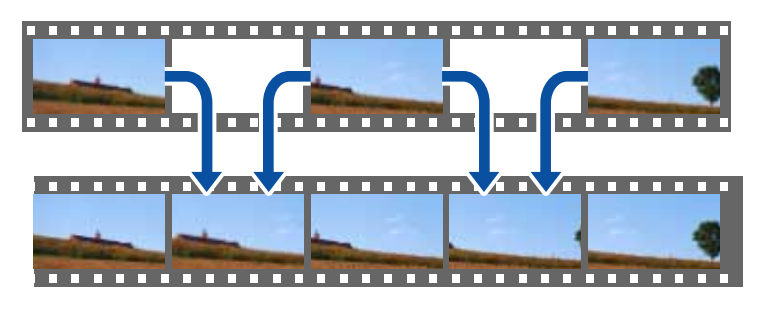

**a Schakel de projector in en schakel naar de beeldbron die u wilt** gebruiken.

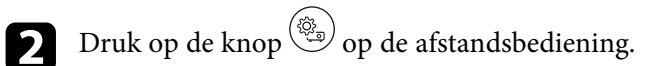

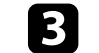

Selecteer het menu Beeld en druk op de knop [Enter].

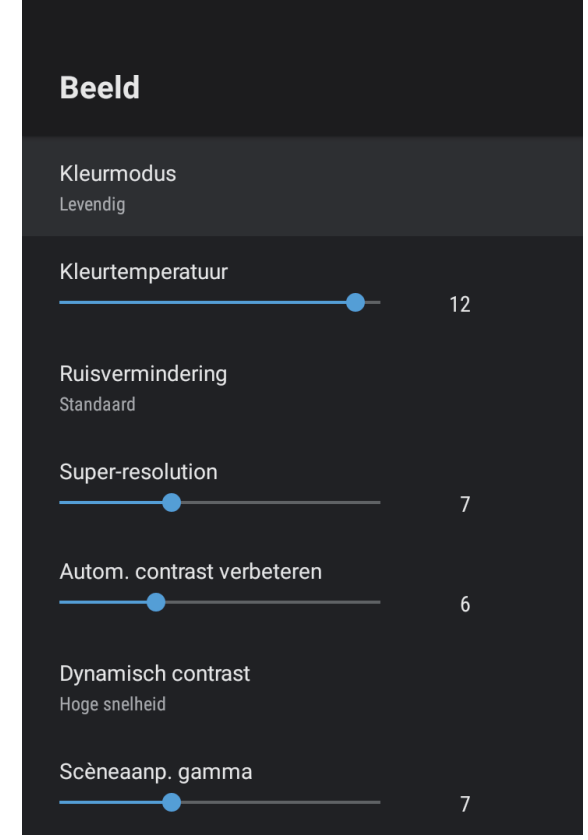

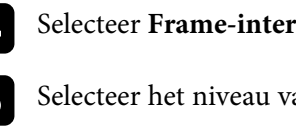

Selecteer Frame-interpolatie en druk op [Enter].

Selecteer het niveau van interpolatie en druk op [Enter].

 $\bigodot$  Druk op  $\bigodot$  om de menu's af te sluiten.

U kunt het volume regelen met de volumeknoppen.

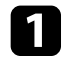

a Schakel de projector in en start een video.

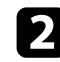

Druk op de knop  $\textcircled{1}$  of  $\textcircled{1}$  op de afstandsbediening om het volume te verlagen of te verhogen.

Een volumemeter verschijnt op het scherm.

### **Let op**

Begin niet met afspelen op een hoog volume. Plotselinge luide geluiden kan leiden tot gehoorverlies.

Verlaag het volume altijd voordat u het apparaat uitschakelt, zodat u kunt inschakelen en dan het volume langzaam kunt opvoeren.

#### g **Verwante koppelingen**

• ["Instellingen projectorfuncties - Menu Instellingen" pag.68](#page-67-0)

# **De geluidsinstellingen (geluidsmodus) aanpassen <sup>44</sup>**

De projector biedt verschillende geluidsinstellingen voor het fijn afstemmen van de geluidskwaliteit voor verschillende luisteromgevingen.

U kunt de modus selecteren die past bij uw beeld of u kunt experimenteren met de beschikbare modi.

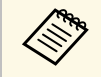

**ERNANGER BEEN DE geluidsinstellingen die zijn uitgelegd in de volgende sectie, zijn alleen beschikbaar voor geluid dat wordt uitgevoerd vanaf de** luidspreker van de projector.

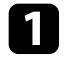

**a** Schakel de projector in en start een video.

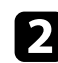

**b** Druk op de knop  $\circled{s}$  op de afstandsbediening.

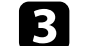

Selecteer het menu Geluid en druk op de [Enter]-knop.

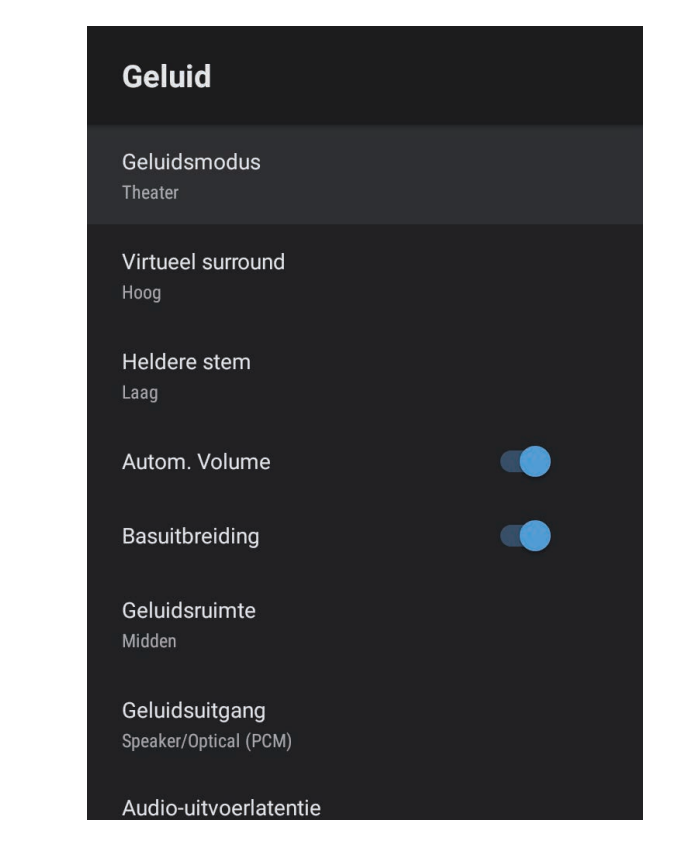

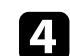

d Selecteer **Geluidsmodus** en druk op [Enter].

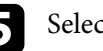

Selecteer uw geluidsmodus en druk op [Enter].

f Selecteer gedetailleerde geluidsinstellingen zoals surroundgeluidseffect en geef de instellingen zoals nodig op in overeenstemming met uw luisteromgeving.

Druk op  $\odot$  om de menu's af te sluiten.

#### g **Verwante koppelingen**

- ["Beschikbare geluidsmodi" pag.45](#page-44-0)
- <span id="page-44-1"></span>• ["Gedetailleerde geluidsinstellingen" pag.45](#page-44-1)
- ["Instellingen Geluidskwaliteit Menu Geluid" pag.65](#page-64-0)

### <span id="page-44-0"></span>**Beschikbare geluidsmodi**

U kunt de volgende geluidsmodi instellen in het menu **Geluid** van de projector.

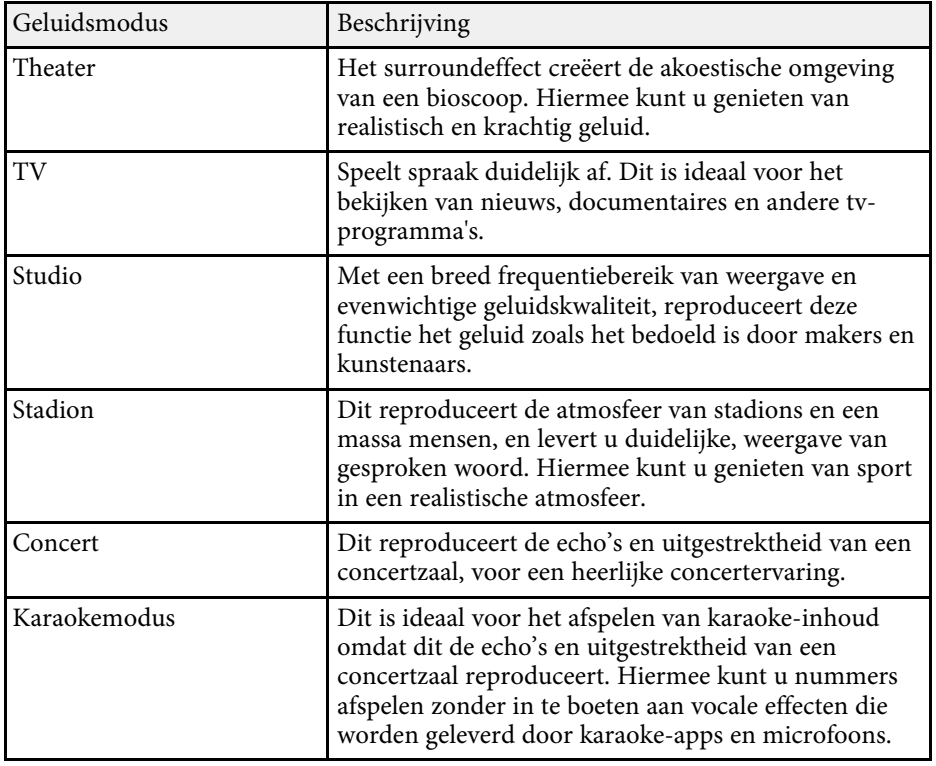

## **Gedetailleerde geluidsinstellingen**

U kunt de projector instellen om deze gedetailleerde geluidsmenu's te gebruiken, afhankelijk van uw luisteromgeving.

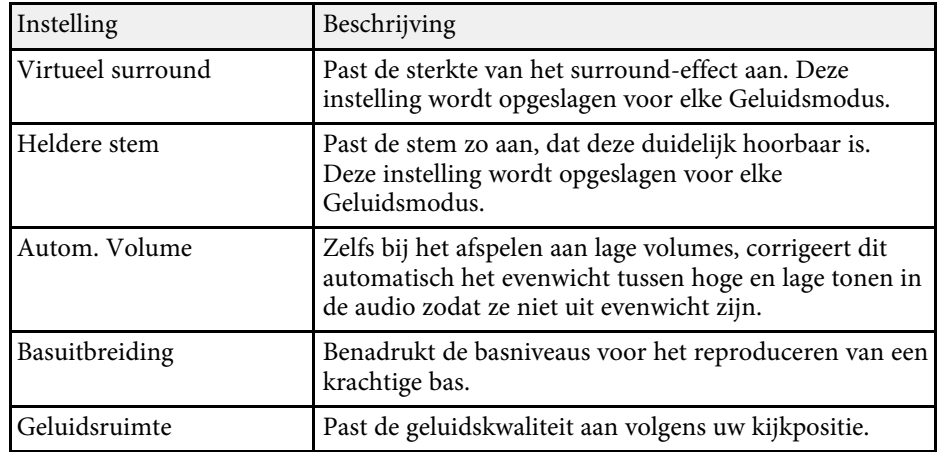

# **De geluidsinstellingen (geluidsmodus) aanpassen <sup>46</sup>**

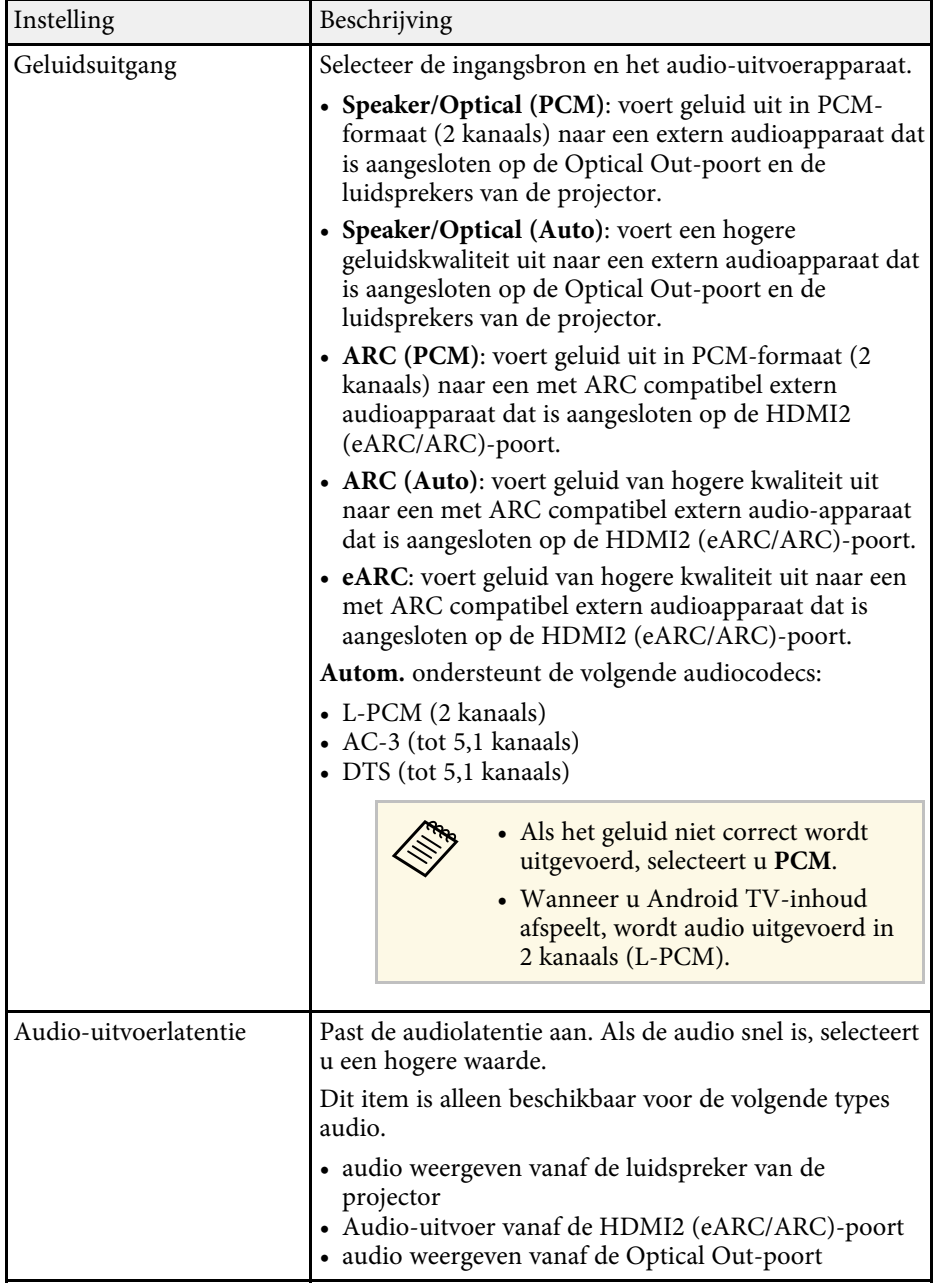

U kunt het geluid tijdelijk dempen.

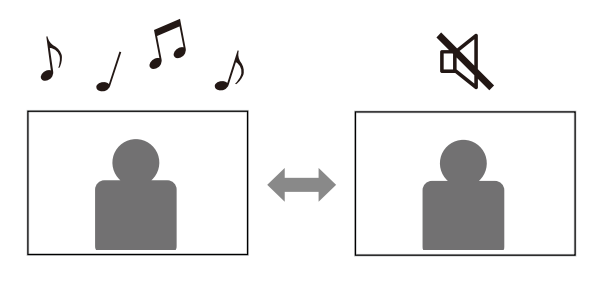

Druk op de knop  $\overline{\mathbb{R}}$  op de afstandsbediening om het geluid tijdelijk te dempen.

**b** Om het geluid opnieuw in te schakelen, drukt u opnieuw op  $\left(\frac{\mathbb{R}}{2}\right)$ .

U kunt het geprojecteerde beeld tijdelijk uitschakelen. Deze functie is nuttig wanneer u de projector wilt gebruiken als een luidspreker.

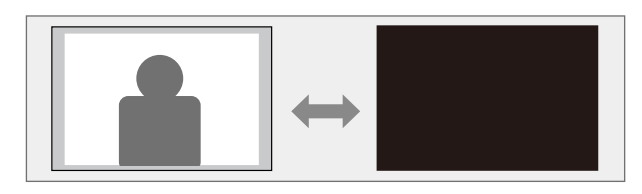

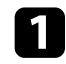

Druk op de knop  $\overline{\text{Q}}$  op de afstandsbediening om de projectie tijdelijk te stoppen.

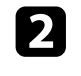

Om het beeld weer in te schakelen, drukt u nogmaals op de knop  $(\overline{N})$ .

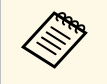

Elke video-actie blijft echter lopen. U kunt de projectie dus niet<br>hervatten op het punt waar u het geprojecteerde beeld hebt uitgeschakeld.

# **Projectorfuncties aanpassen**

Volg de instructies in deze secties om de aanpassingsfuncties van de projector te gebruiken.

#### g **Verwante koppelingen**

- ["De grootte of positie van het beeld wijzigen \(flexibel beeld\)" pag.50](#page-49-0)
- ["Het beeld horizontaal spiegelen \(Flexibel beeld\)" pag.51](#page-50-0)
- ["De randen van het beeld vervagen \(flexibel beeld\)" pag.52](#page-51-0)
- ["De projector gebruiken als een Bluetooth-luidspreker" pag.53](#page-52-0)
- ["Chromecast built-in™ gebruiken" pag.55](#page-54-0)
- ["HDMI CEC-functies" pag.56](#page-55-0)
- ["Een beveiligingskabel installeren" pag.58](#page-57-0)
- ["De projectorfirmware bijwerken" pag.59](#page-58-0)
- ["De projector initialiseren" pag.60](#page-59-0)

<span id="page-49-0"></span>U kunt de grootte van het geprojecteerde beeld verkleinen en de positie ervan wijzigen zonder de projector te verplaatsen.

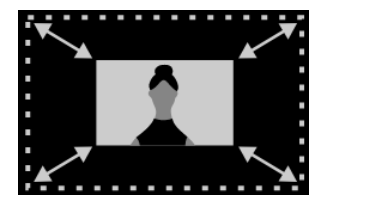

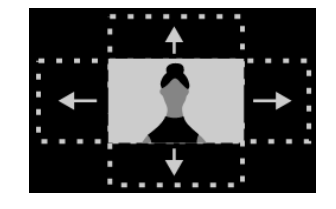

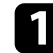

**a** Schakel de projector in en geef een beeld weer.

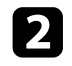

**b** Druk op de knop  $\left(\begin{array}{c} \boxed{3} \\ \end{array}\right)$  op de afstandsbediening om het menu **Flexibel beeld** weer te geven.

> a U kunt deze knop niet gebruiken wanneer u het menu **Installatie** weergeeft.

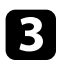

**C** Druk op de knop  $\overbrace{\mathcal{L}}$  of  $\overbrace{\mathcal{L}}$  op de afstandsbediening om de beeldgrootte aan te passen.

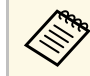

U kunt het beeld verkleinen tot 30%.

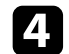

d Gebruik de navigatiepad om de positie van het beeld te wijzigen.

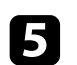

 $\sum$  Druk op  $\left(\begin{matrix} \leftarrow \\ \end{matrix}\right)$  om het menu **Flexibel beeld** te sluiten.

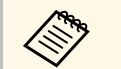

U kunt alle instellingen resetten in het menu **Flexibel beeld** door op de knop te drukken terwijl het menu **Flexibel beeld** wordt weergegeven.

<span id="page-50-0"></span>U kunt het geprojecteerde beeld horizontaal spiegelen.

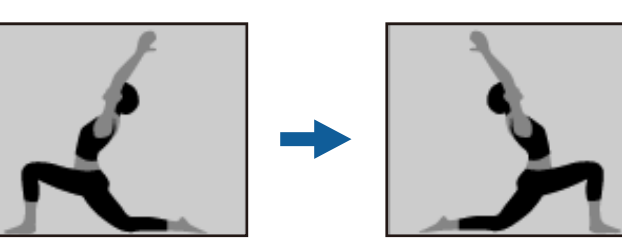

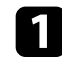

**a** Schakel de projector in en geef een beeld weer.

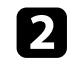

**b** Druk op de knop  $\left(\begin{array}{c}\n\sqrt{3}\n\end{array}\right)$  op de afstandsbediening om het menu **Flexibel beeld** weer te geven.

> a U kunt deze knop niet gebruiken wanneer u het menu **Installatie** weergeeft.

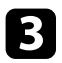

 $\begin{tabular}{ll} \bf 3 & \tt{Druk} opnieuw op de knop & \xrightarrow{(\boxtimes)} \tt{om} het geprojecteerde beeld \end{tabular}$ 

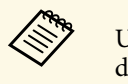

U kunt de functie resetten door opnieuw op de knop  $\left(\begin{array}{c} \sqrt{N} \\ \sqrt{N} \end{array}\right)$  te drukken.

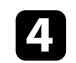

**d** Druk op  $\left(\frac{\mathcal{L}}{\mathcal{L}}\right)$  om het menu **Flexibel beeld** te sluiten.

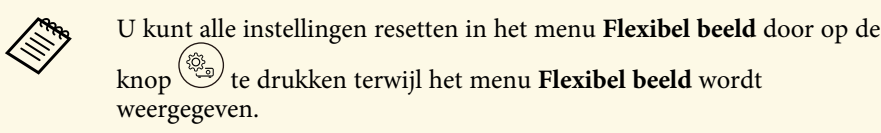

<span id="page-51-0"></span>U kunt de randen van het geprojecteerde beeld zo vervagen, dat het beeld overloopt in de muur waarop u het projecteert.

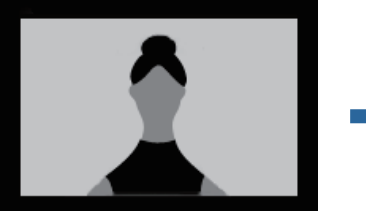

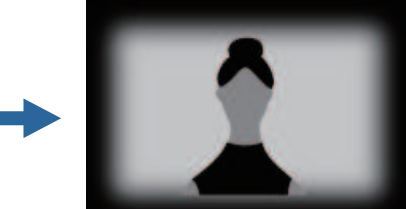

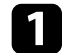

Schakel de projector in en geef een beeld weer.

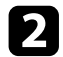

**b** Druk op de knop  $\left(\begin{array}{c}\n\varphi \\
\hline\n\varphi\n\end{array}\right)$  op de afstandsbediening om het menu **Flexibel beeld** weer te geven.

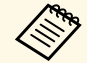

a U kunt deze knop niet gebruiken wanneer u het menu **Installatie** weergeeft.

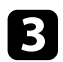

 $\bullet$  Druk op de knop  $\overline{\mathbb{C}}$  om de randen van het geprojecteerde beeld te vervagen.

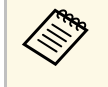

U kunt de functie resetten door opnieuw op de knop  $\left(\frac{N}{\epsilon}\right)$  te drukken.

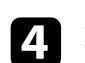

Druk op  $\left(\frac{1}{2}\right)$  om het menu **Flexibel beeld** te sluiten.

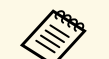

U kunt alle instellingen resetten in het menu **Flexibel beeld** door op de knop te drukken terwijl het menu **Flexibel beeld** wordt weergegeven.

<span id="page-52-0"></span>U kunt de luidspreker van de projector gebruiken om audio uit te voeren vanaf een apparaat dat verbonden is via Bluetooth.

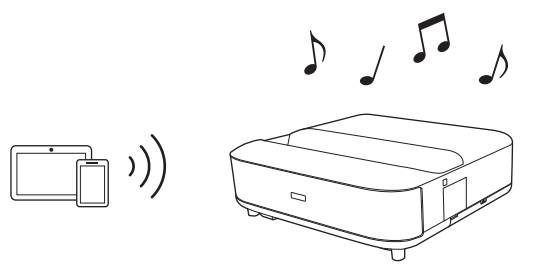

Schakel de projector in en geef een beeld weer.

- Druk op de knop  $\circled{s}$  op de afstandsbediening.
- Selecteer het menu **Bluetooth-luidsprekermodus** en druk op [Enter] om de instelling in te schakelen.
- <span id="page-52-1"></span>

d Schakel de Bluetooth-functie in op het apparaat dat u wilt verbinden en selecteer **Projector** in de lijst van beschikbare apparaten. Raadpleeg voor meer informatie de documentatie die is meegeleverd met het apparaat.

> a • Standaard is de naam van de projector **Projector**. U kunt een andere naam selecteren of een aangepaste naam selecteren onder **Apparaatvoorkeuren** die worden weergegeven wanneer

u op de knop  $\left(\bigoplus_{p=0}^{\infty}\right)$  op de afstandsbediening drukt.

• Wanneer u alleen van het geluid van de projector wilt genieten, kunt u het geprojecteerde beeld tijdelijk uitschakelen door op

de afstandsbediening op de knop  $\left(\begin{array}{c} \n\infty \\ \n\end{array}\right)$  te drukken.

• Om een Bluetooth-verbinding te annuleren, koppelt u los van het aangesloten apparaat.

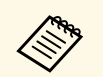

- Er is een kleine vertraging in de audio-uitvoer vanaf elk Bluetoothapparaat.
- U kunt niet tegelijkertijd meerdere apparaten verbinden via Bluetooth
- U kunt de projector ook verbinden met Bluetooth-audio-apparaten, zoals luidsprekers of hoofdtelefoons, voor het uitvoeren van de audio

van de projector vanaf deze apparaten. Druk op de knop  $\circledbullet$  op de afstandsbediening en voer het koppelen uit vanaf het weergegeven menu. (Audio van de HDMI-ingangsbron kan niet worden uitgevoerd vanaf een met Bluetooth compatibel apparaat.)

• Bluetooth-apparaten worden niet ondersteund in sommige landen en regio's.

#### g **Verwante koppelingen**

• ["Bluetooth-specificaties" pag.53](#page-52-1)

### **Bluetooth-specificaties**

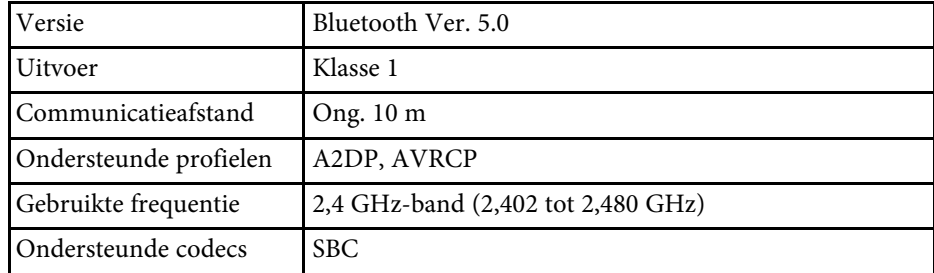

### **Waarschuwing**

Gebruik het apparaat niet in de buurt van medische apparatuur of apparatuur die automatisch wordt bestuurd, zoals automatische deuren of brandalarmen. Elektromagnetische interferentie van het apparaat kan ervoor zorgen dat dergelijke apparatuur defect raakt en een ongeluk veroorzaakt.

e Om de **Bluetooth-luidsprekermodus** af te sluiten, stelt u dit in op **Uit**.

# **De projector gebruiken als een Bluetooth-luidspreker <sup>54</sup>**

- 
- Mogelijk kunt u geen verbinding maken, afhankelijk van de standaard en het type apparaat. standaard en het type apparaat.
	- Zelfs wanneer u verbinding maakt binnen de opgegeven communicatieafstand, kunnen verbindingen worden verbroken vanwege de status van het signaal.
	- De communicatiemethode voor Bluetooth gebruikt dezelfde frequentie (2,4 GHz) als draadloze LAN (IEEE802.11b/g) of magnetrons. Als deze apparaten tegelijkertijd worden gebruikt, kan daarom radiogolfinterferentie optreden, kan de audio worden onderbroken of is communicatie misschien niet mogelijk. Als u deze apparaten tegelijkertijd moet gebruiken, zorg er dan voor dat er voldoende afstand is tussen deze apparaten en het Bluetoothapparaat.

# **Chromecast built-in™ gebruiken <sup>55</sup>**

<span id="page-54-0"></span>Uw projector beschikt over ingebouwde Chromecast zodat u inhoud kunt casten van apps met Chromecast-ondersteuning.

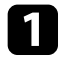

a Verbind uw apparaat of computer met hetzelfde draadloos netwerk als de projector.

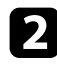

2 Open de app met Chromecast-ondersteuning en druk op

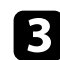

Selecteer de projector in de apparaatlijst.

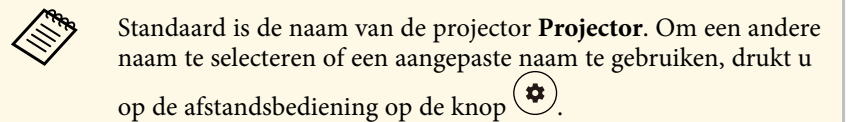

De app maakt verbinding en start met het casten naar de projector.

**d** Om het casten te stoppen, drukt u op in de app en kiest u de optie voor het verbreken van de verbinding.

## **HDMI CEC-functies <sup>56</sup>**

<span id="page-55-0"></span>Wanneer een audio-/videobron die voldoet aan de HDMI CEC-norm wordt aangesloten op de HDMI-poort van de projector, kunt u de afstandsbediening van de projector gebruiken om bepaalde functies van het gekoppelde apparaat te bedienen.

- g **Verwante koppelingen**
- ["De aangesloten apparaten beheren met de HDMI CEC-functies" pag.56](#page-55-1)

### **De aangesloten apparaten beheren met de HDMI CEC-functies**

<span id="page-55-1"></span>U kunt de aangesloten audio-/video-apparaten beheren met de HDMI CECfuncties.

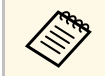

- a U moet ook het aangesloten apparaat configureren. Raadpleeg voor meer informatie de documentatie die is meegeleverd met het apparaat.
	- Sommige aangesloten apparaten of functies van die apparaten werken mogelijk niet goed, ook al voldoen ze aan de HDMI CECnorm. Raadpleeg voor meer informatie de documentatie die is meegeleverd met het apparaat.
	- Gebruik een kabel die de HDMI-norm ondersteunt.

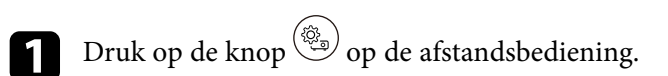

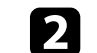

**b** Selecteer het menu Instellingen en druk op de [Enter]-knop.

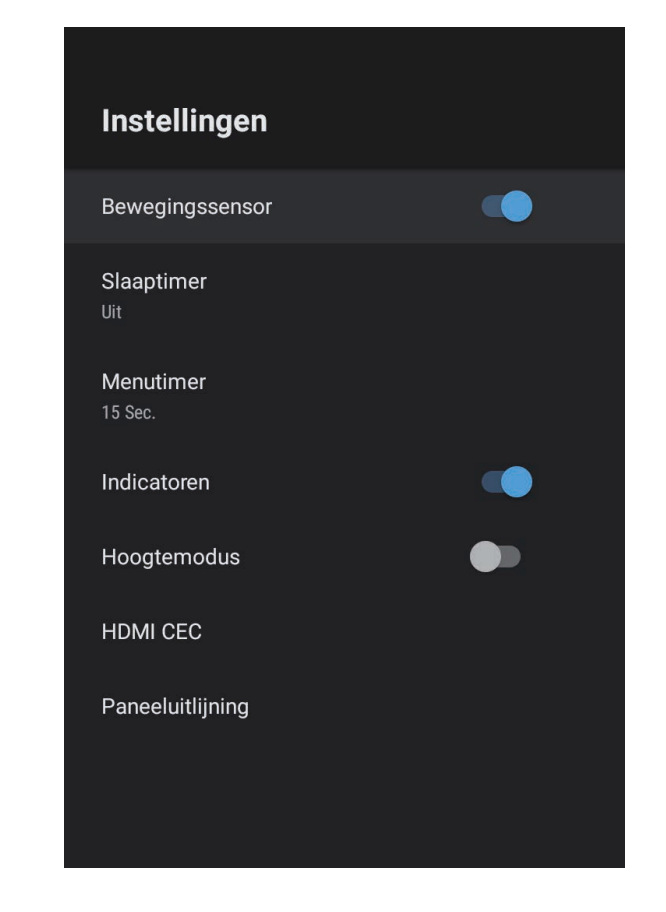

Selecteer **HDMI CEC** en druk op [Enter].

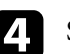

Stel **HDMI** CEC in op Aan.

Pas de volgende **HDMI CEC**-instellingen aan zoals nodig.

• Om het aangesloten apparaat automatisch uit te schakelen wanneer u de projector uitschakelt, zet u **Apparaat schakelt automatisch uit** op **Aan**.

# **HDMI CEC-functies <sup>57</sup>**

- Om de taalinstellingen van het aangesloten apparaat automatisch te schakelen volgens de taalinstellingen van de projector, zet u **Taal automatisch wijzigen** op **Aan** .
- Om audio uit te voeren naar een HDMI eARC/ARC-compatibel AVsysteem, zet u **HDMI2 ARC** op **Aan**.

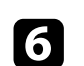

**f** Druk op  $\bigodot$  om de menu's af te sluiten.

U kunt de afstandsbediening van de projector gebruiken om het gekoppelde apparaat te bedienen, zoals afspelen, stoppen of het volume aanpassen.

<span id="page-57-0"></span>U kunt de beveiligingssleuf op de projector gebruiken om een Kensington Microsaver Security-systeem te bevestigen als een antidiefstalsysteem.

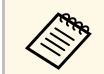

Voor meer informatie over het Microsaver Security System, zie <http://www.kensington.com/> .

#### g **Verwante koppelingen**

• ["Onderdelen en functies van de projector" pag.9](#page-8-0)

<span id="page-58-0"></span>U kunt de nieuwste versie van de projectorfirmware verkrijgen via een netwerk.

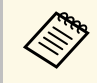

Wanneer de laatste projectorfirmware beschikbaar is, wordt een<br>mededeling automatisch weergegeven op het scherm. Volg de instructies op het scherm om de firmware bij te werken.

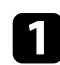

**a** Druk op de knop  $\circledR$  op de afstandsbediening.

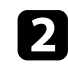

Selecteer  $\overline{\mathcal{O}}$  in de lijst met toepassingen en druk op de [Enter]-knop.

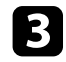

c Volg de instructies op het scherm om de firmware bij te werken.

### **Let op**

Schakel de projector niet uit tijdens het bijwerken van de firmware.

# **De projector initialiseren <sup>60</sup>**

<span id="page-59-0"></span>U kunt alle projectorinstellingen opnieuw instellen naar hun standaardwaarden.

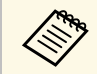

Als u de projector initialiseert, wordt alle informatie, zoals de<br>geïnstalleerde toepassingen, aanmeldingsgegevens voor Google-account en **Projectorinstellingen**, verwijderd. Noteer de instellingen die u niet wilt verliezen voordat u de initialisatie uitvoert.

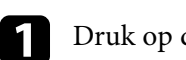

Druk op de knop  $\bigcirc$  op de afstandsbediening.

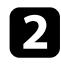

b Selecteer **Apparaatvoorkeuren** en selecteer het menu Resetten.

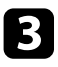

c Volg de instructies op het scherm om de initialisatie van de projector te starten.

# **De menu-instellingen aanpassen**

Volg de instructies in deze secties om toegang te krijgen tot het projectormenusysteem en de projectorinstellingen te wijzigen.

#### g **Verwante koppelingen**

- ["De projectorinstellingen gebruiken" pag.62](#page-61-0)
- ["Instellingen Beeldkwaliteit Menu Beeld" pag.63](#page-62-0)
- ["Instellingen Geluidskwaliteit Menu Geluid" pag.65](#page-64-0)
- ["Installatie-instellingen projector Menu Installatie" pag.67](#page-66-0)
- ["Instellingen projectorfuncties Menu Instellingen" pag.68](#page-67-0)
- ["Weergave Projectorinformatie Menu Informatie" pag.70](#page-69-0)
- ["Instellingen Bluetooth-luidspreker projector Menu Bluetooth-luidsprekermodus" pag.71](#page-70-0)

<span id="page-61-0"></span>U kunt de menu's van de projector gebruiken voor het aanpassen van de instellingen die bepalen hoe uw projector werkt. De projector toont de menu's op het scherm.

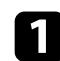

**a** Druk op de knop  $\left(\frac{\mathbb{Q}_p}{\mathbb{Q}}\right)$  op de afstandsbediening.

U ziet de **Projectorinstellingen** op het scherm.

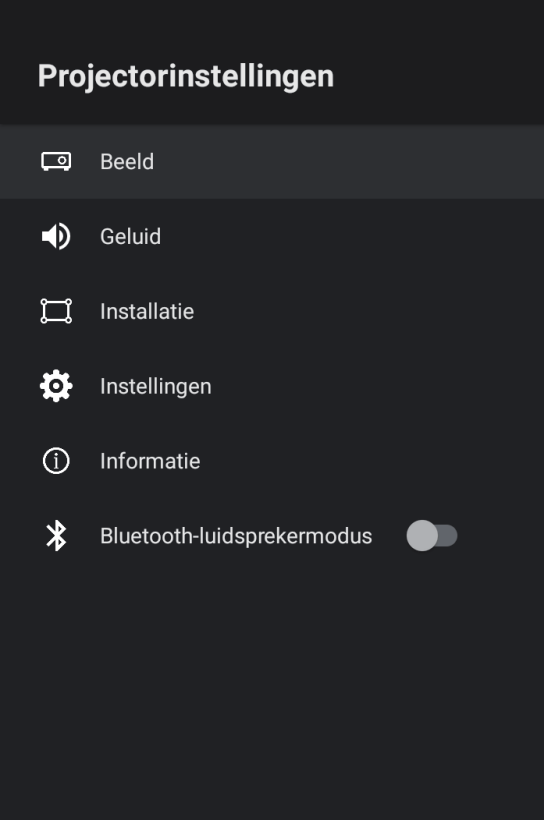

c Om de instellingen in het weergegeven menu te wijzigen, drukt u op de [Enter]-knop.

- - d Gebruik het navigatiepad om door de instellingen te bladeren.
- e Wijzig de instellingen met de knoppen zoals nodig.
- f Wanneer u klaar bent met het wijzigen van de instellingen op een menu, drukt u op  $\bigodot$ .

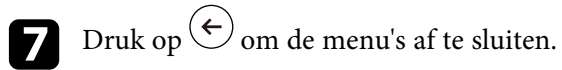

b Gebruik het navigatiepad om door de menu's die op het scherm zijn weergegeven, te bladeren.

<span id="page-62-0"></span>Met de instellingen in het menu **Beeld** kunt u de kwaliteit van uw beeld aanpassen voor de ingangsbron die u momenteel gebruikt.

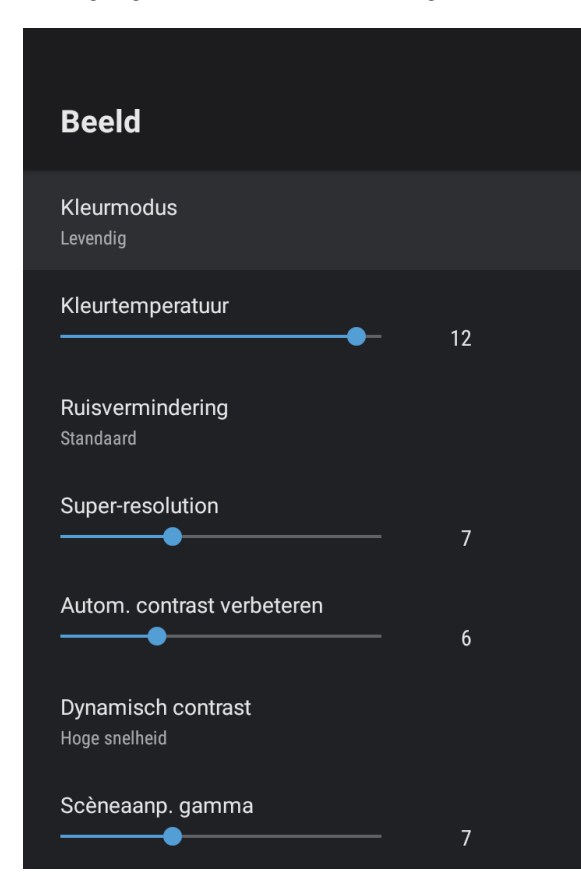

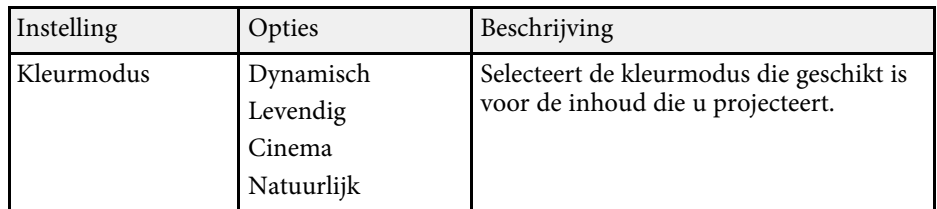

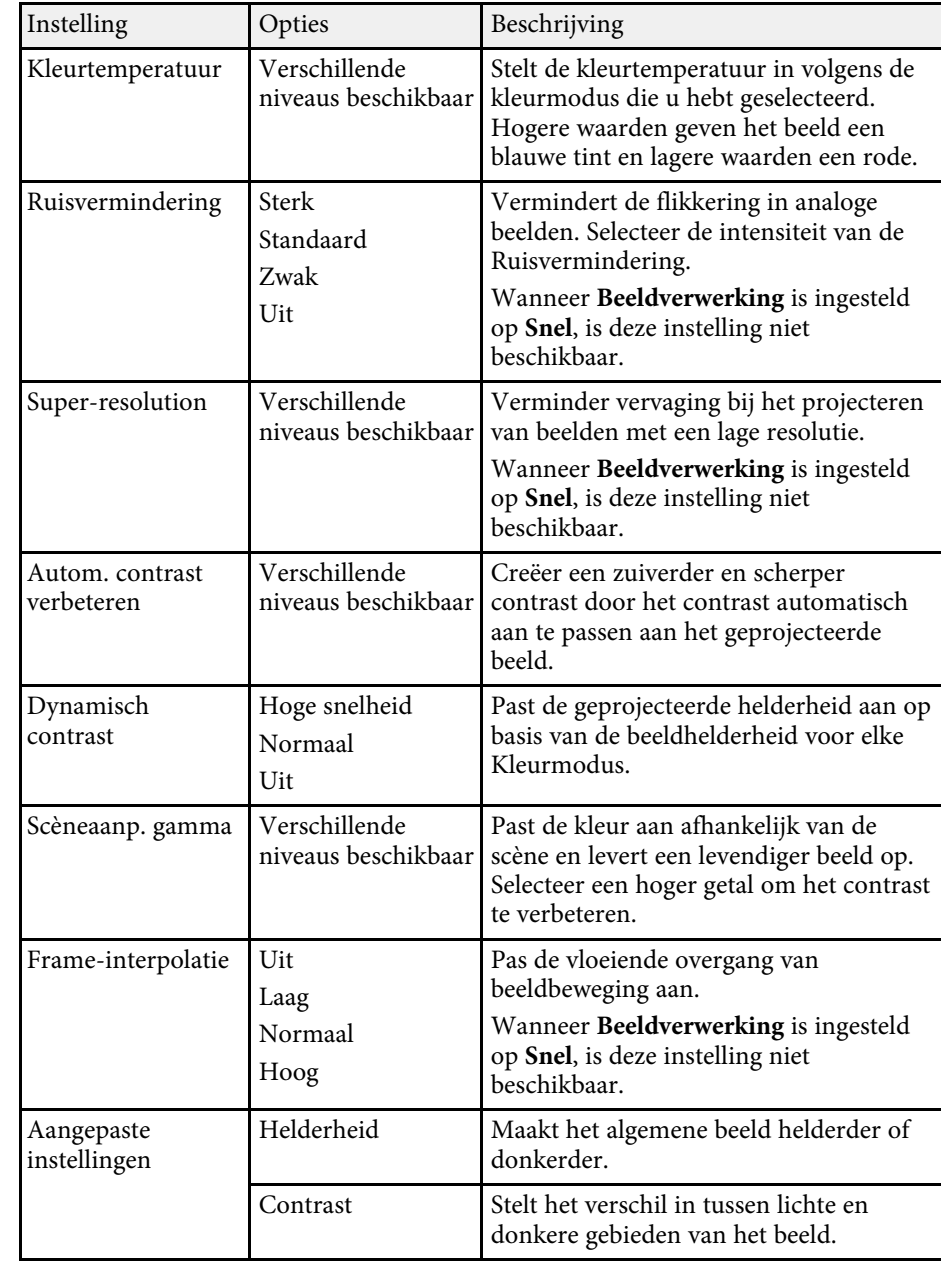

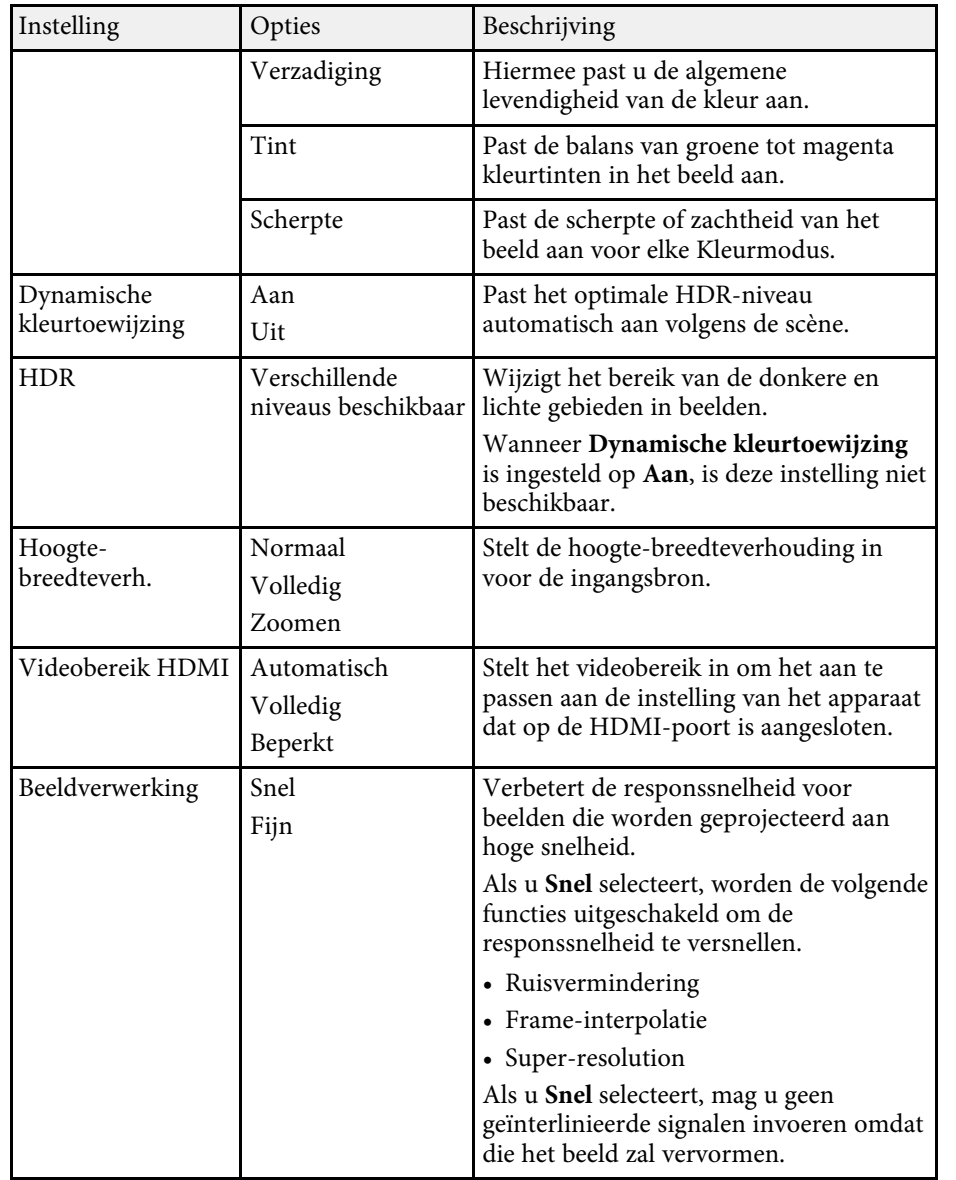

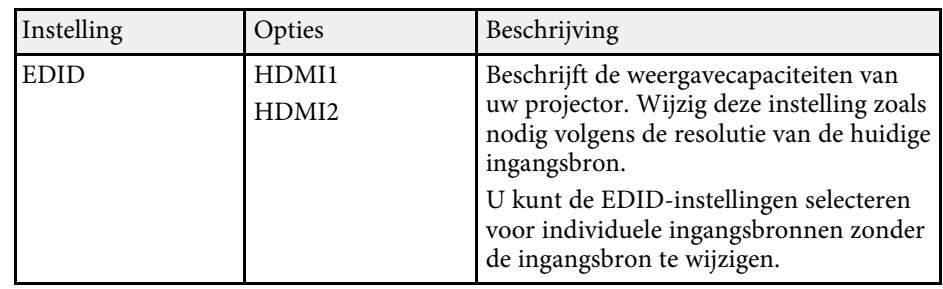

#### g **Verwante koppelingen**

- ["Kleurmodus" pag.38](#page-37-1)
- ["Beschikbare kleurmodi" pag.39](#page-38-0)
- ["De helderheid van de lichtbron handmatig aanpassen" pag.33](#page-32-0)
- ["Het contrast aanpassen op basis van de helderheid van de inhoud" pag.34](#page-33-0)
- ["Meer details over het aanpassen van de beeldkwaliteit" pag.40](#page-39-0)

<span id="page-64-0"></span>Instellingen in het menu **Geluid** bieden een optimaal geluid voor verschillende beeldtypes. U kunt de modus selecteren die past bij uw beeld of u kunt experimenteren met de beschikbare modi.

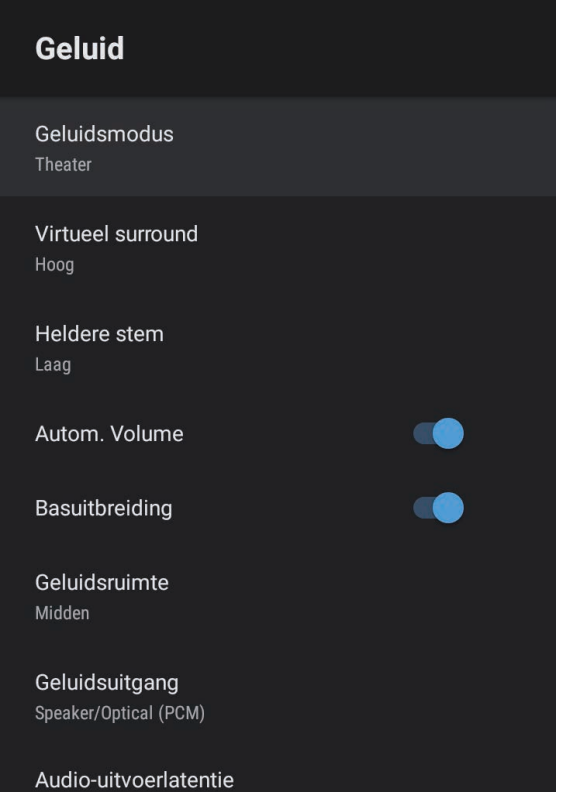

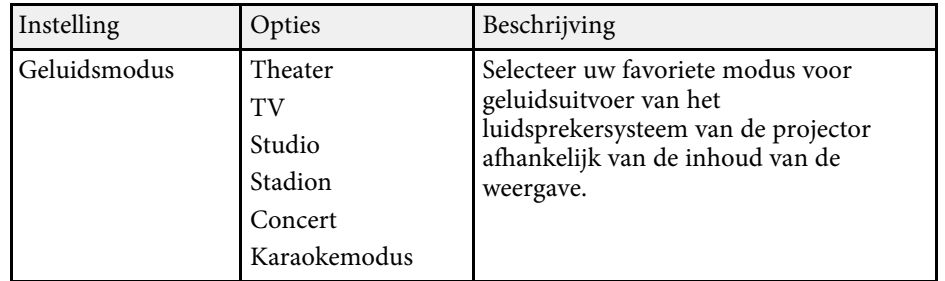

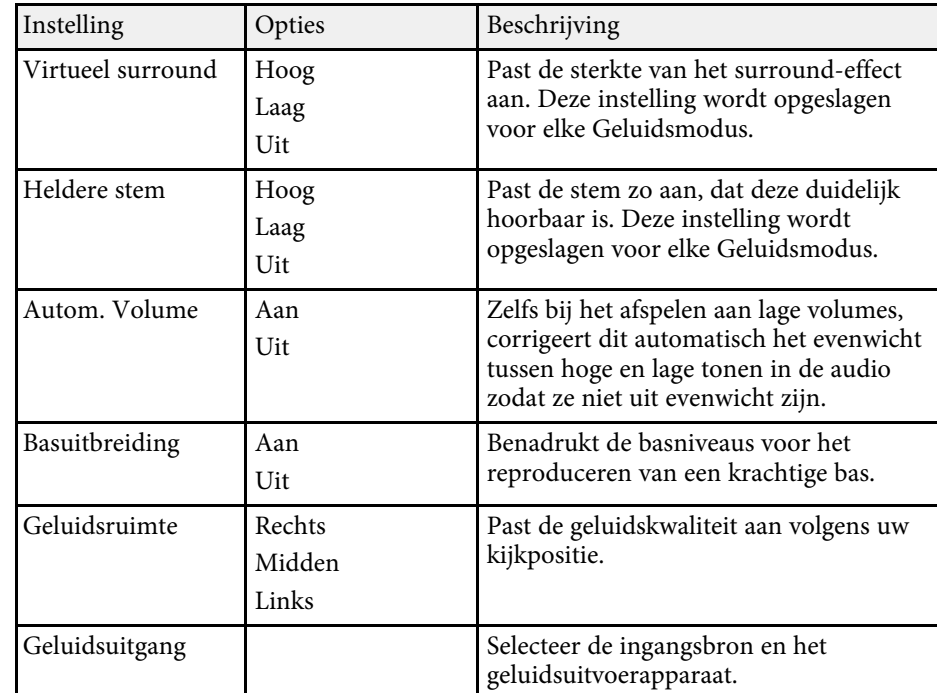

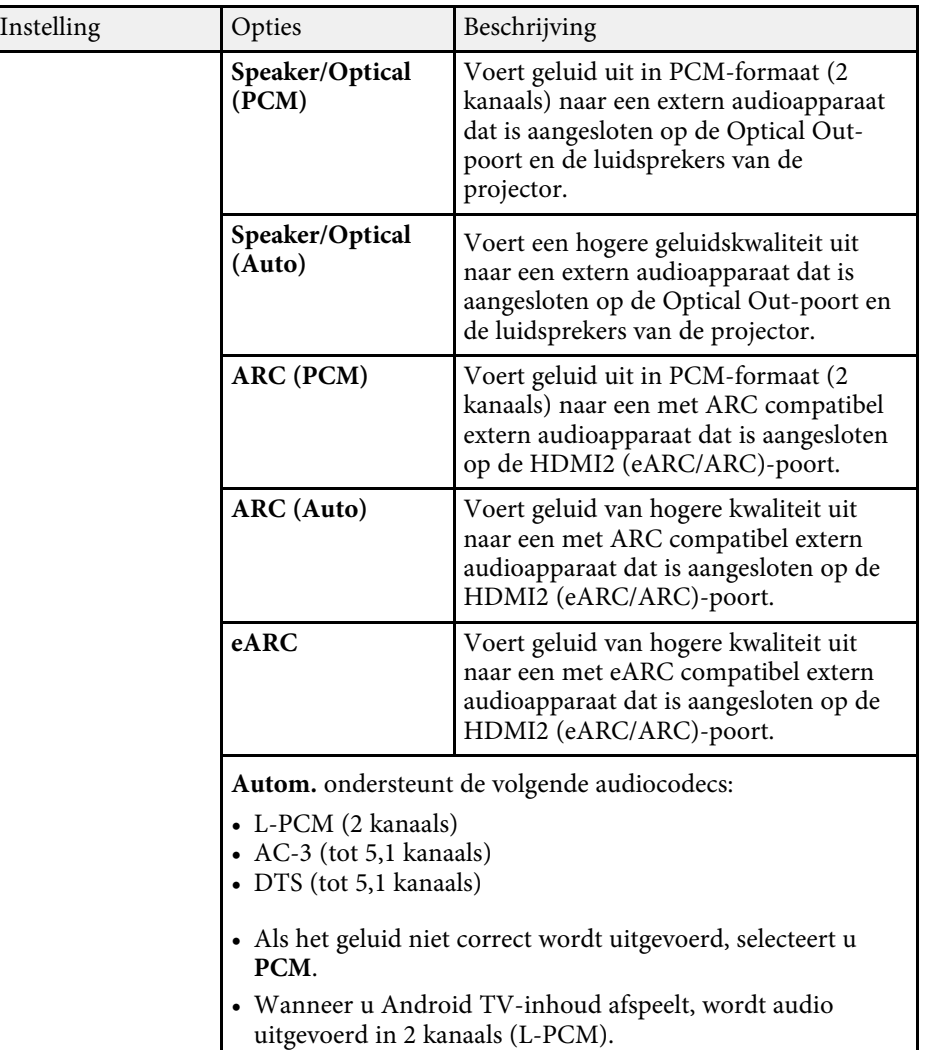

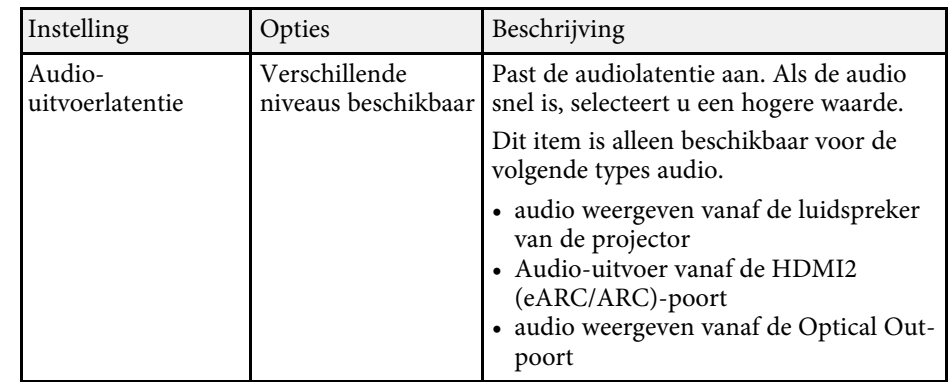

<span id="page-66-0"></span>U kunt de vervorming in het geprojecteerde beeld corrigeren door de instructies op het scherm van het menu **Installatie** te volgen.

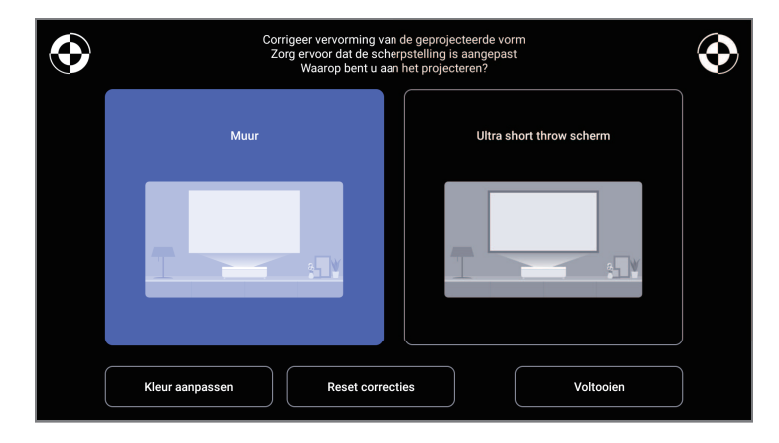

Vanaf dit menu kunt u de volgende correcties aanbrengen aan de beeldvorm en het geprojecteerde beeld.

- Corrigeer snel vervormingen van het geprojecteerde beeld met de app Epson Setting Assistant.
- Corrigeer de positie van de vier hoeken van het geprojecteerde beeld of stem de puntcorrectie fijn af met een afstandsbediening.
- Gebruik de afstandsbediening om de bovenkant van het geprojecteerde beeld te corrigeren zodat het recht is.
- Compenseer de kleur van het geprojecteerde beeld zodat het past op gekleurde muren.

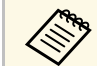

Wanneer u de app Epson Setting Assistant gebruikt, wordt de instelling<br>Elevibel beeld gereset **Flexibel beeld** gereset.

#### g **Verwante koppelingen**

• ["Vervorming in het beeld corrigeren" pag.30](#page-29-0)

<span id="page-67-0"></span>Via de opties in het menu **Instellingen** kunt u verschillende projectorfuncties aanpassen.

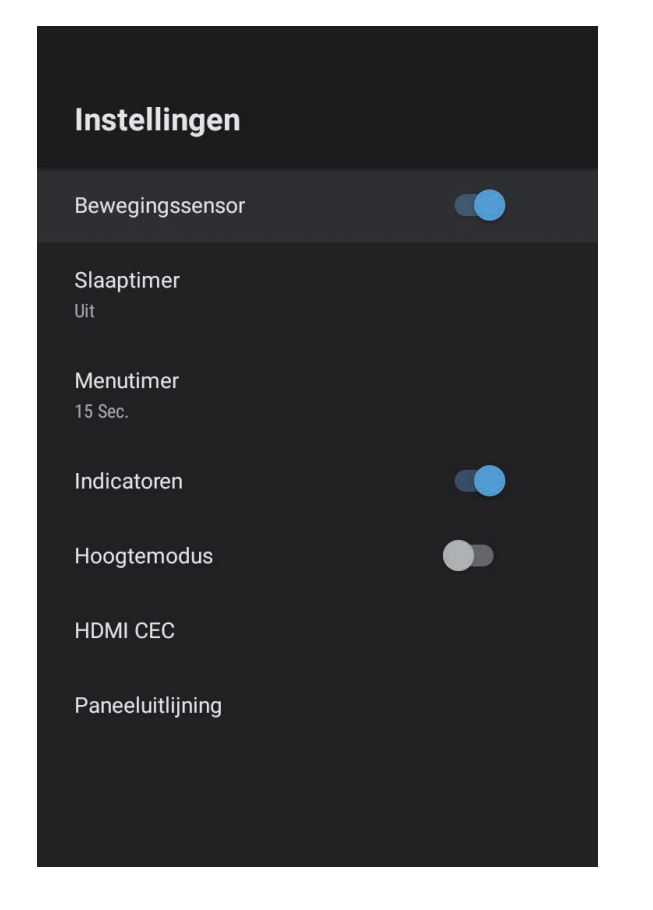

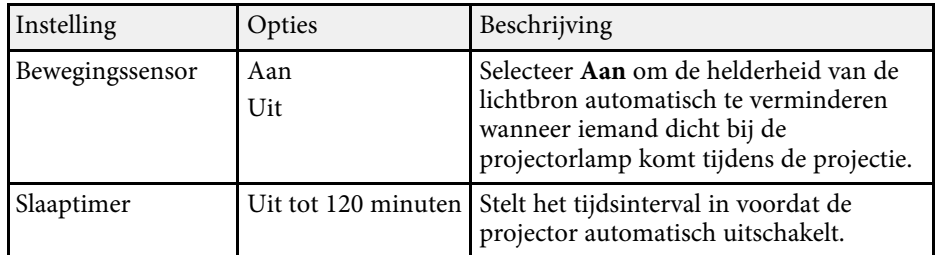

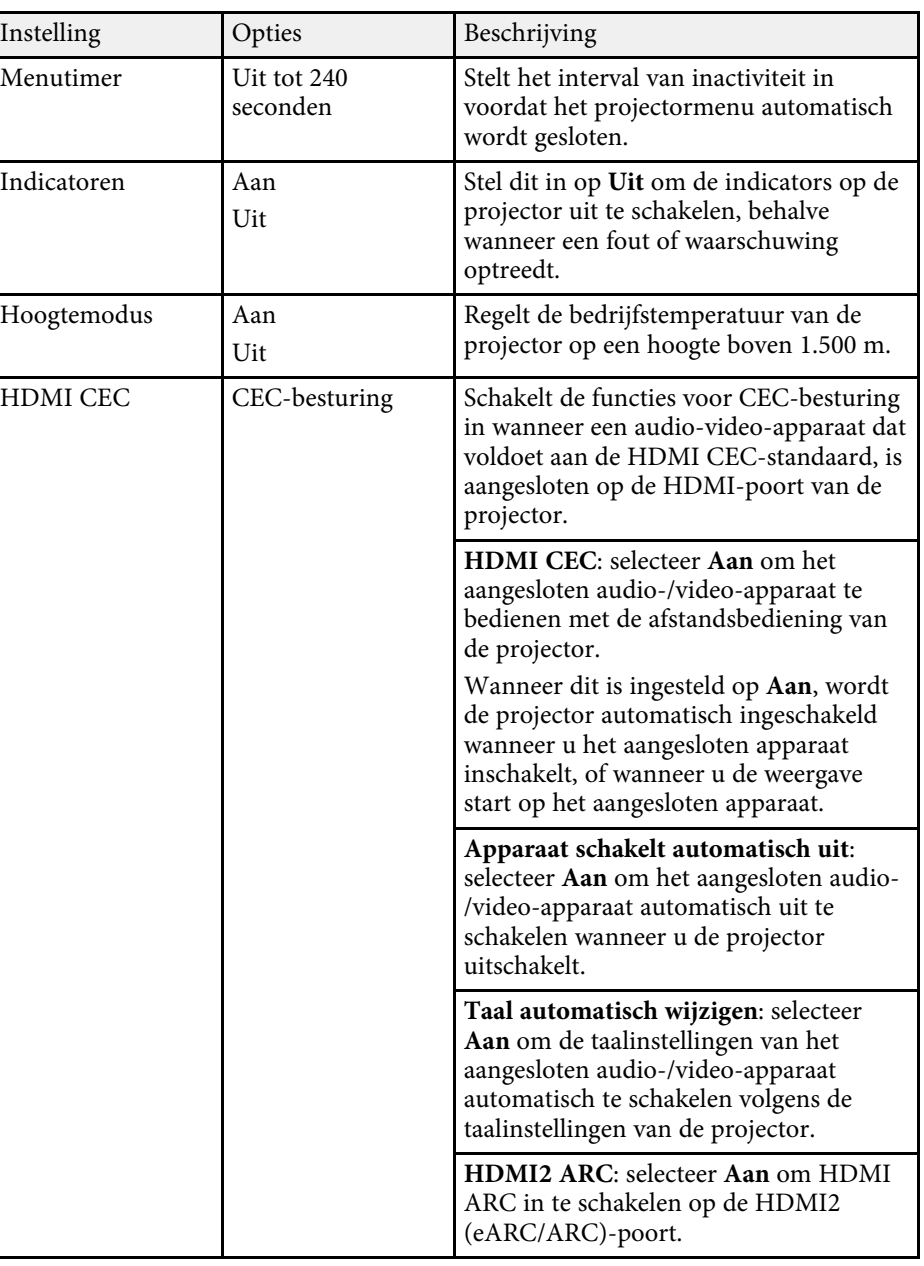

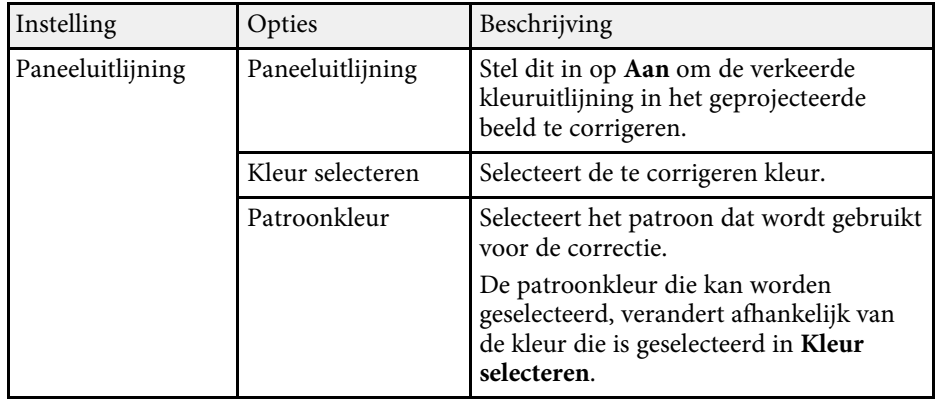

#### g **Verwante koppelingen**

• ["HDMI CEC-functies" pag.56](#page-55-0)

• ["De kleurconvergentie aanpassen \(Paneeluitlijning\)" pag.80](#page-79-0)

<span id="page-69-0"></span>U kunt informatie weergeven over de licenties en privacyverklaringen, en instellen of u het ophalen van bewerkingslogboeken wilt toestaan.

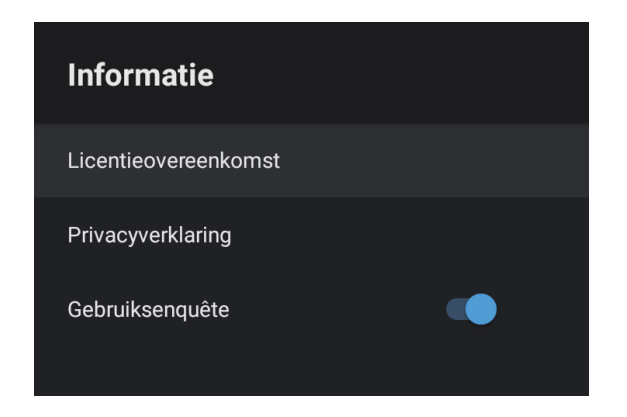

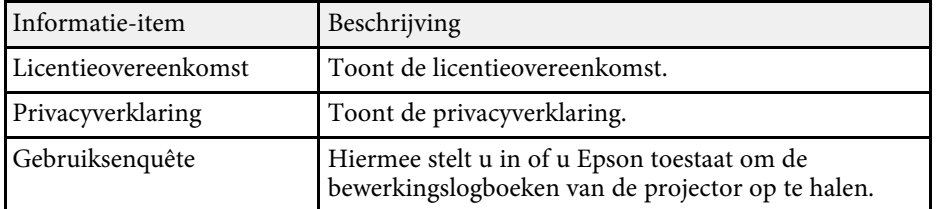

<span id="page-70-0"></span>U kunt de luidspreker van de projector gebruiken om audio uit te voeren vanaf een extern apparaat dat verbonden is via Bluetooth.

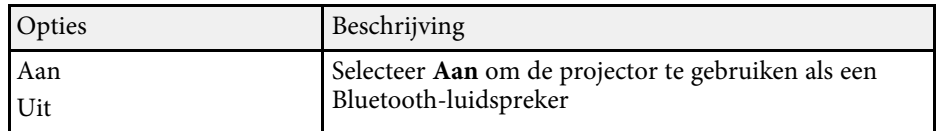

#### g **Verwante koppelingen**

• ["De projector gebruiken als een Bluetooth-luidspreker" pag.53](#page-52-0)

# **De projector onderhouden**

Volg de instructies in deze secties om uw projector te onderhouden.

- g **Verwante koppelingen**
- ["Onderhoud projector" pag.73](#page-72-0)
- ["Het projectievenster reinigen" pag.74](#page-73-0)
- ["De bewegingssensor reinigen" pag.75](#page-74-0)
- ["De projectorbehuizing reinigen" pag.76](#page-75-0)
- ["Onderhoud van de luchtfilter en de luchttoevoerventilator" pag.77](#page-76-0)
- ["De kleurconvergentie aanpassen \(Paneeluitlijning\)" pag.80](#page-79-0)
# **Onderhoud projector <sup>73</sup>**

U moet mogelijk het projectievenster en de bewegingssensor periodiek reinigen en de luchtfilter en ventilatieopeningen schoonmaken om te voorkomen dat de projector oververhit raakt door geblokkeerde ventilatie.

De enige onderdelen die u zelf moet vervangen, zijn de luchtfilter en de batterijen van de afstandsbediening. Als er andere onderdelen moeten worden vervangen, neemt u contact op met Epson of een erkend Epsonservicecentrum.

# **Waarschuwing**

Voordat u een onderdeel van de projector schoonmaakt, moet u dit uitschakelen en de voedingskabel loskoppelen. Open nooit een deksel van de projector, behalve zoals specifiek toegelicht in deze handleiding. Gevaarlijke elektrische spanningen in de projector kunnen ernstig letsel veroorzaken.

# **Het projectievenster reinigen <sup>74</sup>**

<span id="page-73-0"></span>Reinig het projectievenster regelmatig of wanneer u merkt dat er stof of vegen op het oppervlak zit.

- Om stof of vlekken te verwijderen, veegt u het projectievenster voorzichtig af met schoon en droog lensreinigingspapier.
- Als er stof op het projectievenster zit, blaast u dit weg met een blazer en veegt u daarna het projectievenster af.

# **Waarschuwing**

- Voordat u het projectievenster reinigt, moet u de projector uitschakelen en de voedingskabel loskoppelen.
- Gebruik geen brandbare gassprays, zoals spuitbussen met perslucht om stof weg te blazen. De hoge temperatuur die wordt gegenereerd door de projector, kan brand veroorzaken.

#### **Let op**

- Veeg het projectievenster niet meteen na het uitschakelen van de projector af. Dit kan het projectievenster beschadigen.
- Gebruik geen ruwe materialen voor het reinigen van het projectievenster en stel het projectievenster niet bloot aan eventuele impact, anders kan het beschadigd raken.

Reinig regelmatig de bewegingssensor van het obstakel, of doe dat wanneer u een bericht ziet met de vraag obstakels die het projectiegebied hinderen, te verwijderen. Om stof of vlekken te verwijderen, veegt u de sensoren schoon met lensreinigingspapier.

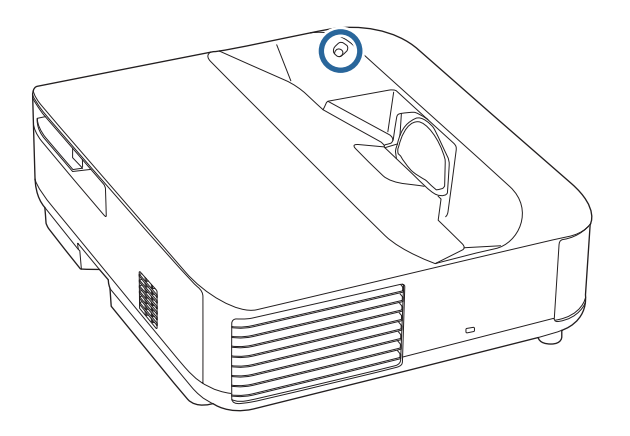

# **Waarschuwing**

Gebruik geen lensreinigingsmiddel dat brandbaar gas bevat om de bewegingssensor te reinigen. De hoge temperatuur die wordt gegenereerd door de projector, kan brand veroorzaken.

#### **Let op**

Gebruik geen glasreinigingsmiddel of ruwe materialen voor het reinigen van de sensoren en stel de sensoren niet bloot aan eventuele impact. Schade aan het oppervlak van de sensoren kan een onjuiste werking veroorzaken.

# **De projectorbehuizing reinigen <sup>76</sup>**

Voordat u de projectorbehuizing reinigt, moet u de projector uitschakelen en de voedingskabel loskoppelen.

- Om stof of vuil te verwijderen, moet u een zachte, droge, vezelvrije doek gebruiken.
- Om hardnekkig vuil te verwijderen, gebruikt u een zachte doek die is bevochtigd met water en zachte zeep. Spuit vloeistof niet direct op de projector.

#### **Let op**

Gebruik geen was, alcohol, benzeen, verfverdunner of andere chemische producten voor het reinigen van de projectorbehuizing. Dergelijke producten kunnen de behuizing beschadigen. Gebruik geen luchtspray aangezien deze gassen een brandbaar residu kunnen achterlaten.

Regelmatig filteronderhoud is belangrijk voor uw projector. Reinig de luchtfilter wanneer een bericht verschijnt met de melding dat de temperatuur binnenin de projector een hoog niveau heeft bereikt. Het wordt aanbevolen deze onderdelen te reinigen over een periode van 12.000 uur. Reinig ze vaker als u de projector in een omgeving gebruikt die meer stof bevat dan verwacht. (Uitgaande van het feit dat de projector wordt gebruikt in een atmosfeer waar stofdeeltjes in de lucht kleiner zijn dan 0,04 tot 0,2 mg/m3.)

#### **Let op**

Als er geen regelmatig onderhoud wordt uitgevoerd, zal uw Epson-projector u melden wanneer de temperatuur binnenin de projector een hoog niveau heeft bereikt. Wacht niet tot deze waarschuwing verschijnt om uw projectorfilter te onderhouden aangezien langdurige blootstelling aan hoge temperaturen de levensduur van de projector kan verkorten.

### g **Verwante koppelingen**

- ["De Luchtfilter Reinigen" pag.77](#page-76-0)
- ["De luchtfilter vervangen" pag.78](#page-77-0)
- ["De luchtinlaatopeningen reinigen" pag.79](#page-78-0)

# <span id="page-76-0"></span>**De Luchtfilter Reinigen**

U moet de luchtfilters van de projector reinigen in de volgende omstandigheden:

• De filters of ventilators worden stoffig.

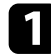

Schakel de projector uit en koppel de voedingskabel los.

**b** Schuif het veerslot van het luchtfilterdeksel opzij en trek het luchtfilterdeksel uit.

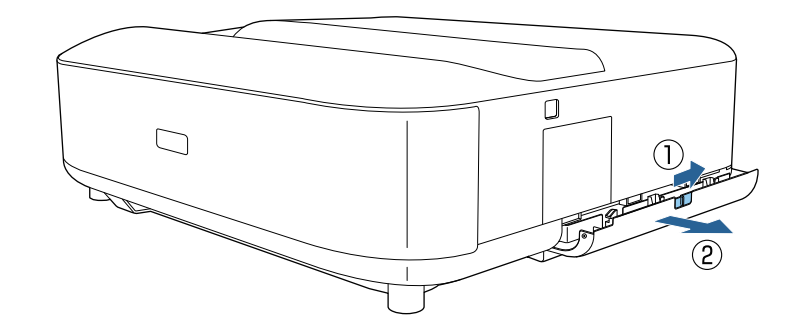

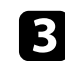

c Trek de luchtfilter uit het luchtfilterdeksel.

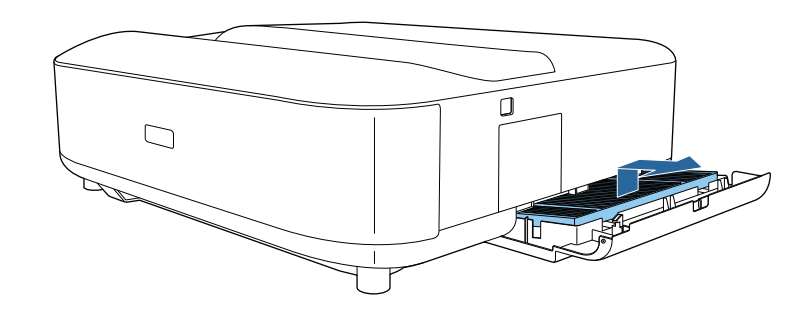

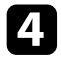

<span id="page-77-0"></span>d Stofzuig de voorzijde van de luchtfilter (de zijde met de lipjes) om het resterend stof te verwijderen.

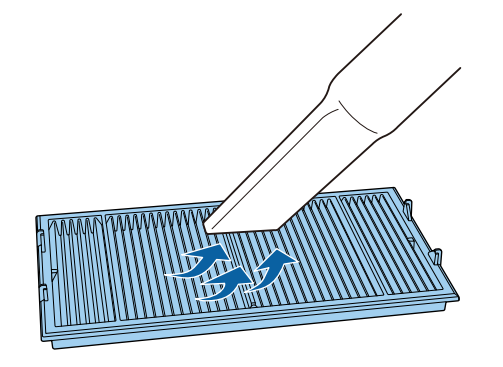

#### **Let op**

- Spoel de luchtfilter niet af in water of gebruik geen schoonmaakmiddel of oplosmiddel om het te reinigen.
- Gebruik geen luchtspray. De gassen kunnen een brandbaar residu achterlaten of stof en afval in de optische elementen of andere gevoelige gebieden van de projector duwen.
- 

e Plaats de luchtfilter met de vier lipjes omlaag gericht zoals weergegeven.

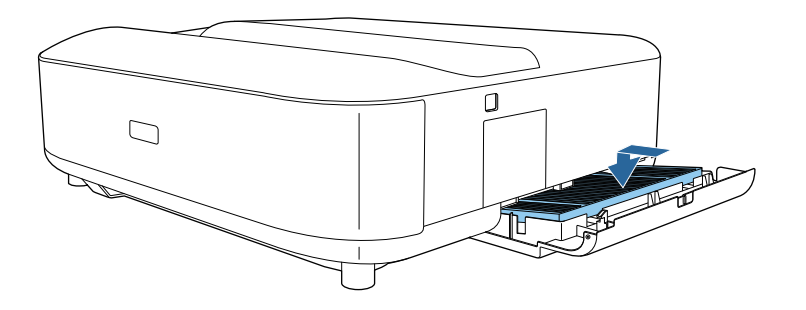

#### **Let op**

Forceer het luchtfilterdeksel niet om het te sluiten wanneer de lipjes op de luchtfilter omhoog zijn gericht. Hierdoor kunt u de projector beschadigen. f Sluit het luchtfilterdeksel tot het op zijn plaats klikt.

# **De luchtfilter vervangen**

U moet de luchtfilter vervangen in de volgende omstandigheden:

• Het luchtfilter is gescheurd of beschadigd

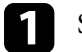

Schakel de projector uit en koppel de voedingskabel los.

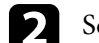

**b** Schuif het veerslot van het luchtfilterdeksel opzij en open het deksel.

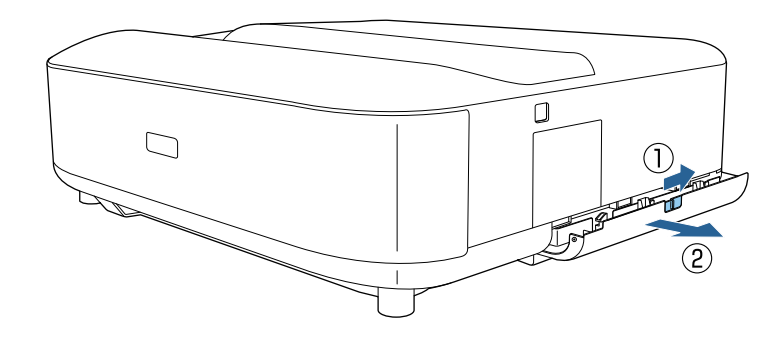

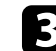

c Trek de luchtfilter uit de projector.

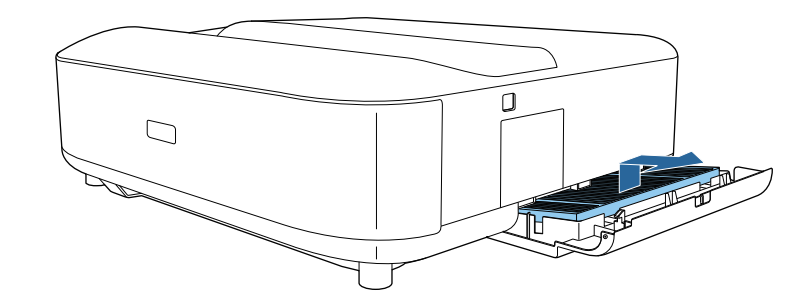

# **Onderhoud van de luchtfilter en de luchttoevoerventilator <sup>79</sup>**

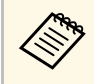

- Gooi gebruikte luchtfilters weg conform de lokale regelgeving.
	- Filterframe: polypropyleen
	- Filter: polypropyleen, PET

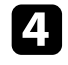

d Plaats de nieuwe luchtfilter met de vier lipjes omlaag gericht zoals weergegeven.

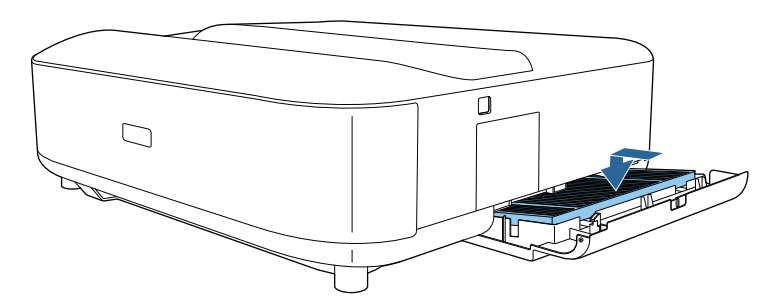

#### **Let op**

Forceer het luchtfilterdeksel niet om het te sluiten wanneer de lipjes op de luchtfilter omhoog zijn gericht. Hierdoor kunt u de projector beschadigen.

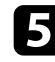

e Sluit het luchtfilterdeksel tot het op zijn plaats klikt.

- g **Verwante koppelingen**
- ["Reserve-onderdelen" pag.98](#page-97-0)

# <span id="page-78-0"></span>**De luchtinlaatopeningen reinigen**

Reinig de luchtinlaatopeningen van de projector periodiek of wanneer u stof opmerkt op het oppervlak van de ventilatieopeningen om te voorkomen dat de projector oververhit door een geblokkeerde ventilatie.

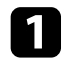

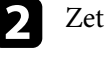

<sup>2</sup> Zet de projector ondersteboven.

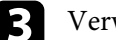

Verwijder het stof nauwgezet met een stofzuiger of een borstel.

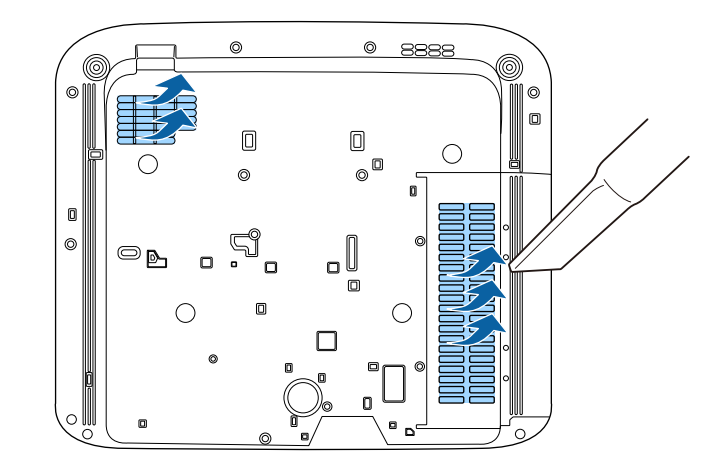

U kunt de functie Paneeluitlijning gebruiken voor het handmatig aanpassen van de kleurconvergentie (de uitlijning van de rode en blauwe kleuren) in het geprojecteerde beeld. U kunt de pixels horizontaal en verticaal aanpassen in stappen van 0,125 pixels binnen een bereik van ±3 pixels.

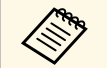

a • U kunt alleen de rode of blauwe kleurconvergentie aanpassen. Groen is het standaard kleurenpaneel en kan niet worden aangepast.

- Na het uitvoeren van de Paneeluitlijning kan de beeldkwaliteit afnemen.
- Beelden voor pixels die buiten de rand van het geprojecteerde scherm vallen, worden niet weergegeven.

**a** Druk op de knop  $\left(\frac{\overline{\binom{2}{2}}}{2}\right)$  op de afstandsbediening.

# b Selecteer het menu **Instellingen** en druk op [Enter].

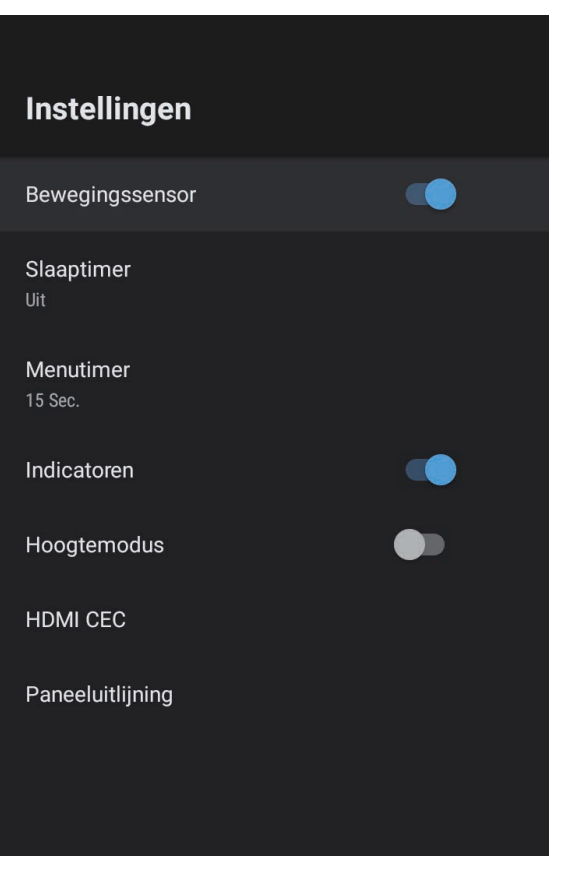

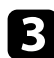

#### **C** Selecteer **Paneeluitlijning** en druk op [Enter].

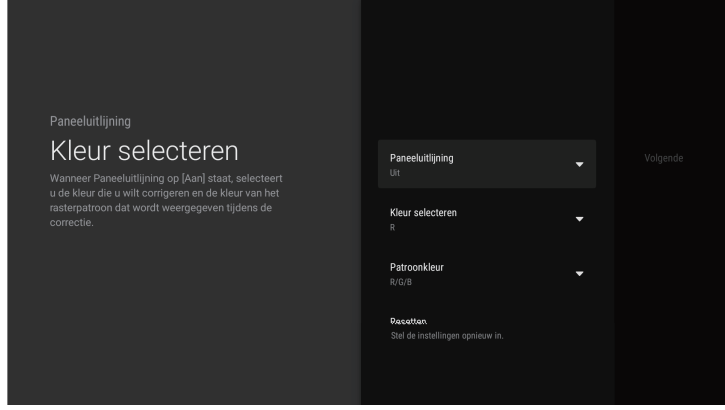

d Selecteer **Paneeluitlijning** en stel dit in op **Aan**.

- Selecteer **Kleur selecteren** en kies een van de volgende opties:
	- **R** voor het aanpassen van de rode kleurconvergentie.
	- **B** voor het aanpassen van de blauwe kleurconvergentie.

f Selecteer **Patroonkleur** en kies de rasterkleur die wordt weergegeven bij het maken van aanpassingen. De beschikbare kleur verschilt afhankelijk van de instelling **Kleur selecteren**.

- **R/G/B** om de rasterkleur in het wit weer te geven.
- **R/G** om de rasterkleur in het geel weer te geven. **R/G** wordt alleen weergegeven wanneer **Kleur selecteren** is ingesteld op **R**.
- **G/B** om de rasterkleur in cyaan weer te geven. **G/B** wordt alleen weergegeven wanneer **Kleur selecteren** is ingesteld op **B**.
- 

Selecteer **Volgende** en druk op [Enter].

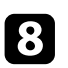

Selecteer Methode selecteren en kies een van de volgende opties:

• Selecteer **Volledig paneel** om het volledige paneel tegelijkertijd aan te passen en naar de volgende stap te gaan.

• Selecteer **Vier hoeken** voor het individueel aanpassen van de hoeken van het paneel en ga naar stap 11.

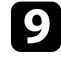

i Gebruik het navigatiepad op de afstandsbediening om de kleuruitlijning die is geselecteerd in **Kleur selecteren** aan te passen en druk dan op [Enter].

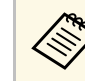

De aanpassing beïnvloedt de rasterlijnen op het volledige scherm.

- 10 Selecteer een van de volgende opties:
	- Selecteer **Vier hoeken** om uw aanpassingen fijn af te stemmen.
	- Selecteer **Afsluiten** voor het voltooien van de aanpassingen.

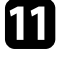

k Gebruik het navigatiepad op de afstandsbediening om de kleuruitlijning van de schermhoek aan te passen en druk dan op [Enter].

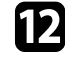

l Wanneer u klaar bent met het aanpassen van elke hoek van het scherm, drukt u op [Enter].

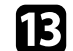

Selecteer een van de volgende opties:

- Als uw projector externe paneeluitlijning vereist, selecteert u **Fijn aanpassen**. Gebruik het navigatiepad op de afstandsbediening om de hoek van elk verkeerd uitgelijnd vak op het scherm te markeren, druk op [Enter], breng de nodige aanpassingen aan en druk dan opnieuw op [Enter]. Herhaal deze stap zoals nodig voor de andere intersecties.
- Selecteer **Afsluiten** voor het voltooien van de aanpassingen.

# **Problemen oplossen**

Controleer de oplossingen in deze secties als u problemen ondervindt met de projector.

- g **Verwante koppelingen**
- ["Projectieproblemen" pag.83](#page-82-0)
- ["Status projectorindicator" pag.84](#page-83-0)
- ["Problemen met het in- of uitschakelen van de projector oplossen" pag.86](#page-85-0)
- ["Problemen met beelden oplossen" pag.87](#page-86-0)
- ["Geluidsproblemen oplossen" pag.91](#page-90-0)
- ["Problemen met de bediening van de afstandsbediening oplossen" pag.93](#page-92-0)
- ["Problemen met HDMI-CEC oplossen" pag.94](#page-93-0)
- ["Wifi-netwerkproblemen oplossen" pag.95](#page-94-0)
- ["Problemen met de Android TV oplossen" pag.96](#page-95-0)

# **Projectieproblemen <sup>83</sup>**

<span id="page-82-0"></span>Als de projector niet goed werkt, moet u deze uitschakelen, loskoppelen en opnieuw aansluiten en inschakelen.

Controleer het volgende als dit het probleem niet oplost:

- De lampjes op de projector kunnen het probleem aangeven.
- De oplossingen in deze handleiding kunnen u helpen met het oplossen van veel problemen.

Als geen van deze oplossingen helpt, kunt u contact opnemen met Epson voor technische ondersteuning.

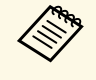

Na het repareren van de projector, kan Epson het apparaat aan u<br>terugbezorgen in zijn beginstatus. Zorg dat u de accountinformatie van elke online service noteert voordat u contact opneemt met uw lokale dealer of het dichtstbijzijnde Epson-reparatiecentrum.

<span id="page-83-0"></span>De lampjes op de projector geven de projectorstatus aan en laten u weten wanneer een probleem optreedt. Controleer de status en kleur van de lampjes en raadpleeg dan deze tabel voor een oplossing.

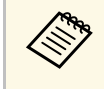

Als de lampjes een patroon tonen dat niet wordt vermeld in de<br>onderstaande tabel, schakelt u de projector uit, haalt u de stekker uit het stopcontact en neemt u contact op met Epson voor hulp.

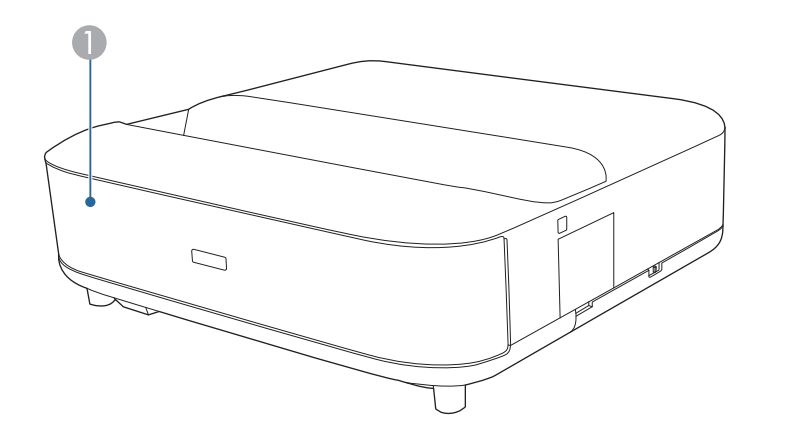

#### **A** Statusindicatielampje

#### **Projectorstatus**

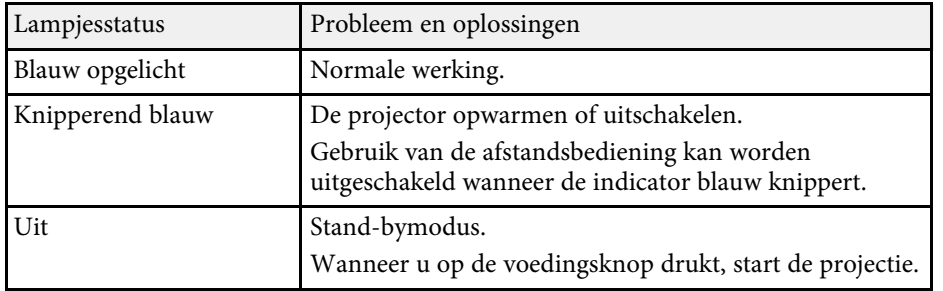

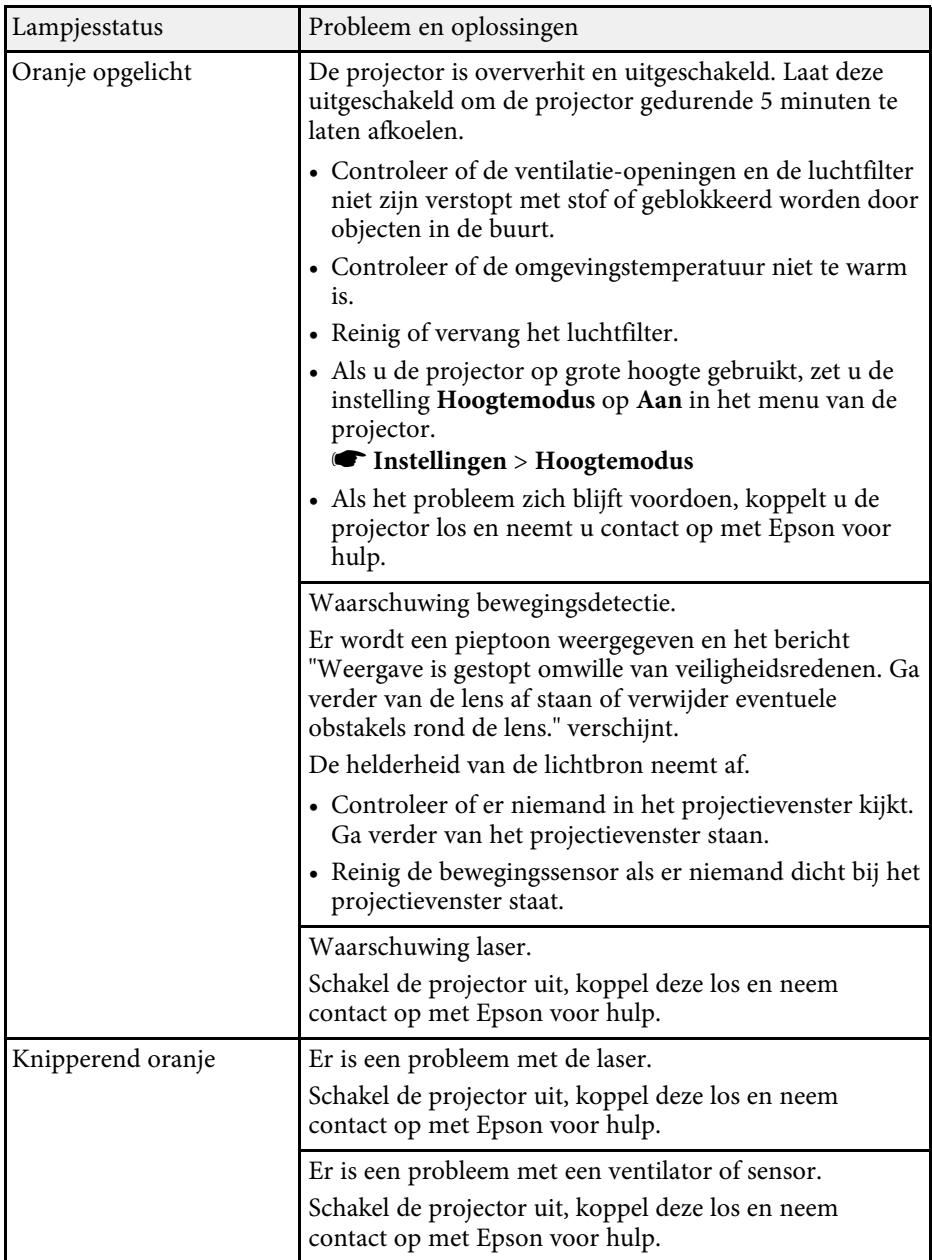

# **Status projectorindicator <sup>85</sup>**

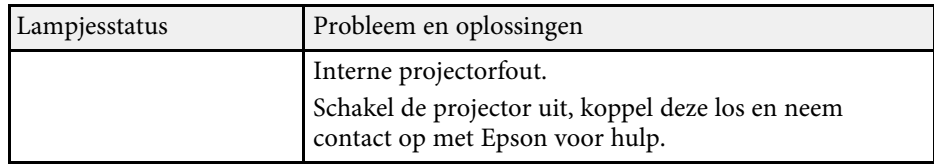

- ["Instellingen projectorfuncties Menu Instellingen" pag.68](#page-67-0)
- ["De Luchtfilter Reinigen" pag.77](#page-76-0)
- ["De luchtfilter vervangen" pag.78](#page-77-0)
- ["De luchtinlaatopeningen reinigen" pag.79](#page-78-0)

<span id="page-85-0"></span>Controleer de oplossingen in deze secties als de projector niet wordt ingeschakeld wanneer u op de aan/uit-knop drukt of als deze onverwacht wordt uitgeschakeld.

### g **Verwante koppelingen**

- ["Problemen met de projectorvoeding oplossen" pag.86](#page-85-1)
- ["Problemen met het uitschakelen van de projector oplossen" pag.86](#page-85-2)

# <span id="page-85-1"></span>**Problemen met de projectorvoeding oplossen**

Als de projector niet wordt ingeschakeld wanneer u op de aan/uit-knop drukt, probeer een van de volgende stappen totdat het probleem is opgelost.

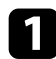

**a Controleer of de voedingskabel goed is aangesloten op de projector en** op een werkend stopcontact.

b Als u de afstandsbediening gebruikt, controleer dan de batterijen van de afstandsbediening.

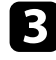

c De voedingskabel is mogelijk defect. Koppel de kabel los en neem contact op met Epson voor hulp.

### g **Verwante koppelingen**

- ["De projector inschakelen" pag.27](#page-26-0)
- ["Batterijen in de afstandsbediening plaatsen" pag.22](#page-21-0)

# **Problemen met het uitschakelen van de projector oplossen**

<span id="page-85-2"></span>Als de projector onverwacht wordt uitgeschakeld, probeert u de volgende stappen totdat het probleem is opgelost.

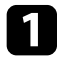

a De projectors zijn mogelijk naar de stand-by modus gegaan nadat het tijdsinterval dat is opgegeven in **Slaaptimer** in het menu **Instellingen** van de projector, is verstreken. Druk op de voedingsknop op de projector of op de afstandsbediening om de projector te activeren.

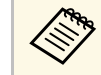

a Na het activeren van de projector, wordt **Slaaptimer** automatisch op **Uit** gezet.

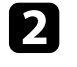

b Wanneer de statusindicator oranje oplicht, is de projector oververhit en heeft zichzelf uitgeschakeld.

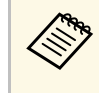

a Afhankelijk van de projectorinstellingen kunnen de koelventilators werken in stand-bystatus. Wanneer de projector wordt geactiveerd uit de Stand-bystatus, kunnen de ventilators ook onverwachte ruis veroorzaken. Dit is geen fout.

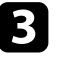

c Controleer of er geen obstakels zijn die het projectievenster storen. Verwijder eventuele obstakels.

### g **Verwante koppelingen**

• ["Instellingen projectorfuncties - Menu Instellingen" pag.68](#page-67-0)

<span id="page-86-0"></span>Controleer de oplossingen in deze secties als u problemen ondervindt met de geprojecteerde beelden.

### g **Verwante koppelingen**

- ["Oplossen van problemen met ontbrekende beelden" pag.87](#page-86-1)
- ["Problemen met gebogen of niet rechthoekige beelden oplossen" pag.88](#page-87-0)
- ["Problemen met gespiegelde beelden oplossen" pag.88](#page-87-1)
- ["Problemen met kleine beelden oplossen" pag.88](#page-87-2)
- ["Een wazige of onscherpe afbeelding aanpassen" pag.88](#page-87-3)
- ["Problemen met gedeeltelijke afbeeldingen oplossen" pag.89](#page-88-0)
- ["Aanpassen van een afbeelding die ruis of statische electriciteit bevat" pag.89](#page-88-1)
- ["Een beeld met een onjuiste helderheid of kleuren aanpassen" pag.90](#page-89-0)

# <span id="page-86-1"></span>**Oplossen van problemen met ontbrekende beelden**

Als er geen beeld wordt weergegeven, probeer een van de volgende stappen totdat het probleem is opgelost.

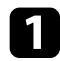

**a Controleer de status van de projector:** 

- Druk op de knop  $\left(\frac{\mathbb{Q}}{2}\right)$  op de afstandsbediening om te zien of het beeld tijdelijk is uitgeschakeld.
- Controleer het statusindicatielampje om te controleren of de projector in de normale werkingsstatus verkeert.
- Druk op de voedingsknop van de projector om deze te activeren in de stand-by modus.
	- s **Instellingen** > **Slaaptimer**
- **b** Controleer de kabelverbinding:
	- Controleer of alle nodige kabels goed zijn aangesloten en of de voeding van de projector is ingeschakeld.
	- Sluit de videobron rechtstreeks op de projector aan.
	- Vervang de HDMI-kabel door een kortere kabel.
- Gebruik een HDMI-kabel (premium hoge snelheid) wanneer u de 18 Gbps-beelden verzendt, zoals 4K 60Hz 4:4:4.
- 

Zorg dat u de geschikte **EDID**-instelling hebt geselecteerd in het menu **Beeld** van de projector in overeenstemming met de standaarden die worden ondersteund door de videoapparatuur, beeldsignalen en HDMI-kabels.

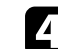

Controleer de status van uw videobron:

- Als u projecteert vanaf een streaming mediaspeler, zorg dan dat deze wordt gevoed door de USB-voedingskabel op de projector.
- Schakel de aangesloten streaming mediaspeler in en druk op Afspelen om een video te starten, indien nodig.
- Zorg dat het aangesloten apparaat voldoet aan de HDMI CEC-norm. Raadpleeg voor meer informatie de documentatie die is meegeleverd met het apparaat.
- Als u projecteert vanaf een laptop, moet u ervoor zorgen dat deze is ingesteld voor weergave op een externe monitor.

#### Controleer de volgende items:

- U hebt een internetverbinding nodig om online inhoud weer te geven. Controleer of uw wifi aan is.
- Schakel indien nodig de projector en de aangesloten streaming mediaspeler of videobron uit en vervolgens opnieuw in.
- Schakel de projector en de aangesloten videobron uit en vervolgens opnieuw in.
- Stel de CEC-functie opnieuw in voor het aangesloten apparaat en start het apparaat opnieuw op.
- Controleer of de beeldschermresolutie van de computer niet hoger is dan de resolutie- en frequentielimieten van de projector. Selecteer indien nodig een andere beeldschermresolutie voor uw computer. (Raadpleeg de handleiding van uw computer voor details.)
- Hiermee worden alle projectorinstellingen opnieuw ingesteld naar hun standaardwaarden.

### g **Verwante koppelingen**

• ["Instellingen projectorfuncties - Menu Instellingen" pag.68](#page-67-0)

# <span id="page-87-2"></span>**Problemen met gebogen of niet rechthoekige beelden oplossen**

<span id="page-87-0"></span>Als het geprojecteerde beeld gebogen of niet gelijkmatig rechthoekig is, probeer een van de volgende stappen totdat het probleem is opgelost.

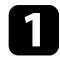

Plaats de projector direct voor het midden van het scherm, in een rechte hoek als dat mogelijk is.

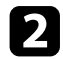

Corrigeer de vervorming in het geprojecteerde beeld, drukt op de knop $(\Box)$ on de afstandshediening en volg den de instructies en het op de afstandsbediening en volg dan de instructies op het scherm.

### <span id="page-87-3"></span>g **Verwante koppelingen**

• ["Vervorming in het beeld corrigeren" pag.30](#page-29-0)

# <span id="page-87-1"></span>**Problemen met gespiegelde beelden oplossen**

Als het geprojecteerde beeld horizontaal wordt gespiegeld, probeert u de volgende stappen totdat het probleem is opgelost.

a Als u het geprojecteerde beeld hebt gespiegeld met de functie **Beeld omkeren**, drukt u op de knop  $\left(\begin{array}{c} \hline \end{array}\right)$  op de afstandsbediening om het menu **Flexibel beeld** weer te geven. Druk vervolgens opnieuw op de knop  $\left(\begin{array}{c} \sqrt{1/2} \\ \sqrt{1/2} \end{array}\right)$  om de functie uit te schakelen.

## g **Verwante koppelingen**

• ["Het beeld horizontaal spiegelen \(Flexibel beeld\)" pag.51](#page-50-0)

# **Problemen met kleine beelden oplossen**

Als het geprojecteerde beeld te klein is, probeert u de volgende stappen totdat het probleem is opgelost.

Als u de grootte van het geprojecteerde beeld hebt aangepast, drukt u op de knop  $\overline{\mathbb{R}}$  op de afstandsbediening om het menu **Flexibel** op de knop op de afstandsbediening om het menu **Flexibel beeld** weer te geven. Druk vervolgens op de knop  $\left(\frac{\phi}{\phi}\right)$  tot het geprojecteerde beeld de juiste grootte heeft.

### g **Verwante koppelingen**

• ["De grootte of positie van het beeld wijzigen \(flexibel beeld\)" pag.50](#page-49-0)

# **Een wazige of onscherpe afbeelding aanpassen**

Als het geprojecteerde beeld vaag of wazig is, probeer één van de volgende stappen totdat het probleem is opgelost.

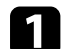

Stel de scherpstelling van het beeld in met behulp van de focushendel.

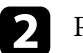

Plaats de projector dicht genoeg bij het scherm.

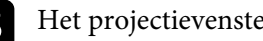

c Het projectievenster reinigen.

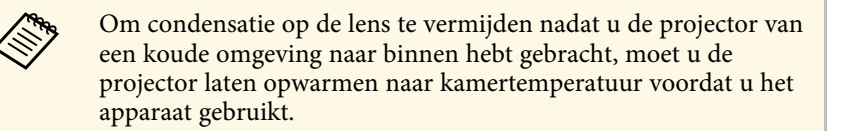

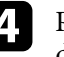

d Pas de instelling **Scherpte** in het menu **Beeld** van de projector aan om de beeldkwaliteit te verbeteren.

s **Beeld** > **Aangepaste instellingen** > **Scherpte**

e Als u de raden van het geprojecteerde beeld hebt vervaagd met de functie **Randonscherpte**, drukt u op de knop  $\left(\begin{array}{c} \boxed{\cancel{E}} \\ \end{array}\right)$  op de afstandsbediening om het menu **Flexibel beeld** weer te geven. Druk vervolgens op de knop  $\left(\bigtimes\right)$  om de functie uit te schakelen.

f Als u projecteert vanaf een computer, gebruikt u een lagere resolutie of selecteert u een resolutie die overeenkomt met de oorspronkelijke resolutie van de projector.

### <span id="page-88-1"></span>g **Verwante koppelingen**

- ["Instellingen Beeldkwaliteit Menu Beeld" pag.63](#page-62-0)
- ["Het beeld scherpstellen met de scherpstelhendel" pag.29](#page-28-0)
- ["De randen van het beeld vervagen \(flexibel beeld\)" pag.52](#page-51-0)
- ["Het projectievenster reinigen" pag.74](#page-73-0)

# <span id="page-88-0"></span>**Problemen met gedeeltelijke afbeeldingen oplossen**

Als slechts een gedeeltelijk computerbeeld wordt weergegeven, probeer één van de volgende stappen totdat het probleem is opgelost.

a Als u de grootte van het geprojecteerde beeld hebt aangepast, drukt u op de knop  $\left(\begin{array}{c} \sqrt{16} \\ \sqrt{16} \end{array}\right)$  op de afstandsbediening om het menu **Flexibel beeld** weer te geven. Druk vervolgens op de knop  $\left(\frac{1}{\sqrt{2}}\right)$  tot het geprojecteerde beeld de juiste grootte heeft.

b Als **Hoogte-breedteverh.** in het menu **Beeld** is ingesteld op **Zoom**, wijzigt u dit naar **Normaal**.

c Controleer de beeldscherminstellingen van uw computer om de dubbele beeldschermweergave uit te schakelen en stel de resolutie in binnen de limieten van de projector. (Raadpleeg de handleiding van uw computer voor details.)

### g **Verwante koppelingen**

- ["Instellingen projectorfuncties Menu Instellingen" pag.68](#page-67-0)
- ["De grootte of positie van het beeld wijzigen \(flexibel beeld\)" pag.50](#page-49-0)

# **Aanpassen van een afbeelding die ruis of statische electriciteit bevat**

Als het geprojecteerde beeld elektronische storing (ruis) of statische electriciteit vertoont, probeer één van de volgende stappen totdat het probleem is opgelost.

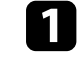

a Controleer de kabels die uw videobron verbinden met de projector. Ze moeten:

- Gescheiden zijn van de voedingskabel om interferentiestoring te voorkomen
- Veilig aangesloten zijn op beide uiteinden
- Niet aangesloten zijn op een verlengsnoer
- b Pas de instelling **Ruisvermindering** aan in het menu **Beeld** van de projector.
- c Als u de beeldvorm hebt aangepast met de bedieningselementen van de projector, probeert u de instelling **Scherpte** in het menu **Beeld** van de projector te verlagen om de beeldkwaliteit te verbeteren.
	- s **Beeld** > **Aangepaste instellingen** > **Scherpte**
- 

Zorg dat u de geschikte **EDID**-instelling hebt geselecteerd in het menu **Beeld** van de projector in overeenstemming met de standaarden die worden ondersteund door de videoapparatuur, beeldsignalen en HDMI-kabels.

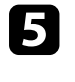

e Als u een verlengsnoer hebt aangesloten, kunt u proberen te projecteren zonder dit snoer om te zien of deze de storing in het signaal veroorzaakt.

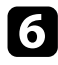

f Selecteer een computervideoresolutie en vernieuwingsfrequentie die compatibel zijn met de projector.

### g **Verwante koppelingen**

• ["Instellingen Beeldkwaliteit - Menu Beeld" pag.63](#page-62-0)

# **Een beeld met een onjuiste helderheid of kleuren aanpassen**

<span id="page-89-0"></span>Als het geprojecteerde beeld te donker of te helder is of als de kleuren onjuist zijn, probeer de volgende stappen totdat het probleem opgelost is:

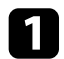

a Probeer verschillende kleurmodi voor uw beeld en omgeving door de instelling **Kleurmodus** in het menu **Beeld** van de projector te selecteren.

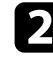

**b** Controleer de instellingen van uw videobron.

- c Pas de volgende instellingen aan in het menu **Beeld** voor de huidige ingangsbron.
	- **Scèneaanp. gamma**
	- **Aangepaste instellingen**
	- **Kleurtemperatuur**
	- **Frame-interpolatie**
	- **Dynamisch contrast**
	- **Ruisvermindering**
	- **Super-resolution**
	- **Autom. contrast verbeteren**
	- **Hoogte-breedteverh.**

d Controleer of u de juiste instelling voor **Videobereik HDMI**, **HDR** of **EDID** hebt geselecteerd in het menu **Beeld** van de projector, indien deze beschikbaar zijn voor uw beeldbron.

e Wanneer u uw beeld op een muur projecteert, probeer dan verschillende wandkleurtypes voor het beeld en de omgeving door de instelling **Kleur aanpassen** te selecteren in het menu **Installatie** van de projector.

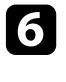

f Controleer of alle kabels goed zijn aangesloten op de projector en uw video-apparaat. Als u lange kabels hebt aangesloten, kunt u proberen kortere kabels te gebruiken.

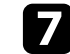

Plaats de projector dicht genoeg bij het scherm.

### g **Verwante koppelingen**

• ["Instellingen Beeldkwaliteit - Menu Beeld" pag.63](#page-62-0)

<span id="page-90-0"></span>Controleer de oplossingen in deze secties als u problemen ondervindt met geprojecteerd geluid.

### g **Verwante koppelingen**

- ["Het oplossen van ontbrekend of zwak geluid" pag.91](#page-90-1)
- ["Problemen met de Bluetooth-luidsprekermodus oplossen" pag.91](#page-90-2)

# <span id="page-90-1"></span>**Het oplossen van ontbrekend of zwak geluid**

Als er geen geluid is of als het volume te laag is, probeert u de volgende stappen totdat het probleem is opgelost.

- Pas de volume-instellingen van de projector aan met de knop  $\textcircled{1}$  of O) op de afstandsbediening.
- 
- **b** Controleer de kabelaansluiting tussen de projector en uw videobron.
- **c** Druk op de knop  $\left(\frac{R}{2}\right)$  op de afstandsbediening om audio opnieuw weer te geven als deze tijdelijk werd gedempt.

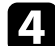

- **d.** Controleer de volgende instellingen op uw videoapparatuur:
	- Controleer uw videobron om zeker te zijn dat het volume is ingeschakeld en dat de audio-uitgang is ingesteld voor de juiste bron.
	- Stel het aangesloten apparaat in op PCM-uitvoer.

<span id="page-90-2"></span>Als u geluid wilt uitvoeren vanaf de luidspreker van de projector, moet u controleren of de instelling **Geluidsuitgang** correct is ingesteld in het menu **Geluid**.

f Als u audio wilt uitvoeren naar een extern audio-apparaat met een HDMI-kabel, probeer dan de volgende oplossingen:

• Zorg dat de HDMI-kabel is aangesloten op de HDMI2 (eARC/ARC) poort van de projector.

- Controleer of het geluid wordt uitgevoerd vanaf de luidspreker van de projector of de Optical Out-poort.
- Stel **HDMI CEC** in op **Aan** in het menu **Instellingen**.
	- s **Instellingen** > **HDMI CEC** > **CEC-besturing**
- Stel **HDMI2 ARC** in op **Aan** in het menu **Instellingen**.
	- s **Instellingen** > **HDMI CEC** > **CEC-besturing**
- Stel **Geluidsuitgang** in op **ARC (PCM)** in het menu **Geluid**.
- Zorg ervoor dat u een HDMI-kabel (met Ethernet) gebruikt.

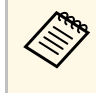

Wanneer u audio uitvoert naar een extern audio-apparaat dat<br>HDMI ARC via een HDMI-kabel niet ondersteunt, zet u **HDMI CEC** op **Uit** in het menu **Instellingen**.

g Als u audio wilt uitvoeren naar een extern audioapparaat met een optische digitale kabel, moet u controleren of de instellingen **Geluidsuitgang** correct is in het menu **Geluid**.

### g **Verwante koppelingen**

• ["Instellingen Geluidskwaliteit - Menu Geluid" pag.65](#page-64-0)

# **Problemen met de Bluetooth-luidsprekermodus oplossen**

Als u geen Bluetooth-audioapparaat kunt aansluiten op de projector, kunt u de volgende oplossingen proberen.

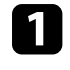

a Stel **Bluetooth-luidsprekermodus** in op **Aan** in het menu van de projector.

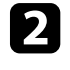

b Selecteer **Projector** in de lijst met beschikbare Bluetooth-apparaten die op uw apparaat wordt weergegeven.

# **Geluidsproblemen oplossen <sup>92</sup>**

- 
- c Controleer of er slechts één Bluetooth-apparaat is aangesloten op de projector.

U kunt niet tegelijkertijd meerdere Bluetooth-audio-apparaten verbinden met de projector.

d Controleer of het apparaat voldoet aan de Bluetooth-specificaties van de projector.

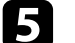

**Execute Controleer de volgende items:** 

- Controleer op obstakels tussen het Bluetooth-audioapparaat en de projector en wijzig hun positie om de communicatie te verbeteren.
- Zorg ervoor dat het verbonden Bluetooth-audioapparaat zich binnen de opgegeven communicatieafstand bevindt.
- Gebruik de projector niet in de buurt van draadloze netwerken, magnetrons, draadloze telefoons van 2,4 GHz of andere apparaten die de 2,4 GHz-frequentieband gebruiken. Deze apparaten kunnen het signaal tussen de projector en het Bluetooth-audioapparaat storen.

- ["Bluetooth-specificaties" pag.53](#page-52-0)
- ["De projector gebruiken als een Bluetooth-luidspreker" pag.53](#page-52-1)

<span id="page-92-0"></span>Als de projector niet reageert op de opdrachten van de afstandsbediening, probeer één van de volgende stappen totdat het probleem is opgelost.

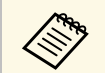

a Als u de afstandsbediening verliest, kunt u een nieuw exemplaar bestellen bij Epson.

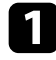

Controleer of de batterijen van de afstandsbediening correct zijn geïnstalleerd en stroom krijgen. Vervang, indien nodig, de batterijen.

**b** Controleer of een knop op de afstandsbediening geblokkeerd zit waardoor het apparaat naar stand-by gaat. Laat de knop los om de afstandsbediening te activeren.

c Zorg dat u de afstandsbediening gebruikt binnen de ontvangsthoek en het bereik van de projector.

d Controleer het statusindicatielampje om te controleren of de projector in de normale werkingsstatus verkeert.

Sterke TL-verlichting, direct zonlicht of signalen van infraroodapparaten kunnen de externe ontvangers van de projector storen. Dim de lampjes of verplaats de projector weg van de zon of storende apparatuur.

f Als het scherm voor het koppelen wordt weergegeven, voert u het koppelen opnieuw uit door de [Enter]-knop en de  $\omega$ -knop op de afstandsbediening samen ingedrukt te houden gedurende drie seconden.

- ["Projectoronderdelen Afstandsbediening projector" pag.12](#page-11-0)
- ["Gebruik van de afstandsbediening" pag.22](#page-21-1)
- ["Status projectorindicator" pag.84](#page-83-0)
- ["Batterijen in de afstandsbediening plaatsen" pag.22](#page-21-0)

<span id="page-93-0"></span>Als u de aangesloten apparaten niet kunt bedienen vanaf de projector, kunt u de volgende stappen proberen totdat het probleem is opgelost.

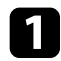

a Zorg dat de kabel voldoet aan de HDMI CEC-norm.

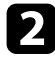

Zorg dat het aangesloten apparaat voldoet aan de HDMI CEC-norm. Raadpleeg voor meer informatie de documentatie die is meegeleverd met het apparaat.

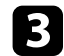

Stel HDMI CEC in op Aan in het menu Instellingen.

s **Instellingen** > **HDMI CEC** > **CEC-besturing**

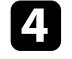

d Controleer of alle kabels goed zijn aangesloten op de projector en uw video-apparaat.

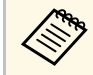

zorg dat u de HDMI-kabel aansluit op de HDMI2 (eARC/ARC)-<br>poort van de projector. poort van de projector.

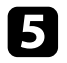

e Zorg dat de aangesloten apparaten zijn ingeschakeld en in standbystatus staan. Raadpleeg voor meer informatie de documentatie die is meegeleverd met het apparaat.

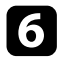

f Als u een nieuw apparaat aansluit of de aansluiting wijzigt, stelt u de CEC-functie opnieuw in voor het aangesloten apparaat en start u het apparaat opnieuw op.

- ["Instellingen projectorfuncties Menu Instellingen" pag.68](#page-67-0)
- ["De aangesloten apparaten beheren met de HDMI CEC-functies" pag.56](#page-55-0)

<span id="page-94-0"></span>Als u geen verbinding kunt maken met een wifinetwerk, kunt u de volgende oplossingen proberen.

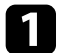

**a** Controleer of uw wifirouter en modem goed werken. Deze apparaten opnieuw opstarten kan het probleem met de netwerkverbinding oplossen.

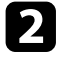

b Controleer op obstakels tussen het wifi-router en de projector en wijzig hun posities om de communicatie te verbeteren.

c U kunt de netwerkinstellingen controleren van het weergegeven menu wanneer u op de afstandsbediening op de knop  $\left(\bigstar\right)$  drukt.

d Als u de projector initialiseert, moet u de netwerkinstellingen opnieuw selecteren in het eerste installatiescherm.

### g **Verwante koppelingen**

• ["De projector initialiseren" pag.60](#page-59-0)

# **Problemen met de Android TV oplossen <sup>96</sup>**

<span id="page-95-0"></span>Raadpleeg de volgende pagina voor problemen met betrekking tot de Android TV.

<https://support.google.com/androidtv/>

# **Bijlage**

Raadpleeg deze secties voor de technische specificaties en belangrijke mededelingen over uw product.

- ["Optionele accessoires en reserveonderdelen" pag.98](#page-97-1)
- ["Schermgrootte en projectieafstand" pag.99](#page-98-0)
- ["Ondersteunde resoluties voor de monitorweergaven" pag.100](#page-99-0)
- ["Specificaties van de projector" pag.101](#page-100-0)
- ["Externe afmetingen" pag.102](#page-101-0)
- ["Lijst met veiligheidssymbolen en -instructies" pag.103](#page-102-0)
- ["Informatie laserveiligheid" pag.105](#page-104-0)
- ["Woordenlijst" pag.107](#page-106-0)
- ["Mededelingen" pag.108](#page-107-0)

# **Optionele accessoires en reserveonderdelen <sup>98</sup>**

<span id="page-97-1"></span>De volgende accessoires en reserveonderdelen zijn als optie verkrijgbaar. U kunt deze producten naar wens aanschaffen.

De volgende lijst met optionele accessoires en reserveonderdelen is van toepassing vanaf: juni 2023.

De accessoiregegevens kunnen zonder voorafgaande opgaaf van redenen worden gewijzigd en de beschikbaarheid van accessoires verschilt per land.

### g **Verwante koppelingen**

- ["Externe apparaten" pag.98](#page-97-2)
- ["Schermen" pag.98](#page-97-3)
- ["Reserve-onderdelen" pag.98](#page-97-0)

# <span id="page-97-2"></span>**Externe apparaten**

#### **Streaming mediaspeler ELPAP12**

Gebruik deze streaming mediaspeler om online inhoud te bekijken.

# <span id="page-97-3"></span>**Schermen**

**Ultra-korteafstand scherm ELPSC35 (100") Ultra-korteafstand scherm ELPSC36 (120")**

Schermen die aan een wand moeten worden gemonteerd. (Hoogtebreedteverhouding 16:9)

# <span id="page-97-0"></span>**Reserve-onderdelen**

#### **Luchtfilter ELPAF60**

Gebruik deze als vervanging voor gebruikte luchtfilters.

### g **Verwante koppelingen**

• ["De luchtfilter vervangen" pag.78](#page-77-0)

<span id="page-98-0"></span>Raadpleeg deze tabel om te bepalen hoe ver de projector van het scherm moet worden verwijderd op basis van de grootte van het geprojecteerde beeld.

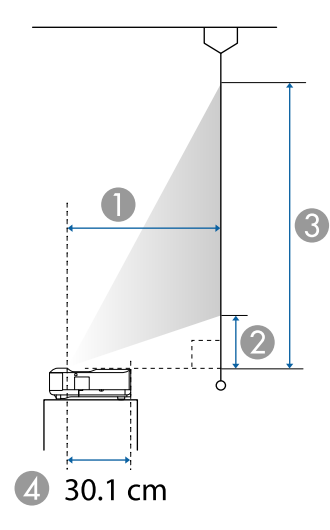

- **O** Projectie-afstand (cm)
- $\bullet$ De afstand van de projector tot de onderkant van het scherm (cm)
- CDe afstand van de projector tot de bovenkant van het scherm (cm)
- 4 Afstand vanaf het midden van de lens tot de achterkant van de projector (cm)

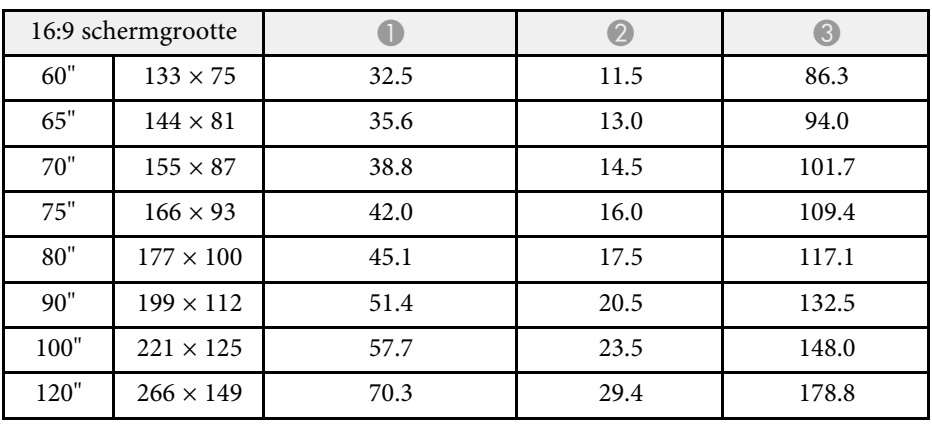

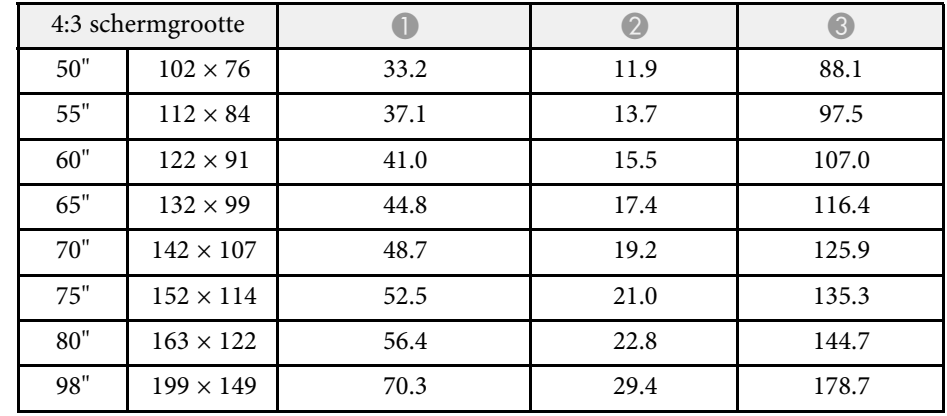

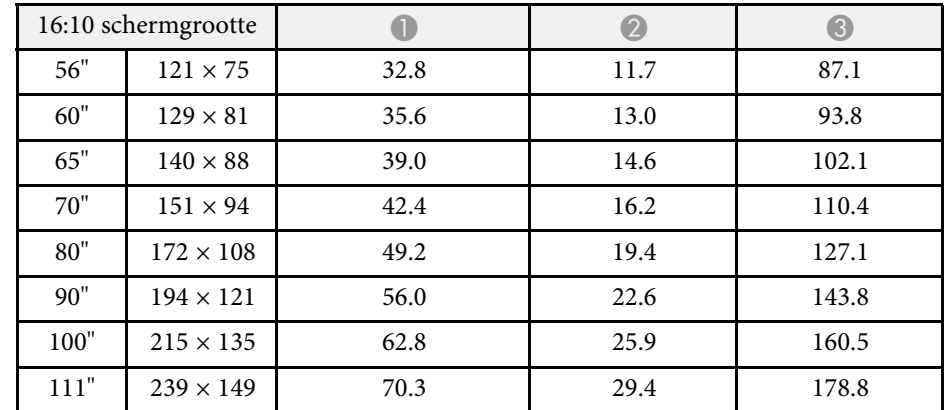

### g **Verwante koppelingen**

• ["De grootte of positie van het beeld wijzigen \(flexibel beeld\)" pag.50](#page-49-0)

# **Ondersteunde resoluties voor de monitorweergaven <sup>100</sup>**

<span id="page-99-0"></span>Raadpleeg *Supplemental A/V Support Specification* voor gedetailleerde informatie over compatibele vernieuwingsfrequenties en resoluties voor elke compatibel videoweergaveformaat.

<span id="page-100-1"></span><span id="page-100-0"></span>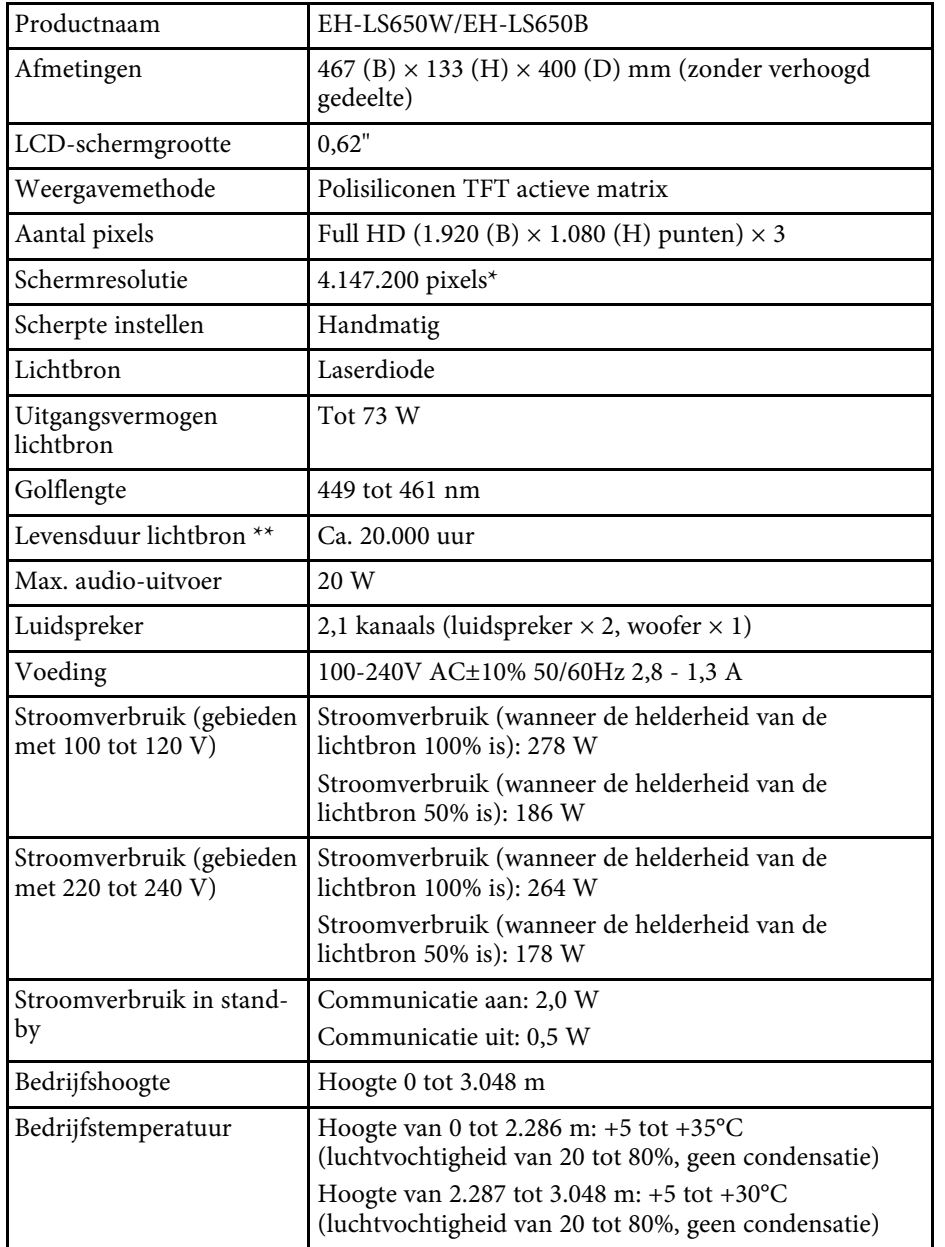

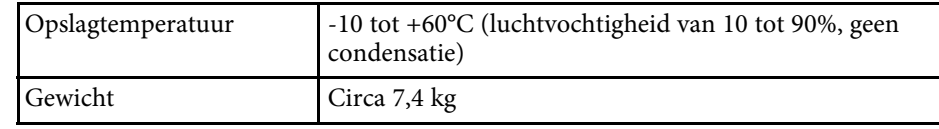

\* Pixelverschuivingstechnologie bereikt 4K resolutie op het scherm.

\*\* Tijd bij benadering tot de helderheid van de lichtbron afneemt tot de helft van zijn originele waarde. (Uitgaande van het feit dat de projector wordt gebruikt in een atmosfeer waar stofdeeltjes in de lucht kleiner zijn dan 0,04 tot 0,2 mg/m3. De geschatte tijd verschilt afhankelijke van het projectorgebruik en de bedrijfsomstandigheden.)

Het typeplaatje is bevestigd aan de onderkant van de projector.

### g **Verwante koppelingen**

• ["Specificaties connectors" pag.101](#page-100-1)

# **Specificaties connectors**

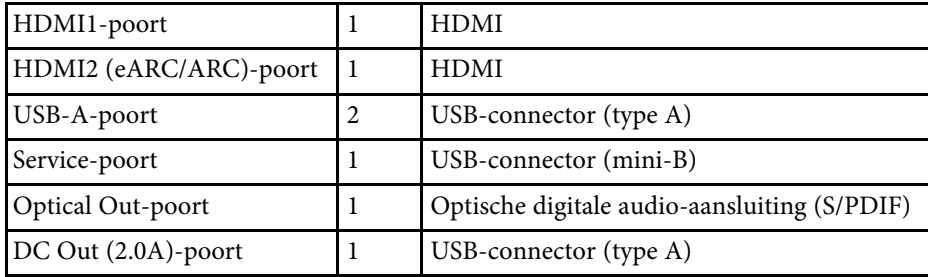

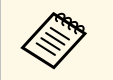

a USB-A-poort ondersteunt USB 2.0. Het is echter niet gegarandeerd dat alle apparaten met USB-ondersteuning werken op de USB-poorten.

<span id="page-101-0"></span>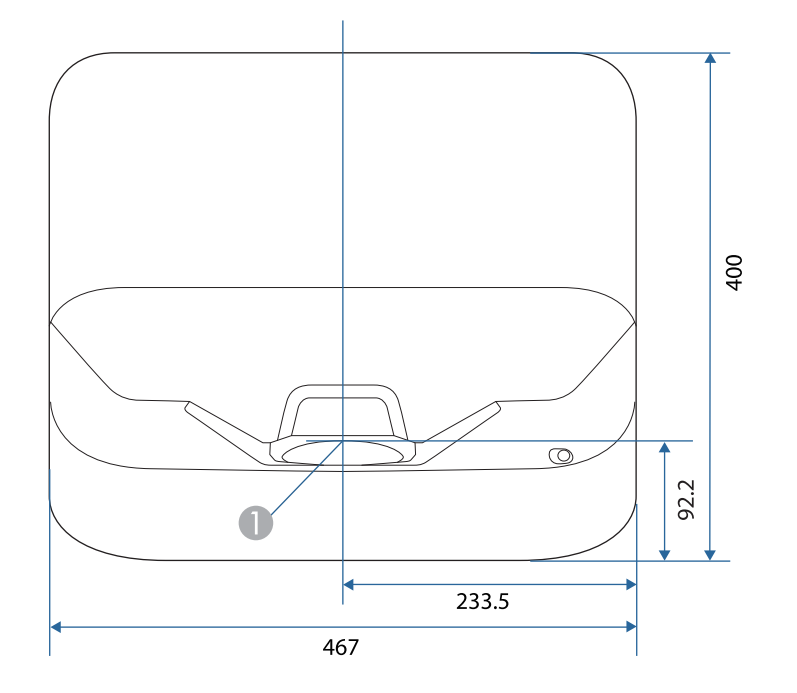

A Midden van het projectievenster

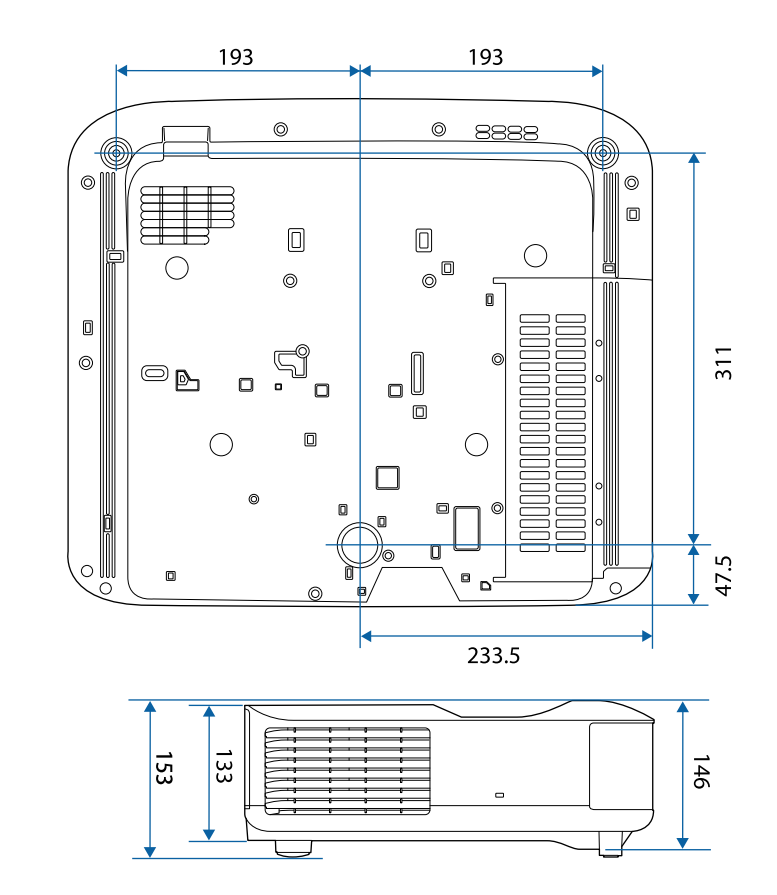

De eenheid gebruikt in deze illustraties is mm.

<span id="page-102-0"></span>De volgende tabel toont de betekenis van de labels met veiligheidssymbolen op de apparatuur.

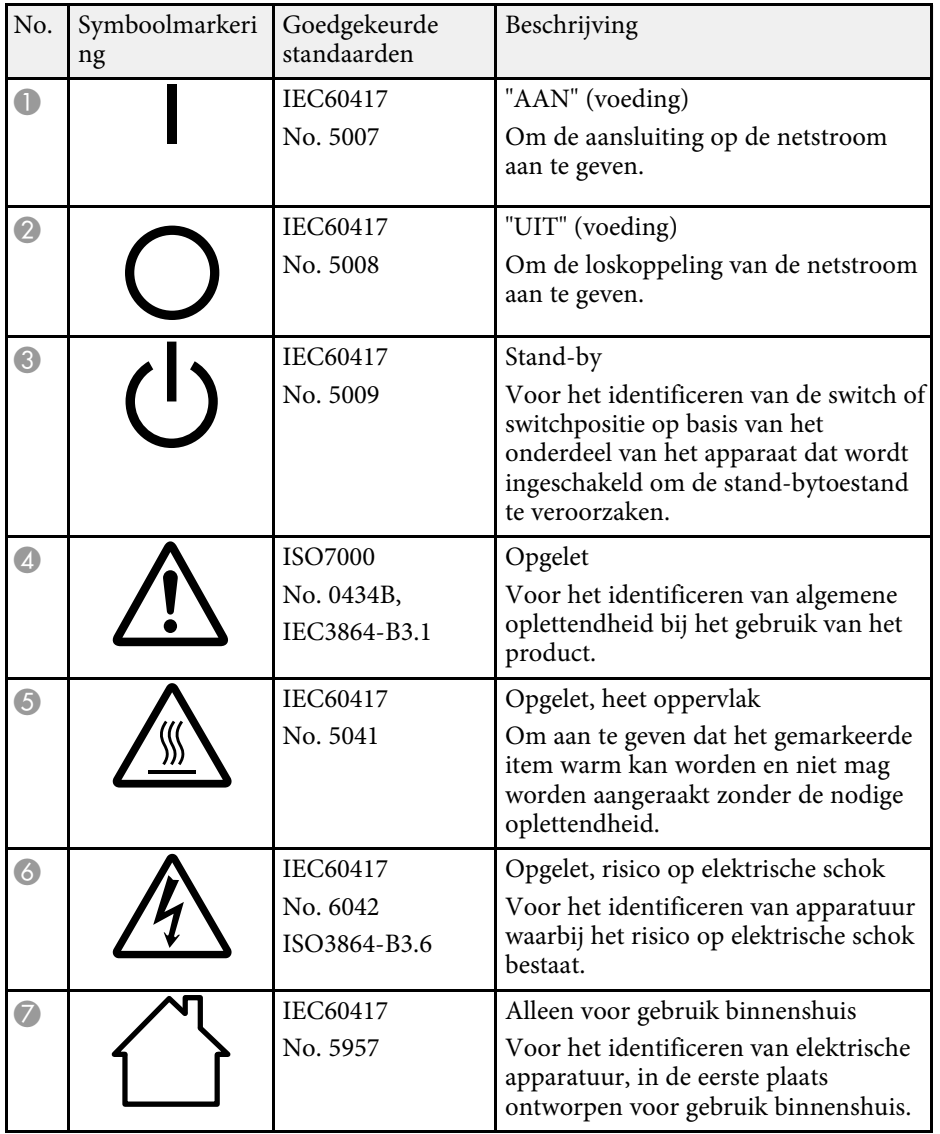

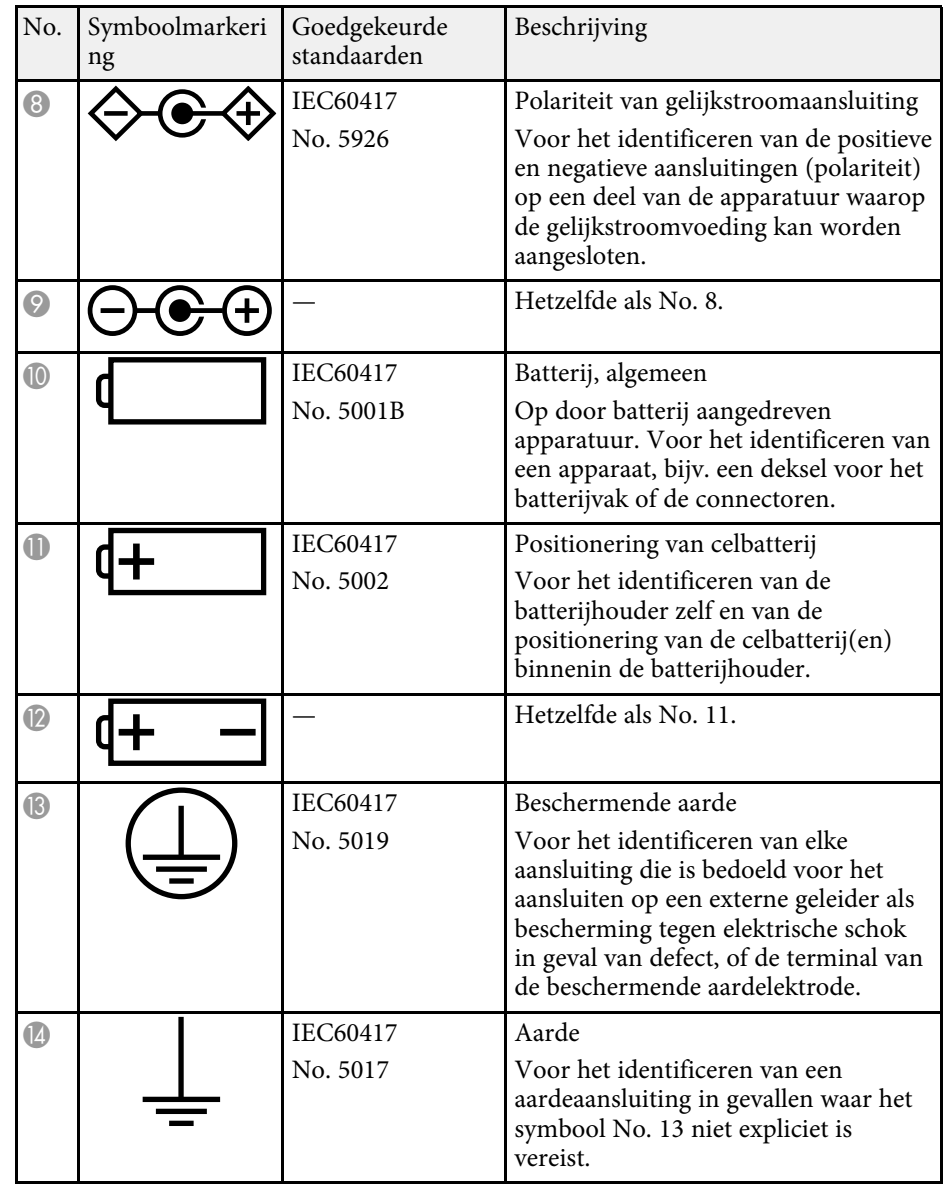

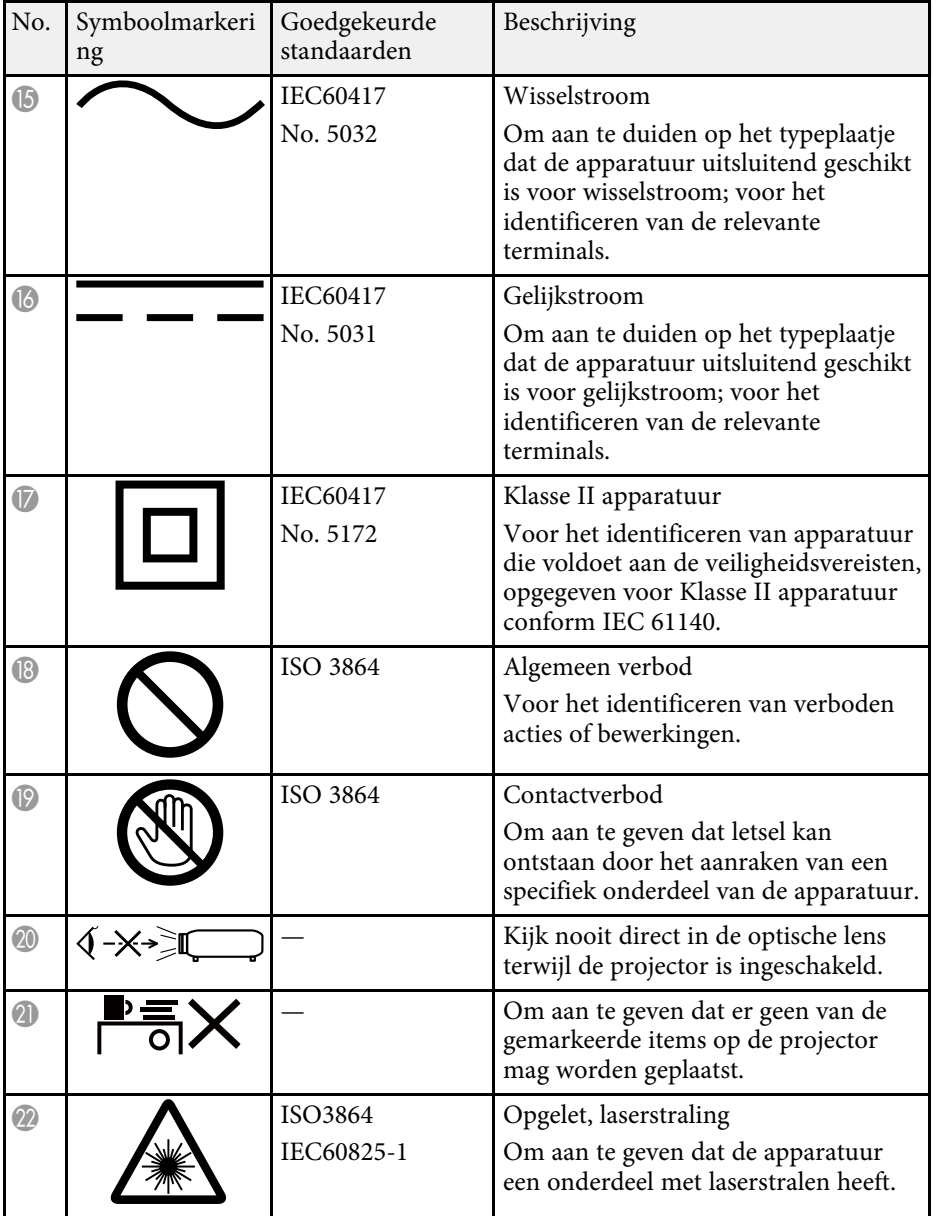

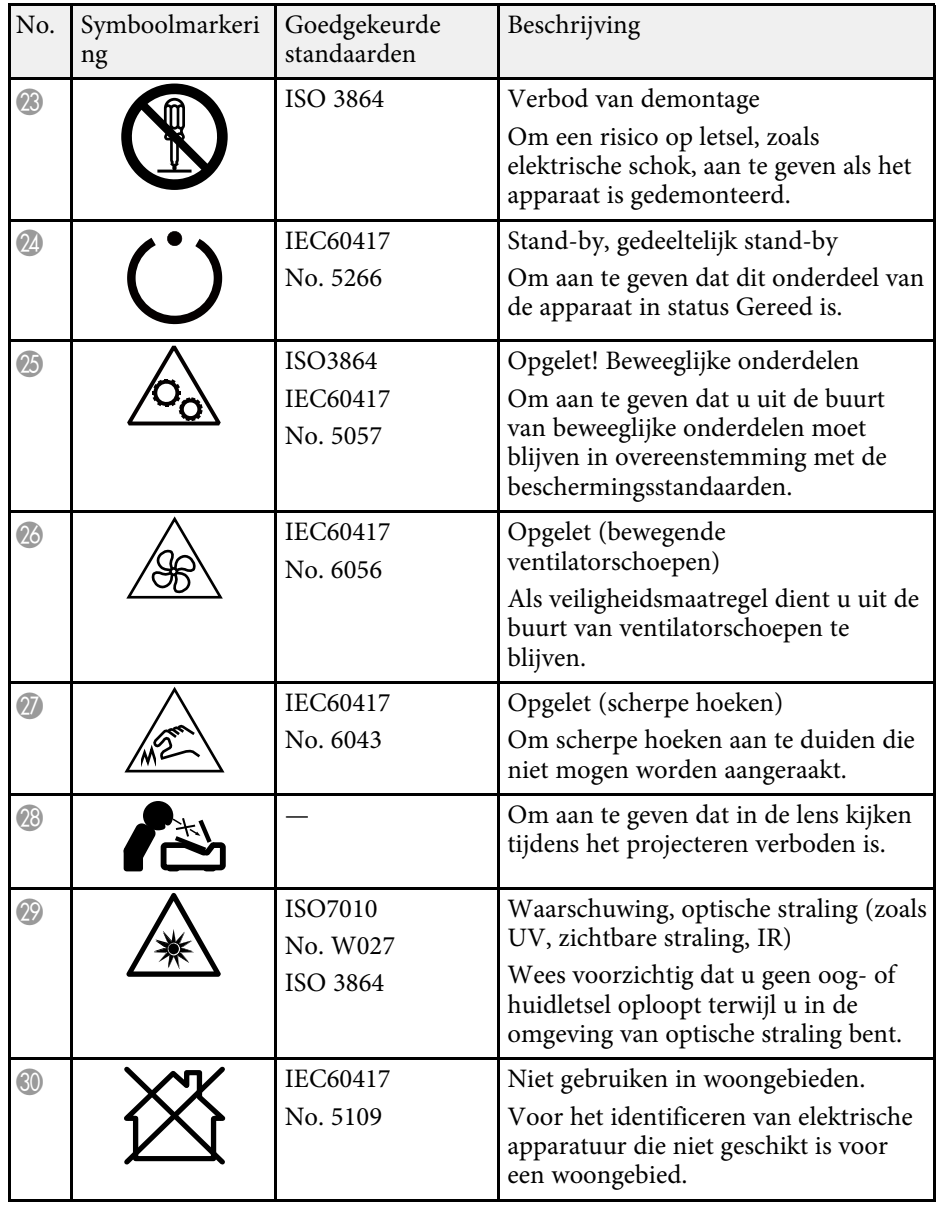

<span id="page-104-0"></span>Deze projector is een laserproduct van Klasse 1 dat voldoet aan de internationale normen IEC60825-1:2014 en EN60825-1:2014 + A11:2021 voor lasers.

Volg deze veiligheidsvoorschriften wanneer u de projector gebruikt.

# **Waarschuwing**

- Open de behuizing van de projector niet. De projector bevat een krachtige laser.
- Mogelijk gevaarlijke optische straling wordt uitgestraald door dit product. Kijk niet in een ingeschakelde lichtbron. Dit kan oogletsel veroorzaken.

# **Let op**

Demonteer de projector niet wanneer u deze weggooit. Weggooien volgens de lokale of nationale wetten en regelgeving.

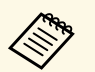

De projector gebruikt een laser als lichtbron. De laser heeft de volgende kenmerken.

- Afhankelijk van de omgeving kan de helderheid van de lichtbron afnemen. De helderheid neemt sterk af wanneer de temperatuur te hoog wordt.
- Hoe langer een lichtbron wordt gebruikt, des te meer de helderheid ervan afneemt. U kunt de relatie tussen de gebruikstijd en de vermindering in de helderheidsinstellingen wijzigen.

### g **Verwante koppelingen**

• ["Laserwaarschuwingslabels" pag.105](#page-104-1)

# <span id="page-104-1"></span>**Laserwaarschuwingslabels**

Er zijn laserwaarschuwingslabels aangebracht op de projector.

#### **Binnenkant**

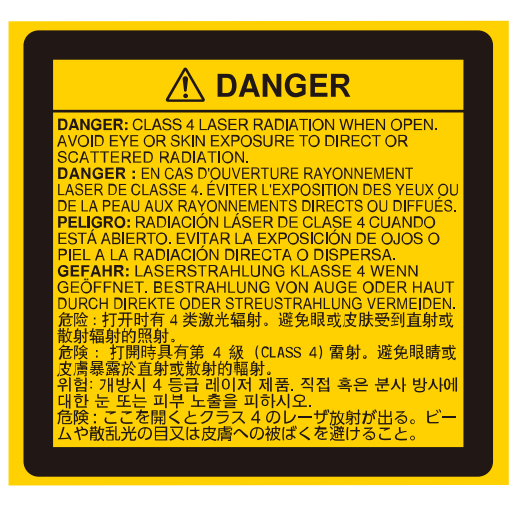

#### **Boven**

Net als met elke heldere bron, mag u niet in de lichtstraal kijken, RG2 IEC/EN 62471-5:2015.

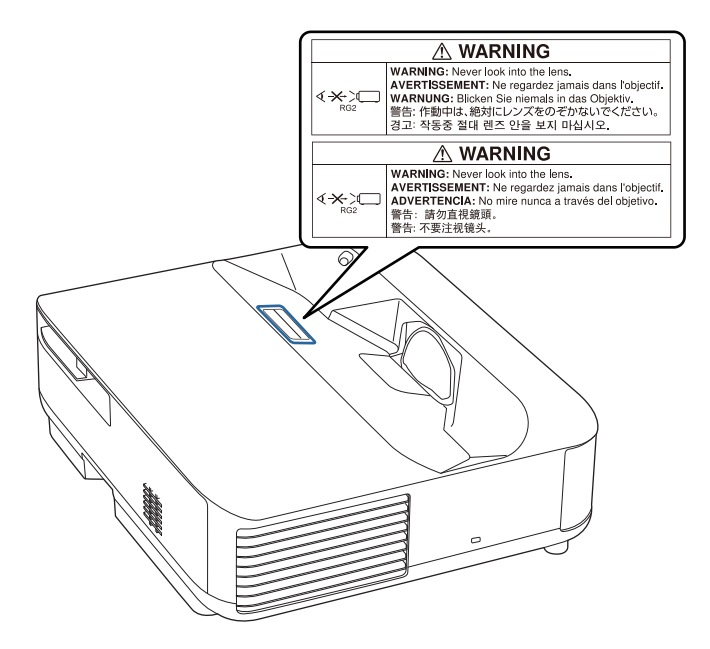

#### **Basis**

Deze projector is een consumentenlaserproduct van KLASSE 1 dat voldoet aan de norm EN50689:2021.

Deze projector is het product dat beelden op muren, schermen enz. projecteert.

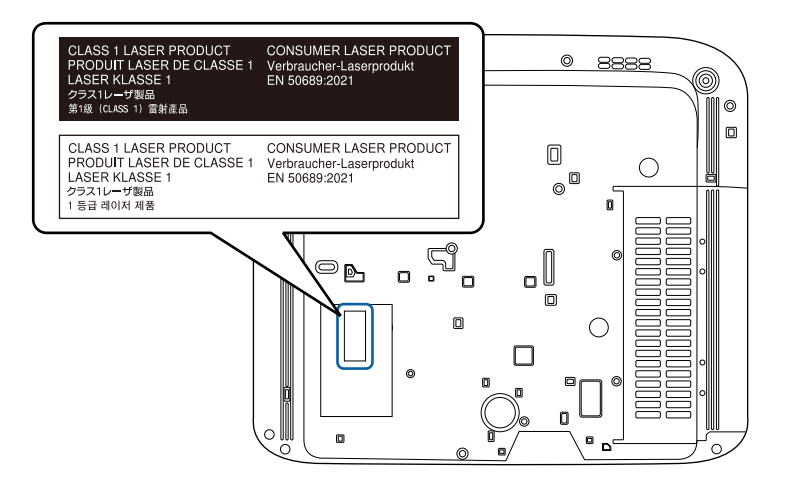

# **Waarschuwing**

- Kijk nooit direct in de projectorlens wanneer de laser brandt. Dit kan schade aan uw ogen veroorzaken en is vooral gevaarlijk voor kinderen en huisdieren.
- Wanneer u de projector van op een afstand inschakelt met behulp van de afstandsbediening, moet u ervoor zorgen dat er niemand in de lens kijkt.
- Laat de projector niet bedienen door kleine kinderen. Kinderen moeten vergezeld zijn door een volwassenen.
- Kijk tijdens het projecteren niet in de lens. Kijk ook niet in de lens als u optische apparatuur zoals een vergrootglas of telescoop gebruikt. Dit kan visuele problemen veroorzaken.

<span id="page-106-0"></span>In dit gedeelte worden kort de moeilijke termen uitgelegd die niet zijn toegelicht in de tekst van deze handleiding. Raadpleeg eventueel andere in de winkel verkrijgbare publicaties voor meer informatie.

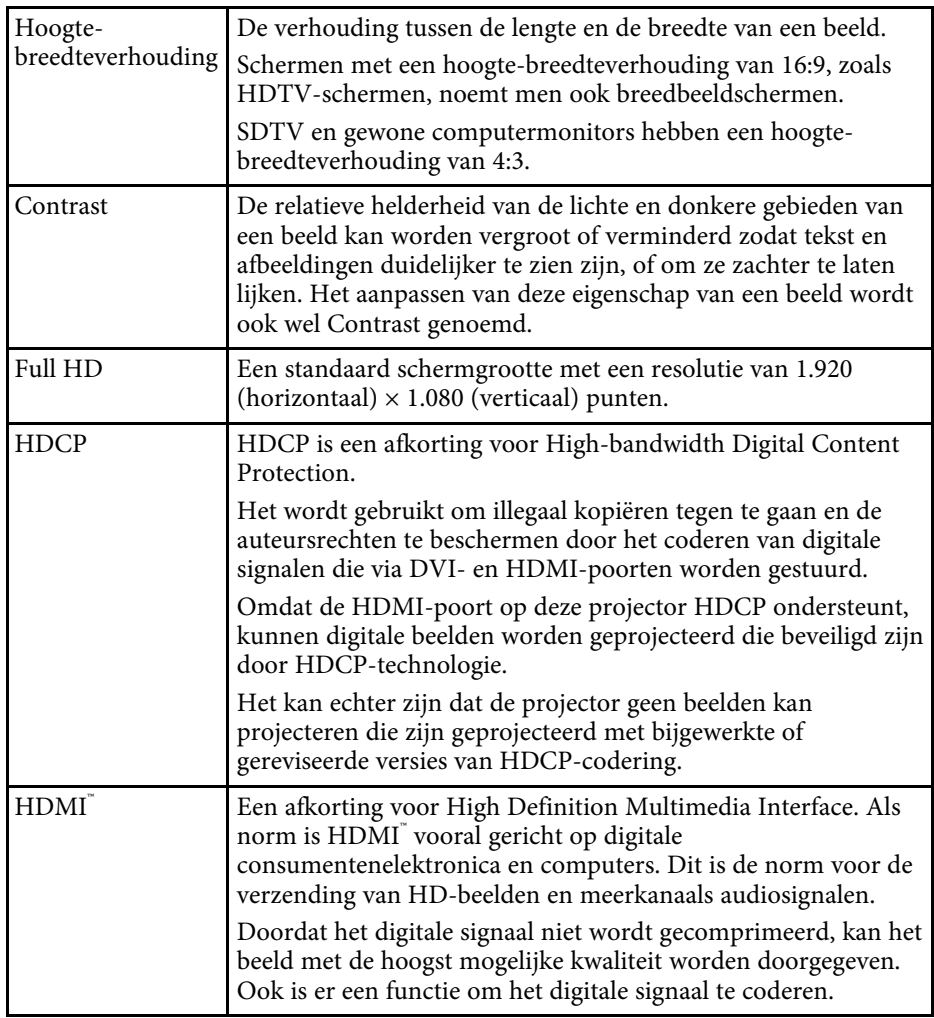

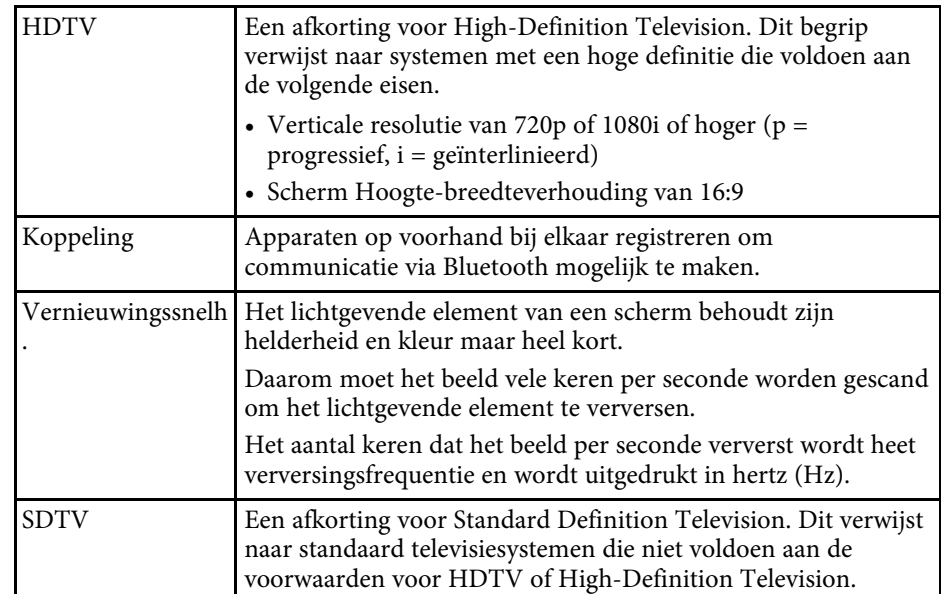

# **Mededelingen <sup>108</sup>**

<span id="page-107-0"></span>Controleer deze secties voor belangrijke mededelingen over uw projector.

### g **Verwante koppelingen**

- ["Indication of the manufacturer and the importer in accordance with](#page-107-1) [requirements of EU directive" pag.108](#page-107-1)
- <span id="page-107-2"></span>• ["Indication of the manufacturer and the importer in accordance with](#page-107-2) [requirements of United Kingdom directive" pag.108](#page-107-2)
- ["Gebruiksbeperkingen" pag.108](#page-107-3)
- ["Handelsmerken" pag.108](#page-107-4)
- ["Kennisgeving betreffende auteursrechten" pag.109](#page-108-0)
- ["Toekenning van auteursrechten" pag.109](#page-108-1)

# <span id="page-107-1"></span>**Indication of the manufacturer and the importer in accordance with requirements of EU directive**

Manufacturer: SEIKO EPSON CORPORATION Address: 3-5, Owa 3-chome, Suwa-shi, Nagano-ken 392-8502 Japan Telephone: 81-266-52-3131 http://www.epson.com/

<span id="page-107-4"></span><span id="page-107-3"></span>Importer: EPSON EUROPE B.V. Address: Atlas Arena, Asia Building, Hoogoorddreef 5,1101 BA Amsterdam Zuidoost The Netherlands Telephone: 31-20-314-5000 http://www.epson.eu/

# **Indication of the manufacturer and the importer in accordance with requirements of United Kingdom directive**

Manufacturer: SEIKO EPSON CORPORATION Address: 3-5, Owa 3-chome, Suwa-shi, Nagano-ken 392-8502 Japan Telephone: 81-266-52-3131 http://www.epson.com/

Importer: Epson (UK) Ltd. Address: Westside, London Road, Hemel Hempstead, Hertfordshire, HP3 9TD, United Kingdom http://www.epson.co.uk

# **Gebruiksbeperkingen**

Wanneer dit product gebruikt wordt voor toepassingen die een hoge mate van betrouwbaarheid/veiligheid vereisen zoals bijv. transportapparatuur voor vliegtuigen, treinen, schepen, auto's enz.; ramppreventievoorzieningen; diverse soorten beveiligingsapparatuur enz.; of functionele/precisieapparatuur, mag u dit product alleen gebruiken indien uw ontwerp voorziet in redundantie en fail-safes ten einde de veiligheid en betrouwbaarheid van het complete systeem te waarborgen. Omdat dit product niet bestemd is voor toepassingen die een uitermate hoge mate van betrouwbaarheid/veiligheid vereisen zoals luchtvaartapparatuur, primaire communicatieapparatuur, regelapparatuur voor kerninstallaties of medische apparatuur voor directe medische zorg, wordt u geacht uw eigen oordeel te hanteren aangaande de geschiktheid van dit product, op basis van grondige

# **Handelsmerken**

evaluatie.

EPSON is een gedeponeerd handelsmerk van Seiko Epson Corporation.
## **Mededelingen <sup>109</sup>**

Mac, OS X en macOS zijn handelsmerken van Apple Inc.

Microsoft, Windows en het Windows-logo zijn handelsmerken of gedeponeerde handelsmerken van Microsoft Corporation in de Verenigde Staten en/of andere landen.

Google, Google Play, Android TV, Chromecast built-in en andere merken zijn handelsmerken van Google LLC.

Google Assistant is niet beschikbaar in bepaalde talen en landen. Beschikbaarheid van services verschilt afhankelijk van het land en de taal.

Vervaardigd onder licentie van Dolby Laboratories. Dolby, Dolby Audio en het dubbel-D symbool zijn handelsmerken van Dolby Laboratories.

HDMI, het HDMI-logo en High-Definition Multimedia Interface zijn handelsmerken of gedeponeerde handelsmerken van HDMI Licensing Administrator, Inc. **HDMI** 

"QR Code" is een geregistreerd handelsmerk van DENSO WAVE INCORPORATED.

Wi-Fi˚ is een handelsmerk van de Wi-Fi Alliance˚.

Het Bluetooth<sup>\*</sup>-woordmerk en de logo's zijn gedeponeerde handelsmerken in eigendom van Bluetooth SIG, Inc. en elk gebruik van deze merken door Seiko Epson Corporation is onder licentie. Overige handelsmerken en merknamen zijn eigendom van hun respectievelijke eigenaars.

Adobe en Adobe Reader zijn gedeponeerde handelsmerken of handelsmerken van Adobe Systems Incorporated in de Verenigde Staten en/of andere landen.

Andere productnamen vermeld in dit document dienen uitsluitend als identificatie en kunnen handelsmerken zijn van hun respectieve eigenaars. Epson maakt geen enkele aanspraak op deze merken.

## **Kennisgeving betreffende auteursrechten**

Alle rechten voorbehouden. Niets uit dit document mag worden verveelvoudigd, opgeslagen in een geautomatiseerd gegevensbestand of openbaar worden gemaakt, in enige vorm of op enige wijze, hetzij elektronisch, mechanisch, via fotokopieën of opnamen, of op enige andere wijze, zonder voorafgaande schriftelijke toestemming van Seiko Epson Corporation. Seiko Epson Corporation wijst alle patentaansprakelijkheid af wat betreft het gebruik van de informatie in dit document. Evenmin kan Seiko Epson Corporation aansprakelijk worden gesteld voor schade voortvloeiend uit het gebruik van de informatie in dit document.

Seiko Epson Corporation noch zijn filialen kunnen door de koper van dit product of door derden aansprakelijk worden gesteld voor schade, verliezen of onkosten ontstaan als gevolg van ongelukken, foutief gebruik of misbruik van dit product, onbevoegde wijzigingen en reparaties, of (buiten de Verenigde Staten) als de bedienings- en onderhoudsinstructies van Seiko Epson Corporation niet strikt worden gevolgd.

Seiko Epson Corporation kan niet aansprakelijk worden gesteld voor schade of problemen voortvloeiend uit het gebruik van onderdelen of verbruiksmaterialen die niet als Original Epson Products of Epson Approved Products zijn aangemerkt door Seiko Epson Corporation.

De tekst in deze handleiding kan worden veranderd of gewijzigd zonder verdere kennisgeving.

## **Toekenning van auteursrechten**

De informatie is onderhevig aan wijzigingen zonder kennisgeving.

© 2023 Seiko Epson Corporation

2023.6 414416300NL